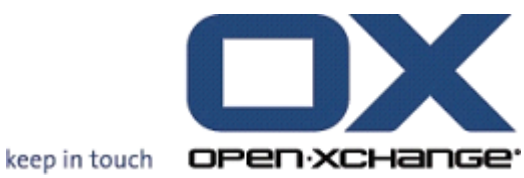

## **OPEN-XCHANGE SERVER OXtender für Microsoft Outlook**

## **OPEN-XCHANGE SERVER: OXtender für Microsoft Outlook**

#### Veröffentlicht Mittwoch, 08. Juli 2009 Version 6.10.1

Copyright © 2006-2009 OPEN-XCHANGE Inc. , Dieses Werk ist geistiges Eigentum der Open-Xchange Inc. , Das Werk darf als Ganzes oder auszugsweise kopiert werden, vorausgesetzt, dass dieser Copyright-Vermerk in jeder Kopie enthalten ist. Die in diesem Buch enthaltenen Informationen wurden mit größter Sorgfalt zusammengestellt. Fehlerhafte Angaben können jedoch nicht vollkommen ausgeschlossen werden. Die Open-Xchange Inc., die Autoren und die Übersetzer haften nicht für eventuelle Fehler und deren Folgen. Die in diesem Buch verwendeten Soft- und Hardwarebezeichnungen sind in der Regel auch eingetragene Warenzeichen; sie werden ohne Gewährleistung der freien Verwendbarkeit benutzt. Die Open-Xchange Inc. richtet sich im Wesentlichen nach den Schreibweisen der Hersteller. Die Wiedergabe von Waren- und Handelsnamen usw. in diesem Buch (auch ohne besondere Kennzeichnung) berechtigt nicht zu der Annahme, dass solche Namen (im Sinne der Warenzeichen und Markenschutz-Gesetzgebung) als frei zu betrachten sind.

## **Inhaltsverzeichnis**

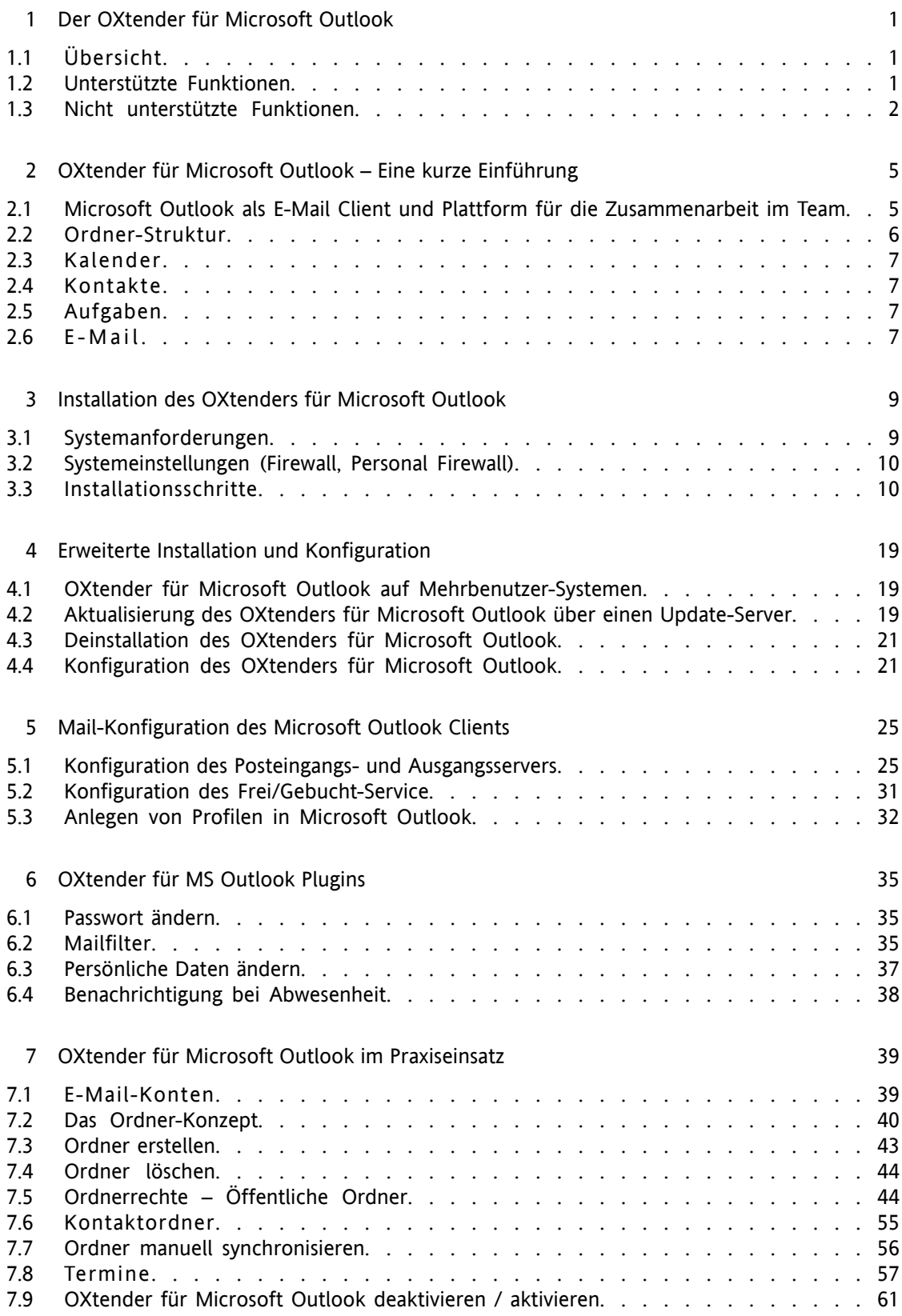

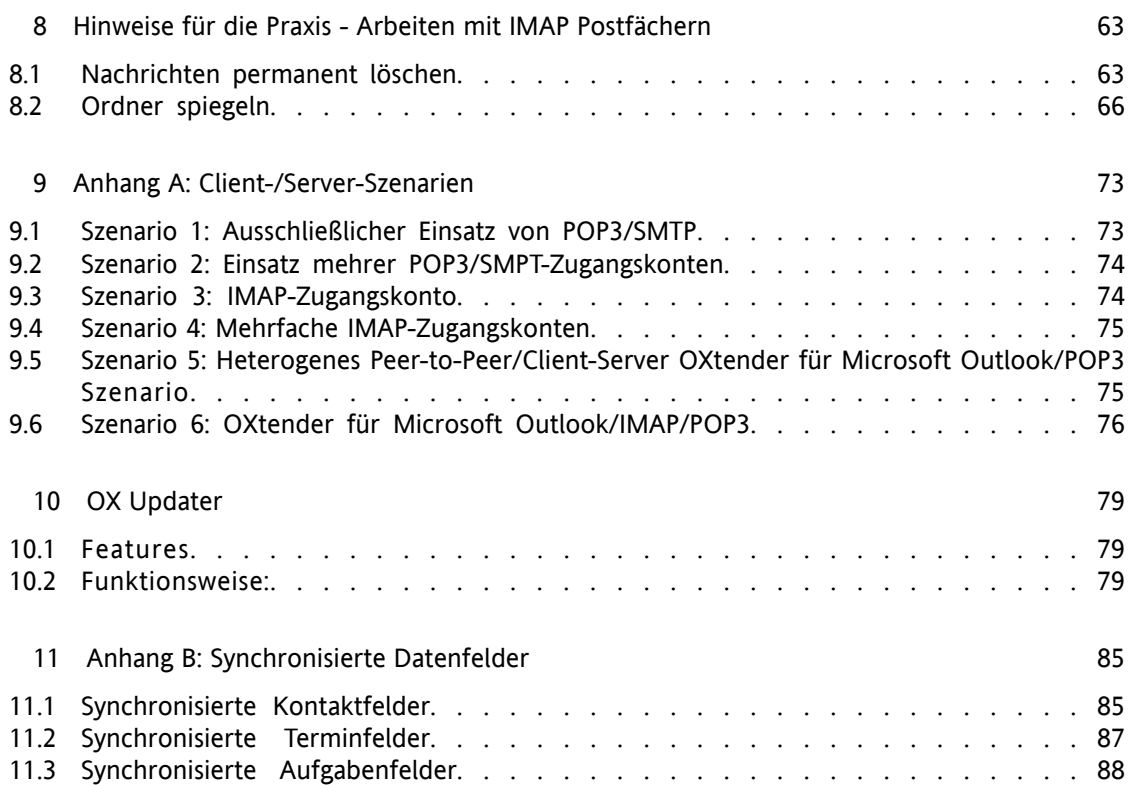

# <span id="page-4-0"></span>**Kapitel 1. Der OXtender für Microsoft Outlook**

## <span id="page-4-1"></span>**1.1. Übersicht**

Mit dem Oxtender für Microsoft Outlook können Sie Microsoft Outlook als vollwertigen Groupware-Client für den Open-Xchange Server nutzen. Ziel ist dabei der reibungslose Umstieg des Benutzers von einem Microsoft Exchange Server zum Open-Xchange Collaboration und Integration Server.

Mit Hilfe des OXtenders für Microsoft Outlook werden Microsoft Outlook-Benutzer in die Lage versetzt, gewohnte Microsoft Outlook-Funktionen auch in Kombination mit dem Open-Xchange Server zu betreiben. Die Umstellung auf ungewohnte Arbeitsumgebungen und anders strukturierte Oberflächen kann so komplett umgangen werden. Die Funktionalität Open-Xchange-typischer Funktionen ist bei Einsatz des OXtenders für Microsoft Outlook so gestaltet, dass der Benutzer die gewohnte Microsoft Outlook-Funktionalität weiterhin vorfindet. Im Detail dient der OXtender für Microsoft Outlook für den Abgleich der Kontakte, Aufgaben und Termine eines Benutzers zwischen dem Open-Xchange Server und dem Microsoft Outlook-Client. Die E-Mail-Funktionalität des Open-Xchange Servers wird in Microsoft Outlook über die Einstellungen eines POP3-Kontos, bzw. vorzugsweise über ein IMAP-basiertes auf dem Microsoft Outlook-typischen Weg bereitgestellt.

<span id="page-4-2"></span>Der Abgleich von lokal gespeicherten Journal- und Notiz-Ordnern wird nicht unterstützt.

## **1.2. Unterstützte Funktionen**

- Kalender
	- Kalendereinträge für Gruppen und Personen
	- Wiederkehrende Termine
	- Automatische Verfügbarkeitsprüfung für Personen und Ressourcen
	- Unterstützung der "Privat"-Markierung (private flag): Als "privat" markierte Einträge sind für andere Benutzer nicht sichtbar.
- Kontakte und Verteilerlisten
	- Globales Adressbuch mit allen Benutzern des Open-Xchange Servers
	- Verteilerlisten für alle eingerichteten Benutzergruppen
	- Unterstützung der "Privat"-Markierung (private flag): Als "privat" markierte Einträge sind für andere Benutzer nicht sichtbar.
	- Photos von Kontakten: Ein zu einem Kontakt hinzugefügtes Bild wird auf dem Open-Xchange Server gespeichert.
- Aufgaben
	- Synchronisation der Aufgabenverwaltung mit der Open-Xchange Groupware
- Wiedervorlage-Mails für noch nicht erledigte Aufgaben
- Aufgaben können an andere Benutzer delegiert werden.
- Unterstützung der "Privat"-Markierung (private flag): Als "privat" markierte Einträge sind für andere Benutzer nicht sichtbar.
- E-Mail
	- Volle Unterstützung für SMTP/IMAP/POP3
	- Dateianhänge
- Verwaltung von Verzeichnissen (Foldern)
	- Unterstützung von öffentlichen, gemeinsam genutzten und privaten Verzeichnissen
	- Zugriffsvergabe für private und öffentliche Verzeichnisse basierend auf dem Rechtessystem des Open-Xchange Servers
- Microsoft Outlook-Benutzerprofile werden unterstützt: Benutzer können mehrere Profile anlegen, z.B. für unterschiedliche Benutzer auf dem gleichen Computer.
- Unterstützung von Kategorien
- Formatierungen in den Anmerkungsfeldern von Aufgaben, Kontakten und Notizen bleiben erhalten.
- Offline und Online Modi (automatische Erkennung)
- Sicherheit durch Verschlüsselung über HTTPS
- Silent Installer
- Status-Monitor
- <span id="page-5-0"></span>• Unterstützung eines Update-Servers für dezentrale Software-Wartung
- Push-Technologie für automatisierte Datensynchronisation zur Reduzierung der Netzlast

#### **1.3. Nicht unterstützte Funktionen**

- Verbindungen zwischen Kontakten\*
- Wiederkehrende Aufgaben\*
- Magic Mapping zwischen IMAP-Posteingangs-Verzeichnissen \*
- Error-Reporting\*
- HTTPS mit nicht registrierten Zertifikaten (untrusted Certificates)
- Unterstützung von Microsoft Outlook 97
- Unterstützung von Windows 95, 98, NT
- Server-seitige Administration von Notes- and Journal-Verzeichnissen

\* Diese Merkmale werden in einer künftigen Version des OXtenders für Microsoft Outlook unterstützt.

## <span id="page-8-0"></span>**Kapitel 2. OXtender für Microsoft Outlook – Eine kurze Einführung**

Als Personal Information Management Suite (PIM) ist Microsoft Outlook sehr verbreitet. Viele Anwender wollen auch bei Einsatz des Open-Xchange Servers nicht auf ihre gewohnte Arbeitsumgebung verzichten. Mit Hilfe des OXtenders für Microsoft Outlook können Benutzer auch weiterhin mit Microsoft Outlook arbeiten, während ihrem Unternehmen die durch Einsatz des Open-Xchange Servers entstehenden Vorteile hinsichtlich Kostenaufwand, Sicherheit und Innovationen einer Open Source-Lösung zu gute kommt.

Der Open-Xchange Server wurde von Anfang an mit der Zielsetzung konzipiert, mit einer möglichst großen Zahl verschiedener Clients zusammenarbeiten zu können: Der Endbenutzer ist flexibel in der Wahl seines Client-Interfaces, wobei sich die Funktionalität beim Einsatz des Clients kaum oder nicht ändert.

Beispiel: In einem bestimmten Unternehmen kann es vorkommen, dass einige Mitarbeiter Microsoft Outlook für den Zugriff auf den Open-Xchange Server einsetzen, während andere Benutzer das Web-Interface mit Hilfe des Open Source-Browsers Mozilla nutzen und wieder andere Gruppentermine über ihren PDA koordinieren.

<span id="page-8-1"></span>Der Open-Xchange Server ist in der Lage, mit allen genannten Umgebungen zur gleichen Zeit eine Datensynchronisation durchzuführen. Somit ist der Open-Xchange Server eine Integrationsplattform für die unternehmensweite Zusammenarbeit Er versetzt Unternehmen in die Lage, heterogene Client-Umgebung einzurichten und auszubauen, unter Nutzung der allseits bekannten Vorteile eines Server-basierten Informationsmanagements.

## **2.1. Microsoft Outlook als E-Mail Client und Plattform für die Zusammenarbeit im Team**

Der OXtender für Microsoft Outlook schafft zwischen Microsoft Outlook und dem Open-Xchange Server eine Schnittstelle, die sicherstellt, dass die meisten der über das Web-Interface des Open-Xchange Servers verfügbaren Groupware-Funktionen auch direkt über den Microsoft Outlook Client genutzt werden können. Im Detail übernimmt der OXtender für Microsoft Outlook die Synchronisation von Ordnern, Kontakten, Kalendern und Aufgaben. Die Synchronisation verlangsamt sich bei Ordner mit über 10.000 Objekten. Gleichzeitig ist es wichtig zu beachten, dass der OXtender nicht für den Transfer von E-Mail-Nachrichten zwischen dem Open-Xchange Server und Microsoft Outlook zuständig ist. Der Microsoft Outlook Client kommuniziert vielmehr über die üblichen standardisierten Mail-Protokolle SMTP, IMAP und POP3 direkt mit dem Open-Xchange Server um Nachrichten zu empfangen und zu versenden. In diesem Handbuch finden sie eine ausführliche Beschreibung der Zusammenarbeit zwischen Microsoft Outlook und dem Open-Xchange Server sowie eine detaillierte Schritt für Schritt Anleitung, mit deren Hilfe sie den Zugriff auf Open-Xchange E-Mail-Konten realisieren können.

Die Vorgehensweise zur Konfiguration von Microsoft Outlook für die Zusammenarbeit mit dem Open-Xchange Server hängt davon ab (1) wie Ihr Unternehmen und (2) die einzelnen Benutzer zukünftig mit den Kalender-, Kontakt-, Aufgaben-, Ordner- und E-Mail-Modulen arbeiten möchten. Die Funktionalität des Open-Xchange Servers in Bezug auf Projekte, Dokumente, Foren, Pinwand-Einträge und Wissenseinträge kann lediglich mit Hilfe eines Webbrowsers genutzt werden, da Microsoft Outlook diese Funktionen nicht unterstützt.

Eine Übersicht über verschiedene Anbindungsmöglichkeiten von Microsoft Outlook an einen Open-Xchange Server und andere E-Mail-Server finden sie im Anhang A. Detaillierte Informationen <span id="page-9-0"></span>zur Einrichtung eines E-Mail-Kontos in Microsoft Outlook finden sie in Kapitel 5, *[Mail-Konfigura](#page-28-0)tion des [Microsoft](#page-28-0) Outlook Clients*.

## **2.2. Ordner-Struktur**

Nach der Installation des OXtenders für Microsoft Outlook werden Ihnen alle privaten Ordner sowie drei spezielle Open-Xchange Ordner in alphabetischer Reihenfolge unter **Persönliche Ordner** in Microsoft Outlook angezeigt. Ist die Ordner-Ansicht in Microsoft Outlook ausgeblendet, so können Sie in die entsprechende Ansicht wechseln, indem Sie in der linken, unteren Ecke des Microsoft Outlook-Fensters die Ansicht **Ordner Liste** aktivieren (in älteren Microsoft Outlook-Versionen selektieren Sie diese Ansicht über das Menü **Ansicht -> Ordnerliste**). Der OXtender für Microsoft Outlook synchronisiert alle Ordner der Typen Kalender, Kontakte und Aufgaben mit dem Open-Xchange Server (Journal- und Notiz-Ordner werden nicht unterstützt). Im Web-Interface der Groupware haben Sie unter dem Eintrag **Ordner** in der Toolbar Zugriff auf dieselben Ordner. Die Synchronisation der Ordner erfolgt in Real-Time. Änderungen, die über das Web-Interface vorgenommen werden, sind also auch umgehend in Microsoft Outlook verfügbar und umgekehrt. Die drei speziellen Open-Xchange Ordner – OX Shared Folder, OX Public Folder und OX System Folder – werden ebenfalls mit dem Server synchronisiert. Unter OX Public Folder ist dabei der private Ordner eines Benutzers zu verstehen, über den er seine Daten ablegen, aber auch für andere Benutzer freigeben kann. Im Ordner OX Shared Folder sehen Sie private Ordner anderer Benutzer, für die spezielle Zugriffsrechte gewährt wurden. Im Ordner OX System Folder ist das systemweite Adressbuch enthalten. Eine genaue Beschreibung aller genannten Ordner finden Sie im Kapitel "Praxiseinsatz".

Sowohl Microsoft Outlook als auch Open-Xchange arbeiten mit drei verschiedenen privaten Standard-Ordnern: Kalender, Kontakte und Aufgaben, wobei alle drei nach dem Typ der Daten benannt sind, die in diesem Ordner gespeichert werden können. Dies sind gleichzeitig auch die drei verschiedenen Ordner-Typen die vom Open-Xchange Server unterstützt werden. Das Löschen bzw. Entfernen der Standard-Ordner ist nicht möglich. Jedoch können zusätzliche Ordner eines dieser drei Typen angelegt werden, die dann auch automatisch mit dem Open-Xchange Server synchronisiert werden. Diese zusätzlichen Ordner können dabei wahlweise unter Ihrem persönlichen Ordner oder als Unterordner eines bereits bestehenden Ordners angelegt werden. Die Vergabe der Zugriffsberechtigungen für andere Benutzer kann wahlweise über das Web-Interface des Open-Xchange Servers oder via Microsoft Outlook erfolgen. Eine genauere Beschreibung finden Sie im Kapitel "Praxiseinsatz".

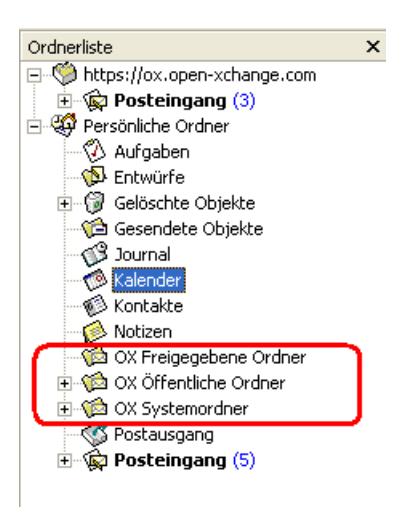

*Abbildung 2.1. Die Microsoft Outlook Ordnerliste mit Open-Xchange-Ordnern.*

#### <span id="page-10-0"></span>**2.3. Kalender**

Kalender-Einträge für einzelne Benutzer oder Gruppen können mit Microsoft Outlook auf demselben Weg genutzt werden, wie beim Einsatz des Clients in Kombination mit einem Microsoft Exchange Server. Termine können von Ihnen in privaten, öffentlichen oder freigegebenen Kalender-Ordnern erstellt, gelesen und bearbeitet werden. Der Open-Xchange Server unterstützt Microsoft Outlook Frei/Gebucht-Funktionalität; ein Merkmal, das es Benutzern erlaubt, die Verfügbarkeit Anderer an Hand von deren Kalender-Informationen festzustellen. Darüber hinaus unterstützt der Kalender die Reservierung von Firmen-Ressourcen, wie beispielsweise Räume und Ausstattung. Die Möglichkeit, eine Termin-Serie anzulegen besteht ebenfalls. Andere Benutzer können zu Terminen eingeladen werden und haben selbst wiederum die Möglichkeit, die Einladung anzunehmen oder abzulehnen. Des Weiteren stellt der OXtender für Microsoft Outlook eine Open-Xchange spezifische Schnittstelle für das Konflikt-Management von Terminen bereit, welches beim Anlegen eines Termins eine Warnung ausgibt, falls der Termin sich mit einem anderen Kalender-Eintrag überschneidet.

#### <span id="page-10-1"></span>**2.4. Kontakte**

<span id="page-10-2"></span>Die Zugriffsmöglichkeit auf Kontakte wird durch die für den jeweiligen Kontakt-Eintrag festgelegten Berechtigungen bestimmt. Über den Einsatz öffentlicher und freigegebener Kontakt-Ordner können Kontakte in verschiedenen virtuellen Adressbüchern mit unterschiedlichen Zugriffsrechten abgelegt werden. Zusätzlich existiert ein globales Adressbuch, das im OX Systemordner abgelegt ist und für alle Benutzer des Open-Xchange Servers sichtbar ist.

#### **2.5. Aufgaben**

<span id="page-10-3"></span>Aufgaben können in Microsoft Outlook wie gewohnt erstellt und bearbeitet werden, wobei sich die jeweiligen Einträge wahlweise einzelnen Benutzern oder Benutzergruppen zuordnen lassen. Zusätzlich können Sie Aufgabensequenzen anlegen, sowie die Aufgaben in öffentlichen oder freigegebenen Ordern ablegen. Die Zuordnung von Aufgaben zu einem Projekt, welche über das Webinterface des Open-Xchange Servers möglich ist, wird von Microsoft Outlook jedoch nicht unterstützt.

#### **2.6. E-Mail**

Im Unterschied zum Einsatz eines Microsoft Exchange Servers kommuniziert Microsoft Outlook mit dem Open-Xchange Server via IMAP-E-Mail-Protokoll. Auf Grund der Arbeitsweise von Microsoft Outlook bei Einsatz des IMAP-Protokolls kommt es zu einigen geringfügigen funktionellen Abweichungen derer sich der Benutzer bewusst sein sollte. Die wichtigste Besonderheit ist dabei die Tatsache, dass eingehende E-Mail-Nachrichten nicht im Posteingang unter **persönliche Ordner**, sondern in einem eigenen, separaten Ordner hinterlegt werden. Mehr Informationen zu diesem Thema finden Sie im Kapitel "Praxiseinsatz von Microsoft Outlook und OXtender für Microsoft Outlook".

# <span id="page-12-0"></span>**Kapitel 3. Installation des OXtenders für Microsoft Outlook**

## <span id="page-12-1"></span>**3.1. Systemanforderungen**

Bitte stellen Sie sicher, dass vor dem Einsatz des OXtenders für Microsoft Outlook die folgenden Systemanforderungen erfüllt sind:

#### **3.1.1. Server**

Open-Xchange Server 6, Build 6506 oder neuer

## **3.1.2. Client-PC**

#### **3.1.2.1. Betriebssystem:**

Windows Vista 64 Bit Windows Vista Windows XP

#### **3.1.2.2. Microsoft Outlook:**

Microsoft Outlook 2007 Microsoft Outlook 2003

#### **3.1.3. XML-Parser**

Benutzen Sie den installierten Internet Explorer 6.0 oder neuer. Alternativ können Sie eine aktuelle MSXML 3.0 Parser Bibliothek herunterladen und installieren

## **3.1.4. Cookies**

Erlauben Sie im Internet-Explorer die Annahme von Cookies. Verwenden Sie hierzu in den Datenschutz-Einstellungen die Stufe Mittelhoch oder niedriger.

#### **3.1.5. Login-Daten für den Open-Xchange Server**

Beschaffen Sie sich vor der Installation vom Server-Administrator außerdem Ihre Zugangsdaten für den Zugriff auf den Open-Xchange Server:

IP-Adresse oder Name des Open-Xchange Server Ihr Benutzername für den Open-Xchange Server Ihr Kennwort

## <span id="page-13-0"></span>**3.2. Systemeinstellungen (Firewall, Personal Firewall)**

Für die korrekte Funktion von Microsoft Outlook in Verbindung mit dem OXtender für Microsoft Microsoft Outlook müssen beim Einsatz einer Firewall folgende Ports freigeschaltet sein:

#### **3.2.1. Ausgehende Ports:**

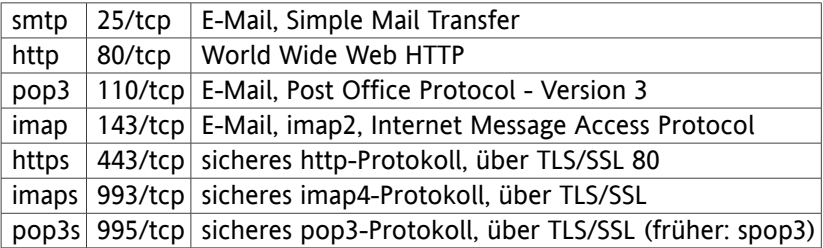

#### **3.2.2. Eingehende Ports:**

<span id="page-13-1"></span>44335/udp Push Mechanismus des OXtenders für Microsoft Outlook

## **3.3. Installationsschritte**

Zur Installation sollten Sie unter Windows als der Benutzer angemeldet sein, welcher später Microsoft Outlook in Kombination mit dem Open-Xchange Server nutzen soll.

Wichtiger Hinweis: Bevor Sie den OXtender für Microsoft Outlook installieren, richten Sie in der Windows-Systemsteuerung ein neues E-Mail Konto ein. Verwenden Sie als Benutzername und als Passwort die gleichen Werte, die Sie für Ihren Zugang zum Open-Xchange Server verwenden.

Installieren Sie den OXtender für Microsoft Outlook auf Ihrem Client-PC mit Hilfe der Setup-Datei

OXtender for Microsoft Outlook German x.x.x.msi

wobei x.x.x durch die jeweilige Version des OXtenders für Microsoft Outlook zu ersetzen ist.

Wenn Sie eine Erstinstallation des OXtenders für Microsoft Outlook ausführen, überspringen Sie Schritt 1 und fahren fort mit Schritt 2.

## **3.3.1. Schritt 1 - Ältere Versionen deinstallieren**

Wenn auf Ihrem System eine ältere Version des OXtender für Microsoft Outlook installiert ist, deinstallieren Sie diese Version mit Hilfe der Windows-Systemsteuerung.

### **3.3.2. Schritt 2 - Installation starten**

Um die Installation zu starten, doppelklicken Sie auf die Setup-Datei. Das folgende Dialogfenster wird geöffnet.

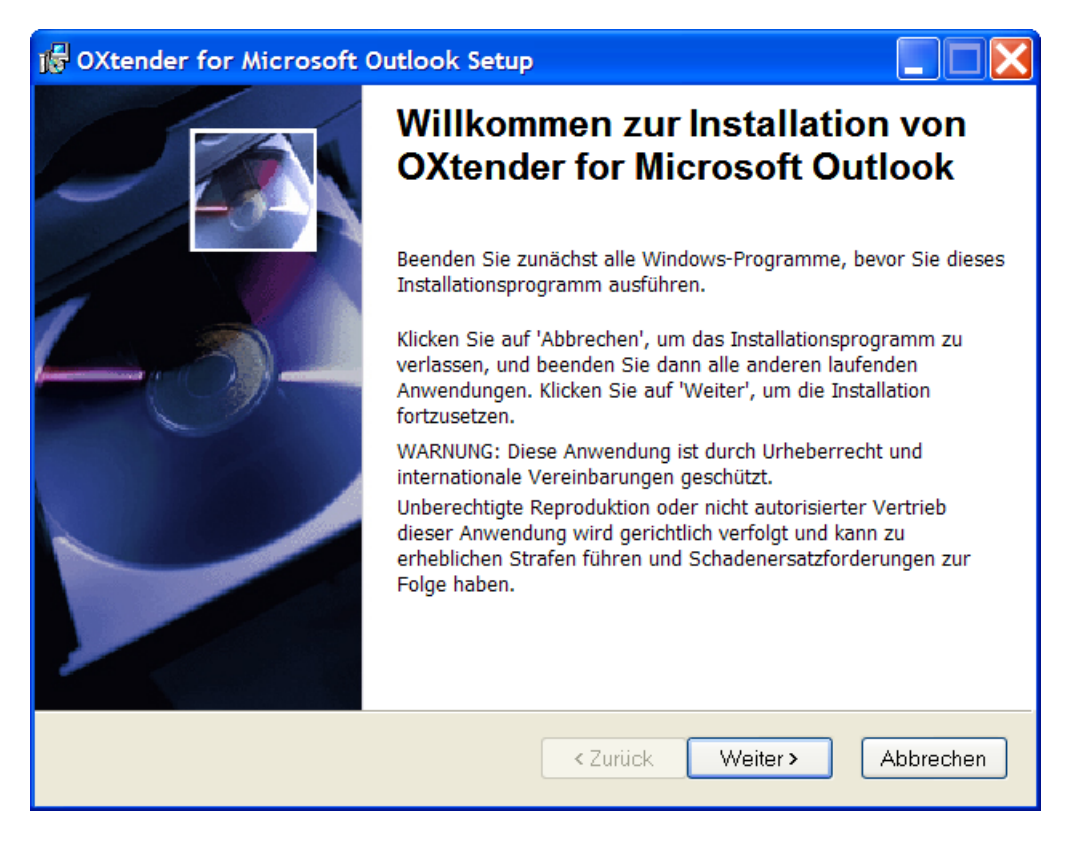

Klicken Sie auf **Weiter**.

## **3.3.3. Schritt 3 - Lizenzvereinbarung akzeptieren**

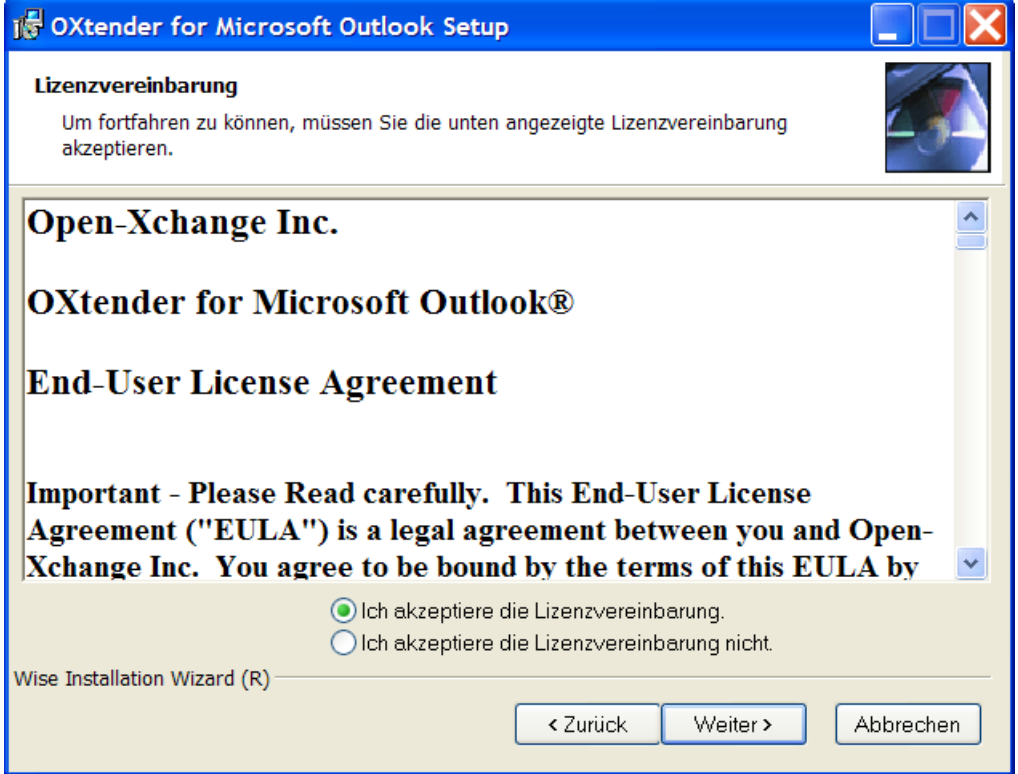

Lesen Sie die Lizenzvereinbarung. Wählen Sie den Eintrag **Ich akzeptiere die Lizenzvereinbarung**. Klicken Sie auf **Weiter**.

## **3.3.4. Schritt 4 - Informationen anzeigen**

Das folgende Dialogfenster zeigt Informationen zum OXtender für Microsoft Outlook an.

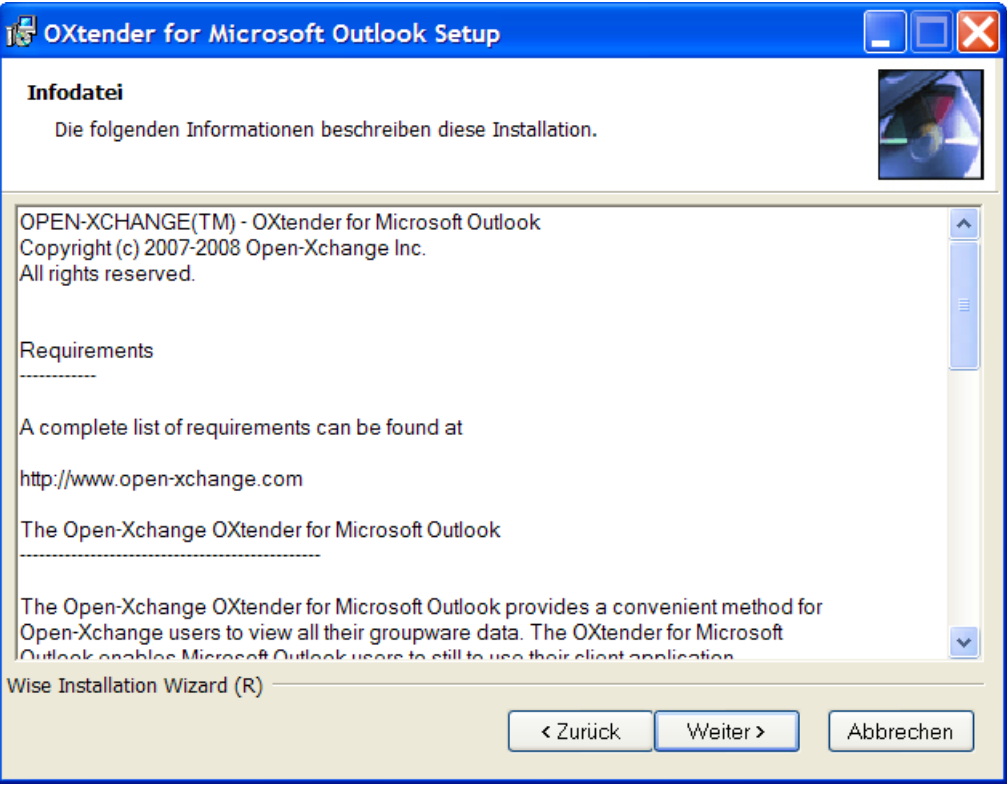

Klicken Sie auf **Weiter**.

## **3.3.5. Schritt 5 - Zielordner wählen**

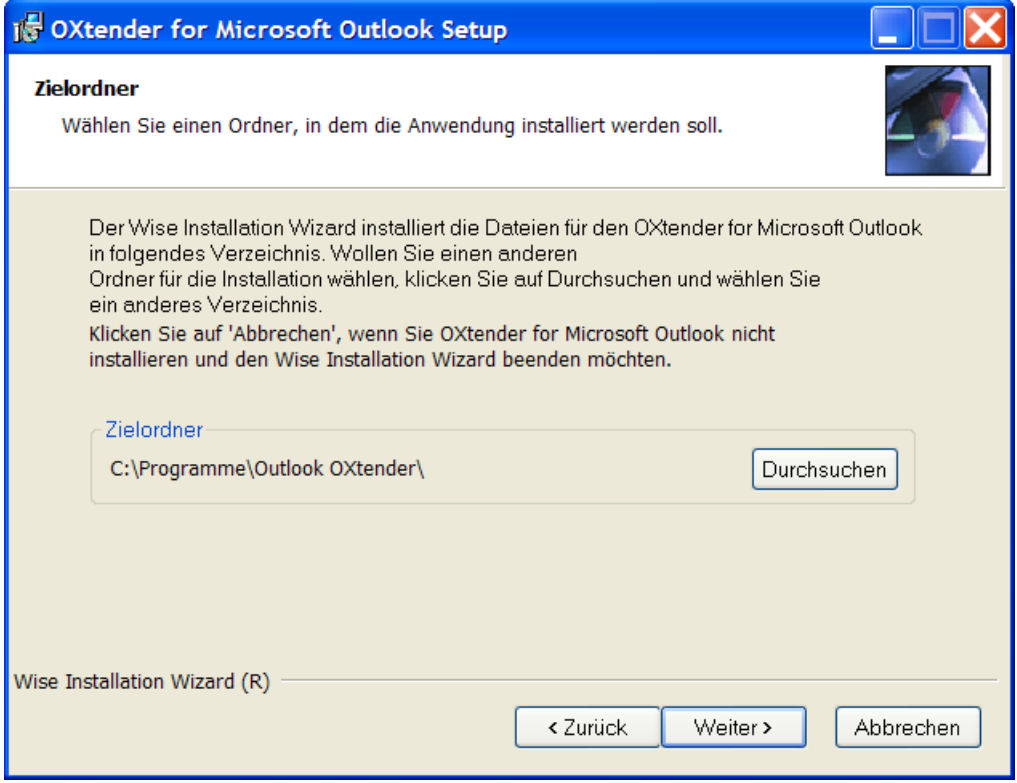

Wählen Sie den Zielordner für die Installation. Klicken Sie auf **Weiter**.

## **3.3.6. Schritt 6 - OX Einstellungen**

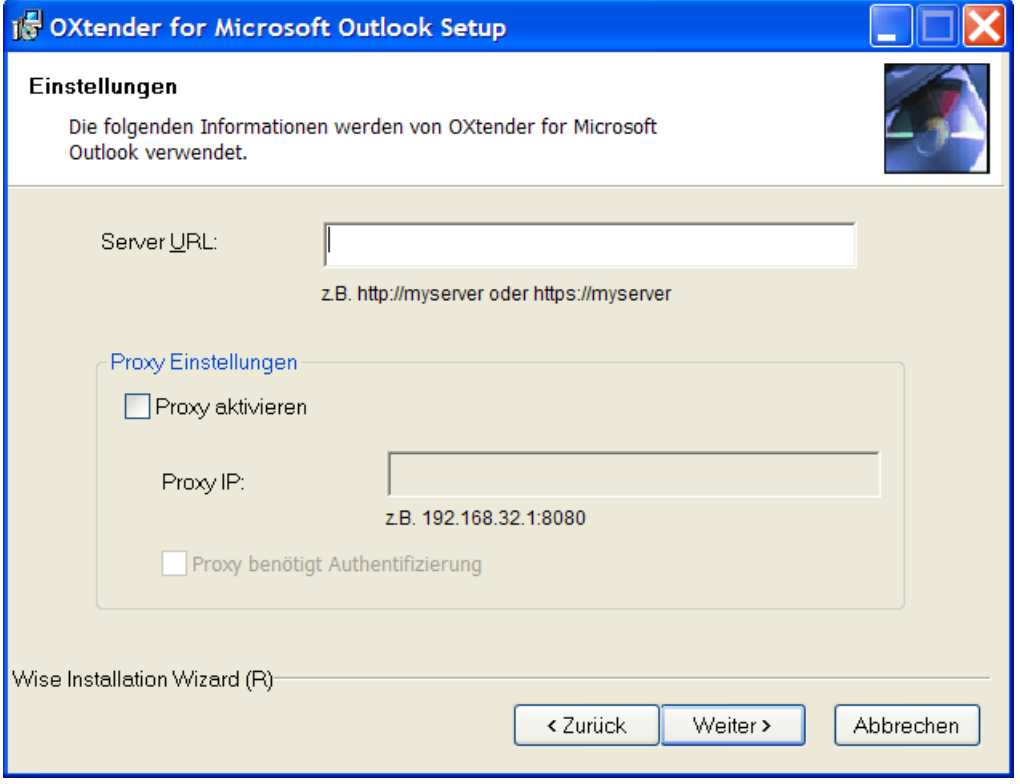

Tragen Sie die IP-Adresse oder den Namen des Open-Xchange Server in das Textfeld **OX Url** ein. Falls Sie einen Proxy-Server verwenden, tragen Sie dessen IP-Adressein das Textfeld **Proxy IP** ein und aktivieren die Einstellung **Proxy aktivieren**. Klicken Sie auf **Weiter**.

## **3.3.7. Schritt 7 - Zum Installieren bereit**

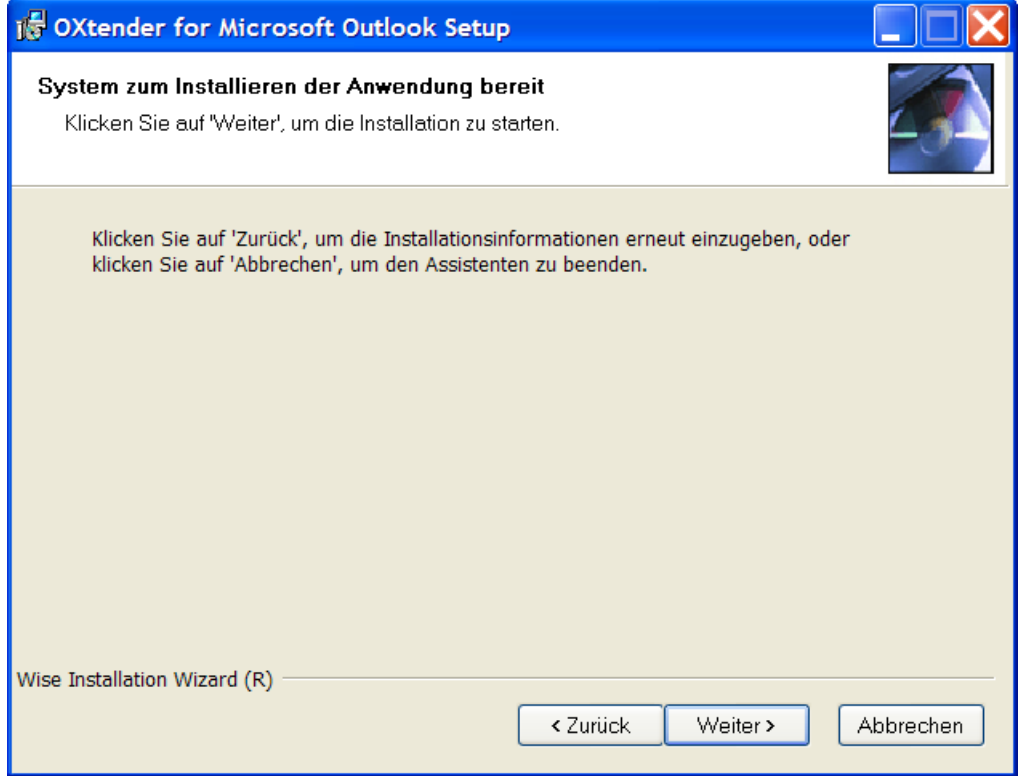

Um die Installation auszuführen, klicken Sie auf **Weiter**. Ein neues Dialogfenster informiert Sie über den Installationsverlauf.

## **3.3.8. Schritt 8 - Installation abschließen**

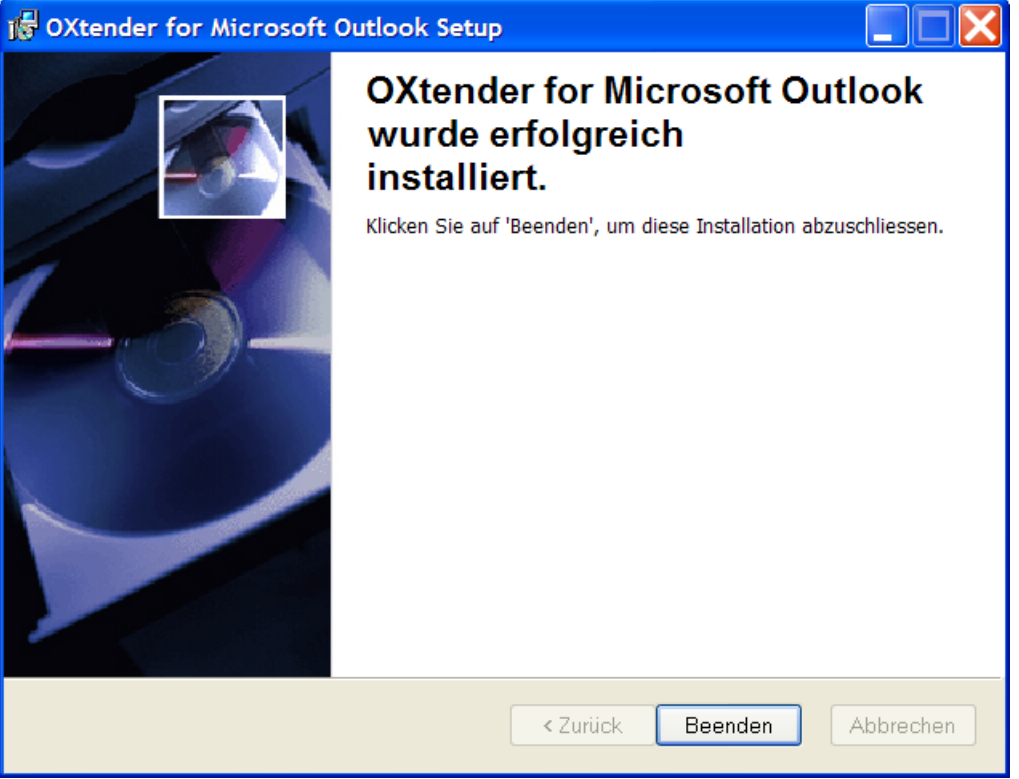

Um die Installation abzuschließen, klicken Sie auf **Beenden**. Der OXtender für Microsoft Outlook wurde installiert.

## **3.3.9. Anmelden in Microsoft Outlook**

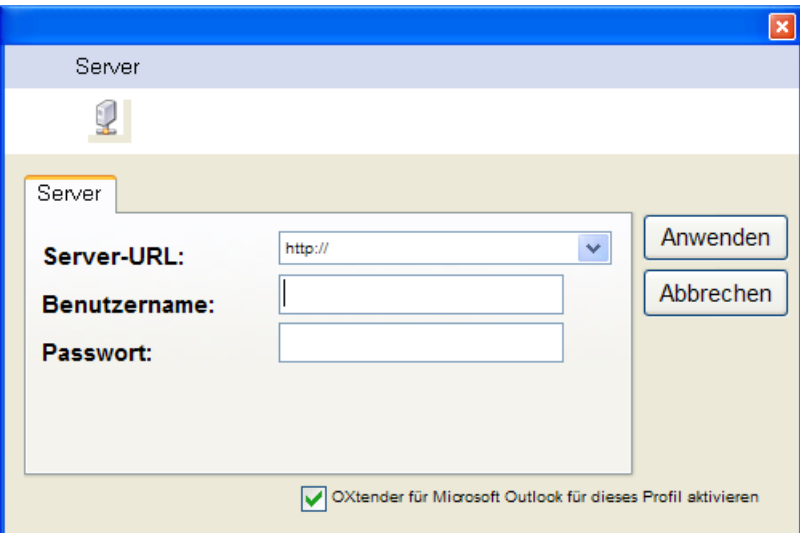

Starten Sie Microsoft Outlook. Das folgende Dialogfenster wird angezeigt:

Geben Sie als Benutzername und als Passwort die gleichen Werte ein, die Sie für Ihren Zugang zum Open-Xchange Server verwenden.

# <span id="page-22-0"></span>**Kapitel 4. Erweiterte Installation und Konfiguration**

## <span id="page-22-1"></span>**4.1. OXtender für Microsoft Outlook auf Mehrbenutzer-Systemen**

In der Regel werden Client-Systeme nur von einem einzigen Benutzer verwendet. In diesem Fall muss der OXtender für Microsoft Outlook lediglich vom Benutzer selbst unter Windows installiert werden.

Wird der Client-PC von mehreren Benutzern verwendet, so muss der OXtender für Microsoft Outlook für jeden Benutzer separat installiert werden. Jeder Benutzer greift so später auf seine eigenen, auf dem Open-Xchange Server gespeicherten Daten zu.

<span id="page-22-2"></span>Die Installation auf einem Mehrbenutzersystem erfolgt als Administrator des jeweiligen Client-Systems wie unter "Installation" beschrieben. Sobald sich ein Benutzer später auf diesem System anmeldet, erscheint ein Pop-up-Fenster, über welches dieser Benutzer seine Zugangsdaten (Benutzername/Passwort) zum Open-Xchange Server festlegen kann. Die Eingabe der IP-Nummer bzw. der Adresse des Open-Xchange Servers ist in diesem Fall nicht mehr notwendig. Diese Information wird automatisch aus der durch den Administrator durchgeführten Installation übernommen.

## **4.2. Aktualisierung des OXtenders für Microsoft Outlook über einen Update-Server**

Während der Installation des OXtenders für Microsoft Outlook konnte ein Server festgelegt werden, auf dem der Administrator eventuelle Updates des OXtenders für Microsoft Outlook zentral für alle Clients bereitstellen kann. Über dieses Feature kann der Endbenutzer seinen Rechner komfortabel mit der jeweils aktuellen Version des OXtenders für Microsoft Outlook aktualisieren, ohne dass der Administrator jeden Client-PC besuchen muss.

Um eine Aktualisierung durchzuführen, werden folgende Verfahren angeboten:

- Automatisches, zeitgesteuertes Update. Dabei prüft die Software in regelmäßigen Abständen, ob ein Update verfügbar ist. Falls ja, wird es installiert.
- Manuelles Update durch den Benutzer.

Für beide Verfahren muss der Administrator den Update-Server entsprechend vorbereiten.

#### **4.2.1. Update-Server vorbereiten - Hinweise für Administratoren**

Bereiten Sie den Update-Server folgendermaßen vor.

Kopieren Sie die eigentlichen Update-Dateien auf den Update-Server. Dies sind die folgenden 3 Dateien:

oxlook.dll ooucm\_service.exe oxnotifier.exe

Verwenden Sie die URL, die Sie bei der Installation für den Update-Server angegeben haben.

Erzeugen Sie auf dem Update-Server eine Textdatei mit dem Namen VERSIONS. Verwenden Sie die URL, die Sie bei der Installation für den Update-Server angegeben haben.

Schreiben Sie in die Datei VERSIONS die Namen und die aktuellen Versionsnummern der Update-Dateien.

Für die Inhalte gilt folgende Syntax:

filename;version number;options;

Beispiel für die Inhalte der Datei VERSIONS:

oxlook.dll;6.0.1.4;;

ooucm\_service.exe;2.4.3.7.;;

oxnotifier.exe;1.2.2.3;;

Sobald Sie neue Update-Dateien auf dem Update-Server bereitstellen, müssen Sie die Versionsnummern anpassen.

#### **4.2.2. Automatisches Update einrichten**

Um das automatische Update einzurichten, müssen Sie auf den Arbeitsplatzrechnern in der Windows-Registry Schlüsselwerte ändern. Starten Sie den Registrierungs-Editor und suchen Sie folgenden Zweig:

HKEY\_LOCAL\_MACHINE\SOFTWARE\Open-Xchange\OOUCM

Um das automatische Update zu aktivieren, setzen Sie den Key automaticupdate auf den Wert 1.

Um das automatische Update abzuschalten, setzen Sie den Key automaticupdate auf den Wert 0.

Um den Tag festzulegen, an dem das automatische Update stattfinden soll, setzen Sie den Key days auf einen Wert zwischen 1 und 8. Die Werte bedeuten:

- 1 Sonntag
- 2 Montag
- 3 Dienstag
- 4 Mittwoch
- 5 Donnerstag
- 6 Freitag
- 7 Samstag
- 8 Täglich

Standardeinstellung ist 6, was bedeutet, dass das automatische Update freitags durchgeführt wird.

#### **4.2.3. Manuelles Update**

<span id="page-24-0"></span>Um ein manuelles Update durchzuführen, klicken Sie im Systray mit der rechten Maustaste auf das Icon **OXNotifier**. Klicken Sie im Kontextmenü auf den Eintrag **Update**.

## **4.3. Deinstallation des OXtenders für Microsoft Outlook**

<span id="page-24-1"></span>Um den OXtender für Microsoft Outlook zu deinstallieren, beenden Sie zunächst Microsoft Outlook. Dann können Sie den Oxtender für Microsoft Outlook mit Hilfe der Windows-Systemsteuerung deinstallieren.

## **4.4. Konfiguration des OXtenders für Microsoft Outlook**

Mit der Installation wurde der OXtender für Microsoft Outlook als **Add-In** für Microsoft Outlook installiert. Wenn die Installation erfolgreich war, finden Sie in Outlook eine Erweiterung des Menüs **Extras**, das jetzt an letzter Stelle den Eintrag **OXtender für Microsoft Outlook** enthält.

Um den OXtender für Microsoft Outlook zu konfigurieren, wählen Sie in Microsoft Outlook den Menüeintrag **Extras** OXtender für Microsoft Outlook. Ein Dialogfenster wird geöffnet, das die folgenden Menüpunkte enthält:

Authentifikation

Optionen

Über

Zu jedem Menüpunkt existieren eine oder mehrere Registerkarten, auf denen Sie Einstellungen vornehmen oder Informationen ablesen.

#### **4.4.1. Authentifikation**

Das Menü **Authentifikation** enthält eine Registerkarte mit der Bezeichnung **Authentifikation**.

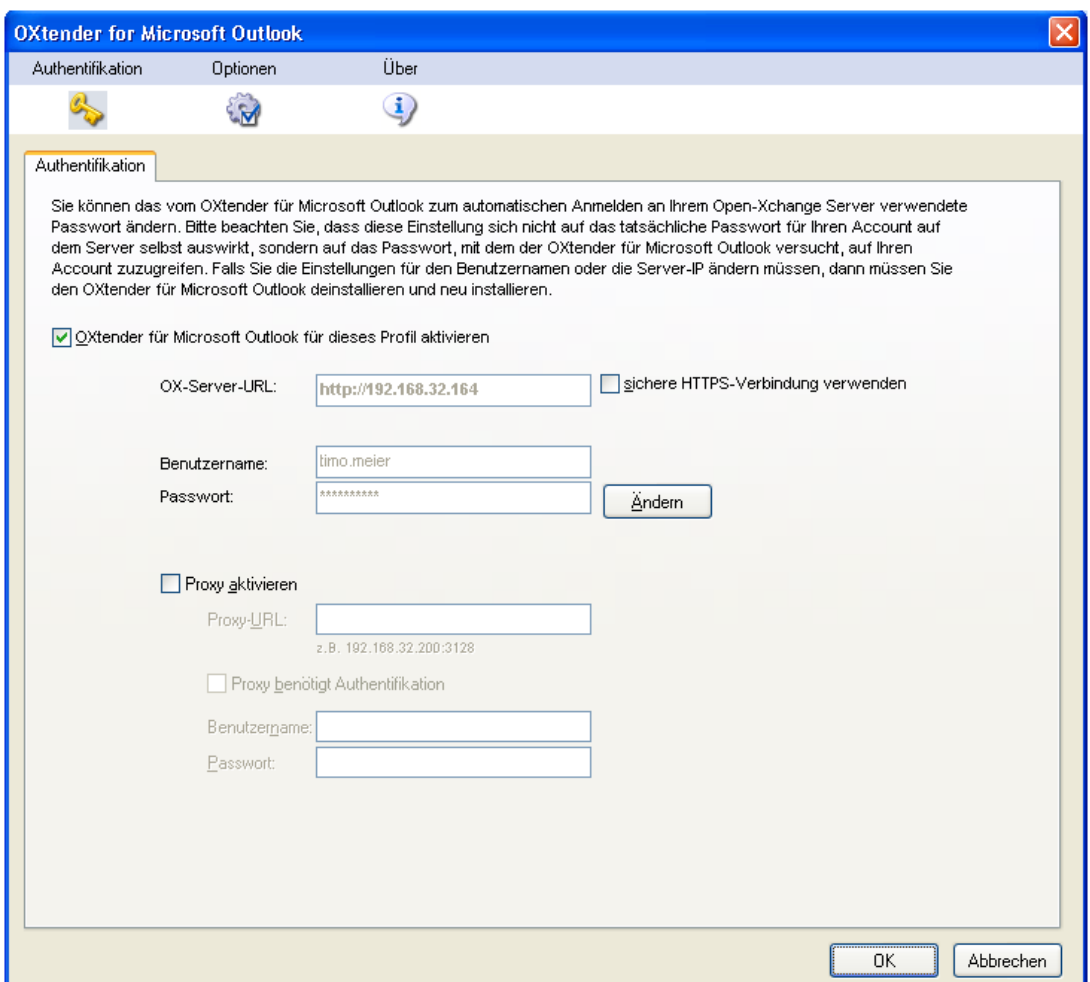

*Abbildung 4.1. Register Authentifikation*

Mit dem Kontrollfeld **OXtender für Microsoft Outlook für diese Profil aktivieren** bestimmen Sie, ob der OXtender für Microsoft Outlook aktiviert ist oder nicht. Standardmäßig ist der OXtender für Microsoft Outlook aktiviert. Um den OXtender für Microsoft Outlook zu deaktivieren, schalten Sie das Kontrollfeld ab und klicken Sie auf **OK**. Starten Sie Microsoft Outlook neu, damit die Einstellung wirksam wird.

Wenn Sie Ihr Passwort für den Zugang zum Open-Xchange Server geändert haben, müssen Sie Ihr Passwort an dieser Stelle ebenfalls entsprechend ändern. Klicken Sie auf **Ändern**. Geben Sie Ihr altes Passwort und das neue Passwort ein. Wiederholen Sie das neue Passwort. Starten Sie Microsoft Outlook neu, damit die Einstellung wirksam wird.

Die restlichen Elemente auf der Registerkarte zeigen Einstellungen an, die Sie während der Installation des OXtenders für Microsoft Outlook gewählt haben.

#### **4.4.2. Optionen**

Das Menü **Optionen** enthält eine Registerkarte mit der Bezeichnung **Module**.

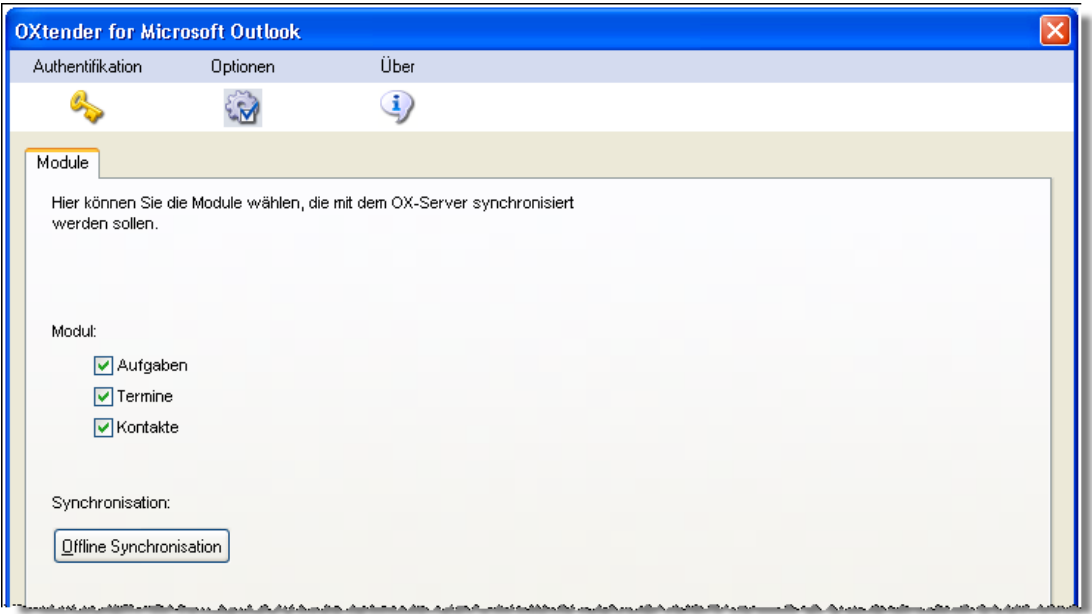

#### *Abbildung 4.2. Register Module*

Mit den Kontrollfelden **Aufgaben**, **Termine** und **Kontakte** bestimmen Sie, welche Module mit dem Open-Xchange Server synchronisiert werden. Standardmäßig werden alle 3 Module synchronisiert.

Wenn Sie längere Zeit nicht mit dem Server verbunden waren, kann es sein, dass auf dem Server viele neue Informationen eingegangen sind. Um diese Informationen abzurufen, klicken Sie auf **Offline-Synchronisation**. Bestätigen Sie den Abruf im nächsten Dialogfenster, indem Sie **OK** anklicken. Die Daten werden aus den Modulen abgerufen, die in den Kontrollfeldern angekreuzt sind.

#### **4.4.3. Über**

Das Menü **Über** enthält die Registerkarten **Über** und **Ignorierte Objekte**.

Die Registerkarte **Über** enthält Informationen über den OXtender für Microsoft Outlook.

Die Registerkarte **Ignorierte Objekte** zeigt eine Liste der ignorierten Objekte. Wenn Sie ein neues Objekt anlegen, das aufgrund eines Konflikts nicht auf dem Server angelegt werden kann, wird das neue Objekt in dieser Liste angezeigt.

## <span id="page-28-0"></span>**Kapitel 5. Mail-Konfiguration des Microsoft Outlook Clients**

Microsoft Outlook kann als Client so konfiguriert werden, dass Benutzer direkten Zugriff auf ihre Open-Xchange E-Mail-Daten erhalten. In diesem Kapitel finden Sie eine Anleitung, wie Sie Microsoft Outlook in Kombination mit dem Open-Xchange Server einsetzen, und auf welchem Weg Sie die Frei/Gebucht-Schnittstelle von Microsoft Outlook für die Terminplanung einsetzen können.

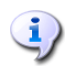

Der OXtender für Microsoft Outlook erlaubt die Anbindung von Microsoft Outlook an einen Open-Xchange Server für die Synchronisation von Ordnern, Kontakten, Kalendereinträgen und Aufgaben. Die Anbindung an den E-Mail-Server des Open-Xchange Servers wird allerdings nicht über den OXtender für Microsoft Outlook übernommen, sondern in Microsoft Outlook direkt konfiguriert. Sofern der Kalender z.B. für Terminbenachrichtigungen eine E-Mail-Anbindung benötigt, greift der OXtender für Microsoft Outlook selbstständig auf die vorhandenen Microsoft Outlook-Einstellungen zu.

## <span id="page-28-1"></span>**5.1. Konfiguration des Posteingangs- und Ausgangsservers**

Der Open-Xchange Server stellt sowohl für eingehende als auch ausgehende E-Mail-Nachrichten einen eigenen Server zur Verfügung, welcher auf Basis der üblichen, standardisierten Internet-Mail-Protokolle arbeitet. Mit großer Sicherheit werden auch Sie die Vorteile des Open-Xchange E-Mail-Kontos unter Microsoft Outlook nutzen wollen – und unter Umständen auch noch auf weitere E-Mail-Konten zugreifen wollen, so dass Sie auf alle Ihre E-Mail-Nachrichten zentral über ein Programm zugreifen wollen.

## **5.1.1. Anmerkungen zu E-Mail-Protokollen**

Der Open-Xchange Server unterstützt POP3 und IMAP für das Empfangen von E-Mail-Nachrichten und das SMTP-Protokoll für den Versand. Für die Anbindung an einen Open-Xchange Server empfehlen wir, das IMAP-Protokoll dem POP3-Protokoll vorzuziehen, da IMAP das robustere Protokoll ist und eine Reihe von Vorteilen gegenüber POP3 besitzt (z.B. zentrale Datensicherung). Das IMAP-Protokoll setzt voraus, dass der Server E-Mail-Nachrichten zentral speichert, während bei Einsatz des POP3-Protokolls E-Mail-Nachrichten auf den Client herunter geladen werden. Danach stehen die E-Mail-Nachrichten auf dem Server nicht mehr zur Verfügung. Mit IMAP sind Microsoft Outlook-Anwender in der Lage, Ihre E-Mails herunter zu laden und zu öffnen. Dennoch stehen die E-Mail-Nachrichten auch weiterhin auf dem Server zur Verfügung, z.B. für den Zugriff von einem anderen Standort über den Webmail-Client. Beim Einsatz des POP3-Protokolls werden die Nachrichten nach erfolgreichem Download i.d.R. vom Server gelöscht. Darüber hinaus unterstützt das IMAP-Protokoll eine Reihe von weiteren Protokoll-Funktionen, die sich bei Einsatz in einer Groupware-Umgebung als nützlich erwiesen. Dazu gehört beispielsweise die Freigabe bestimmter Ordner und Postfächer an Dritte. Da der Open-Xchange Server eben für den Einsatz in solchen Groupware-Umgebungen konzipiert wurde, ist der Einsatz des IMAP-Protokolls im höchsten Maße empfehlenswert.

## <u>i)</u>

Einen umfassenden Überblick über die verschiedenen Anbindungs-Möglichkeiten und Einsatzszenarien von Microsoft Outlook als E-Mail- und Groupware-Client sowie eine Erläuterung der jeweiligen Unterschiede finden Sie im Anhang A dieses Handbuchs.

### **5.1.2. Konfiguration eines E-Mail-Kontos**

Microsoft Outlook unterstützt bei der E-Mail-Kommunikation eine breite Palette verschiedener Server-Typen. Typischerweise verwenden Benutzer einen SMTP-Server für den Postausgang und ein POP3- oder IMAP-Konto zum Abrufen eingehender E-Mail-Nachrichten. Wie bereits früher in diesem Handbuch besprochen, sind für die Anbindung von Microsoft Outlook an einen Open-Xchange Server lediglich die Protokolle IMAP und SMTP, sowie in geringerem Umfang auch das POP3-Protokoll von Bedeutung. Ausgehend von der größeren Bedeutung des IMAP-Protokolls beschäftigt sich die folgende schrittweise Anleitung vorrangig mit der Einrichtung eines solchen Posteingangsservers, auch wenn die grundlegende Vorgehensweise mit der Einrichtung verschiedener anderer Server- und Konten-Typen übereinstimmt.

#### **5.1.3. Mail-Konfiguration Schritt 1 – E-Mail-Kontenverwaltung öffnen**

Um ein neues Open-Xchange E-Mail-Konto anzulegen, klicken Sie in der Menüzeile von Microsoft Outlook auf den Eintrag **Extras | E-Mail-Konten…**. Im erscheinenden Dialogfenster wählen Sie jetzt die Option **Ein neues E-Mail-Konto hinzufügen** und klicken danach auf die Schaltfläche **Weiter**.

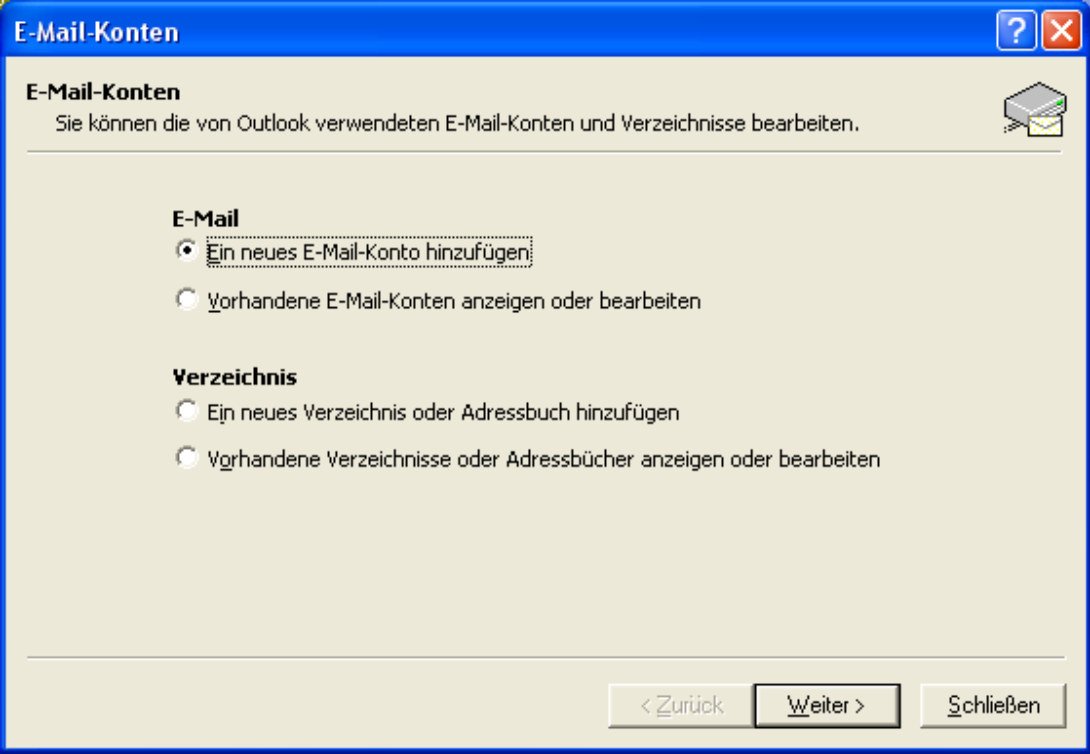

*Abbildung 5.1. Anlegen eines neuen E-Mail-Kontos mit Outlook*

## **5.1.4. Mail-Konfiguration Schritt 2 – Auswahl eines Server-Typs**

Im nächsten Konfigurationsschritt müssen Sie jetzt den Posteingangsservertyp auswählen. Um ein IMAP-E-Mail-Konto hinzuzufügen aktivieren Sie bitte das Optionsfeld **IMAP**. Um ein "POP3"- E-Mail-Konto anzulegen aktivieren Sie stattdessen das Optionsfeld **POP3**. Klicken Sie anschließend auf die Schaltfläche **Weiter**.

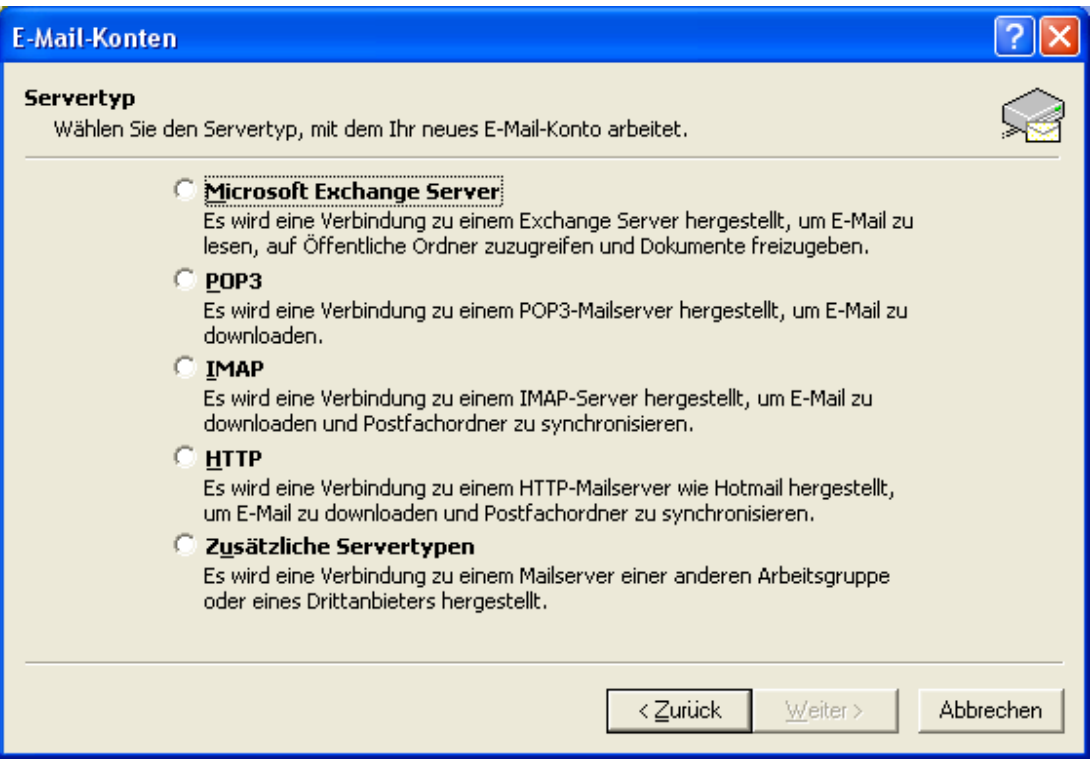

*Abbildung 5.2. Auswahl eines E-Mail-Konto-Typs*

#### **5.1.5. Mail-Konfiguration Schritt 3 – Konfiguration des Servers**

Im sich öffnenden Konfigurationsfenster können Sie jetzt die Zugangsdaten für den Posteingangssowie den Postausgangsserver hinterlegen. Verwenden Sie dazu bitte die Zugangsdaten, die Ihnen von Ihrem Administrator zur Verfügung gestellt wurden. Im Textfeld **Ihr Name** tragen Sie Ihren vollständigen Namen ein. Unter E-Mail-Adresse geben Sie die E-Mail-Adresse an, die als Absender für Ihre Mails verwendet werden soll.

Unter **Posteingangsserver (POP3)** oder **Posteingangsserver (IMAP)** und **Postausgangsserver** tragen Sie bitte die IP-Nummer oder die Adresse Ihres Open-Xchange Servers ein. Typischerweise wird es sich beim Posteingangs- und Postausgangsserver um die gleiche Adresse handeln, die Sie für den Zugang über das Web-Interface des Open-Xchange Server verwenden (jedoch ohne http:// oder https://)

Danach müssen Sie unter **Benutzername** und **Kennwort** Ihre Zugangsdaten für den Open-Xchange Server hinterlegen. Abschließend klicken Sie auf die Schaltfläche **Weiter**. Sollten Sie sich in Bezug auf die Zugangsdaten unsicher sein, so konsultieren Sie Ihren lokalen Netzwerk-Administrator. Klicken Sie auf die Schaltfläche **Weitere Einstellungen** um mit der Konfiguration fortzufahren.

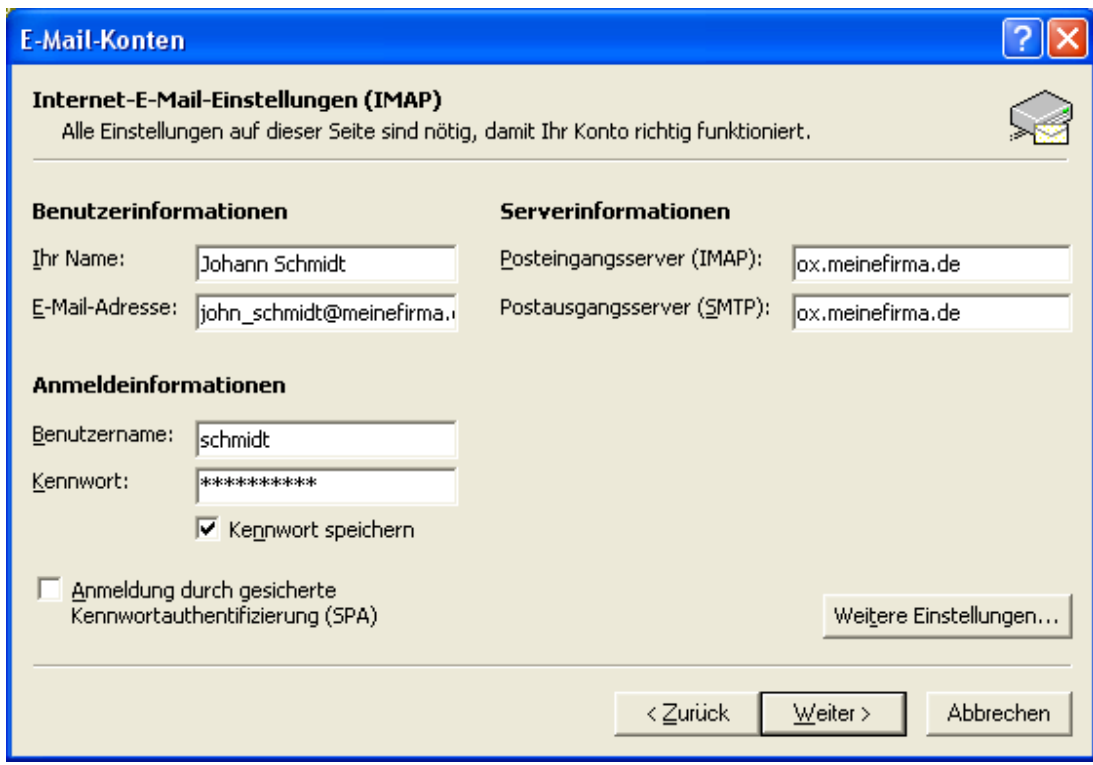

*Abbildung 5.3. Konfiguration des E-Mail-Servers*

## **5.1.6. Mail-Konfiguration Schritt 4 - Weitere Einstellungen**

Nachdem Sie im Dialog **E-Mail-Konten** auf die Schaltfläche **Weitere Einstellungen** geklickt haben, erscheint ein Pop-up-Fenster mit der Bezeichnung **Internet-E-Mail-Einstellungen** und vier Karteikarten.

Unter dem Karteikartenregister **Allgemein** haben sie die Möglichkeit Ihrem E-Mail-Konto einen Namen zuzuweisen. In unserem Fall hat das Konto den Namen **Open-Xchange**. Bei der Wahl des Namens sind Sie jedoch keinen Einschränkungen unterworfen. Der einzige Effekt dieses Eintrags ist der Titel, unter dem das Konto zukünftig in der Microsoft Outlook-Ordner-Liste angezeigt wird. Haben Sie einen passenden Namen gewählt, so klicken Sie auf das Karteikartenregister **Postausgangsserver** um mit der Konfiguration fortzufahren.

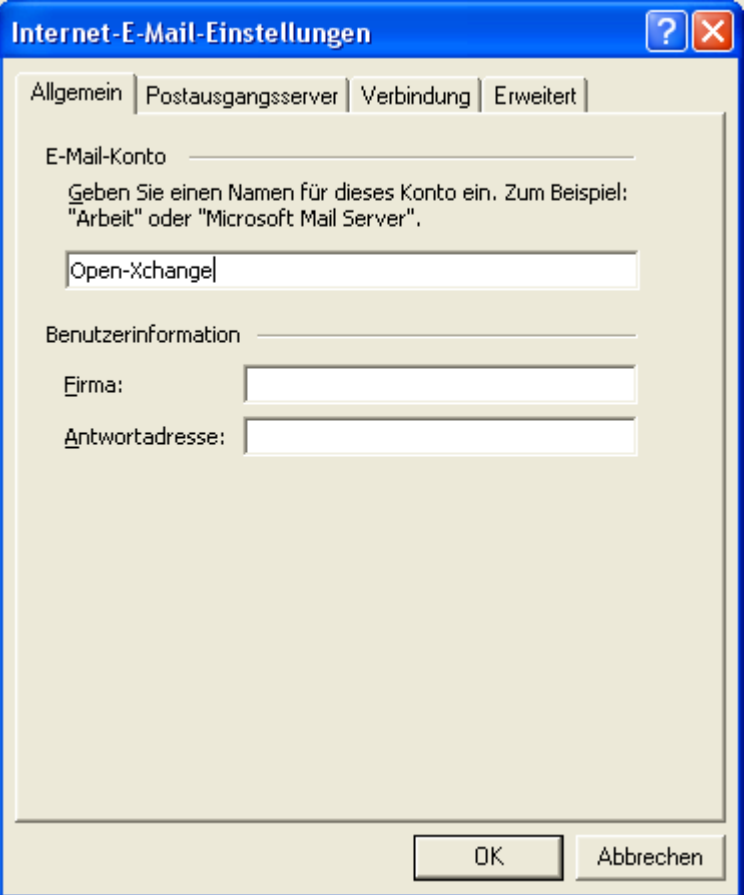

*Abbildung 5.4. Internet E-Mail-Einstellungen, Allgemein*

## **5.1.7. Mail-Konfiguration Schritt 5 – Zusätzliche SMTP-Einstellungen**

In dem sich öffnenden Konfigurationsfenster können Sie jetzt die Zugangsdaten für den Postausgangs-Server hinterlegen. Aktivieren Sie dazu das Kontrollkästchen **Der Postausgangsserver (SMTP) erfordert Authentifizierung**. Stellen Sie auch sicher, dass das Optionsfeld **Gleiche Einstellung wie für den Posteingangsserver verwenden** aktiviert ist. Übernehmen Sie die Einstellungen durch Drücken von **OK**.

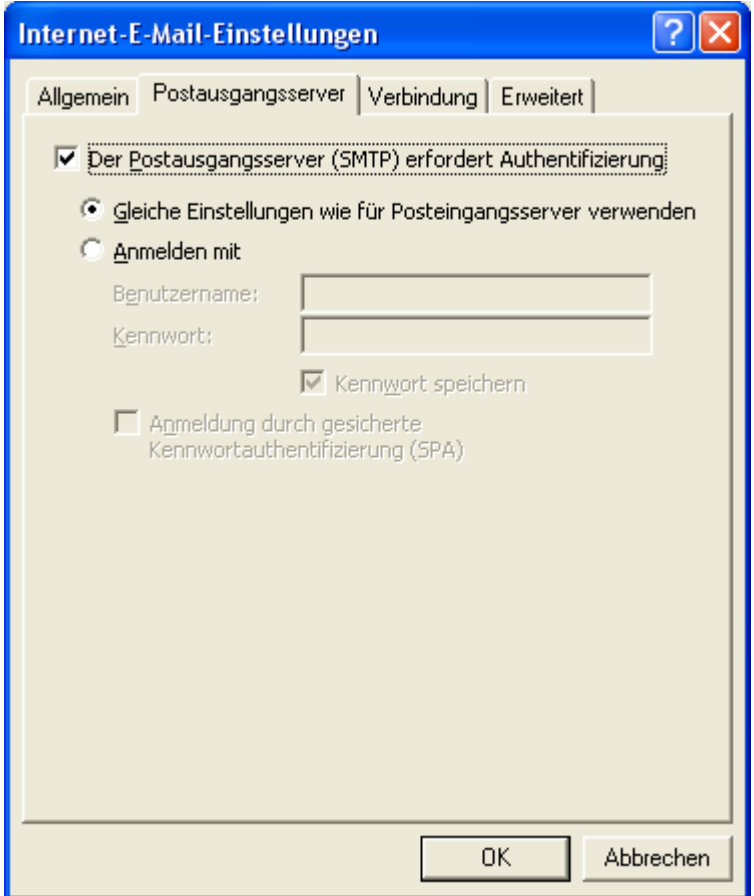

*Abbildung 5.5. Zusätzliche SMTP-Einstellungen*

## **5.1.8. Mail-Konfiguration Schritt 6 – Konfiguration fertig stellen**

Klicken Sie auf die Schaltfläche **Weiter** des E-Mail-Konten-Fensters. Bestätigen Sie danach die Schaltfläche **Fertig stellen** um die Konfiguration abzuschließen.

#### Konfiguration weiterer E-Mail-Konten

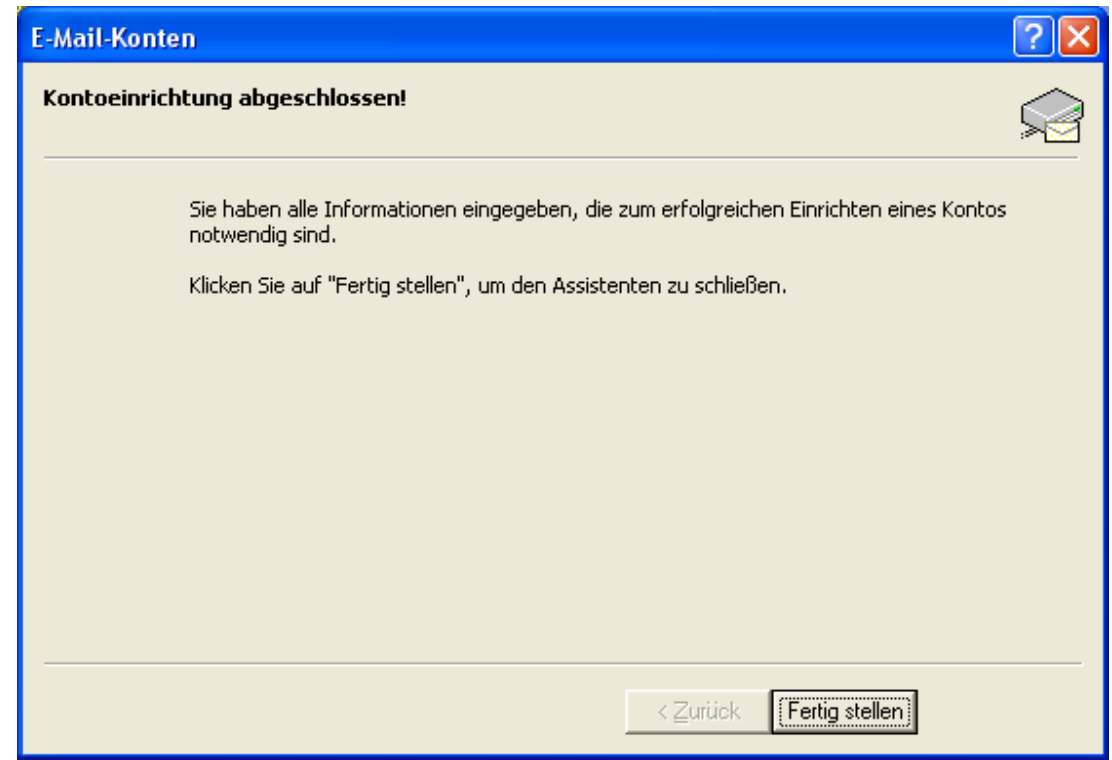

*Abbildung 5.6. Konfiguration fertig stellen*

## **5.1.9. Konfiguration weiterer E-Mail-Konten**

<span id="page-34-0"></span>Weitere E-Mail-Konten, wie einen POP3 oder ein zusätzliches IMAP Konto, können jeder Zeit auf demselben Weg hinzugefügt werden. Möchte ein Benutzer beispielsweise auf einen POP3-Account eines anderen E-Mail-Providers zugreifen können, so muss er die obige Prozedur einfach erneut ausführen und als Konto-Typ in Schritt 2 **POP3** auswählen.

## **5.2. Konfiguration des Frei/Gebucht-Service**

Die Frei/Gebucht-Infomationen können auf zwei Weisen genutzt werden:

Benutzen Sie den Open-Xchange Server um Frei/Gebucht-Informationen über alle Benutzer auf dem Server zu erhalten.

Benutzen Sie den Microsoft Office Internet Frei/Gebucht-Service. Ein Server im Internet stellt hier die Frei/Gebucht-Informationen für alle Benutzer auf diesem Server bereit.

Um die Frei/Gebucht-Informationen des Open-Xchange Server abzufragen, ist prinzipiell keine manuelle Konfiguration nötig. Die entsprechenden Einstellungen werden direkt bei der Installation auf die Server spezifischen Standard-Einstellungen festgelegt. Im Wesentlichen umfasst dies die Definition einer Free-Busy-Schnittstelle. Die entsprechende Änderung finden Sie unter Microsoft Outlook über die Menüzeile:

- 1. In Microsoft Outlook wählen Sie **Extras | Optionen | Einstellungen**.
- 2. Klicken Sie auf **Kalenderoptionen** und dann auf die Schaltfläche **Frei/Gebucht Optionen**

3. Im Feld **Suchen unter** geben Sie die folgende Adresse ein: **http://ox\_server\_addresse/servlet/webdav.freebusy?username=%NAME%&server=%SERVER%** Ersetzen Sie "ox\_server\_addresse" mit der IP-Adresse Ihres Open-Xchange Servers.

Wenn Sie für die Terminplanung den Microsoft Office Internet Frei/Gebucht-Dienst nutzen wollen, konsultieren Sie bitte Ihre Microsoft Outlook-Dokumentation. Bitte beachten Sie, dass diese Einstellung auch nach der Deinstallation des OXtenders für Microsoft Outlook nicht automatisch wieder zurückgenommen wird.

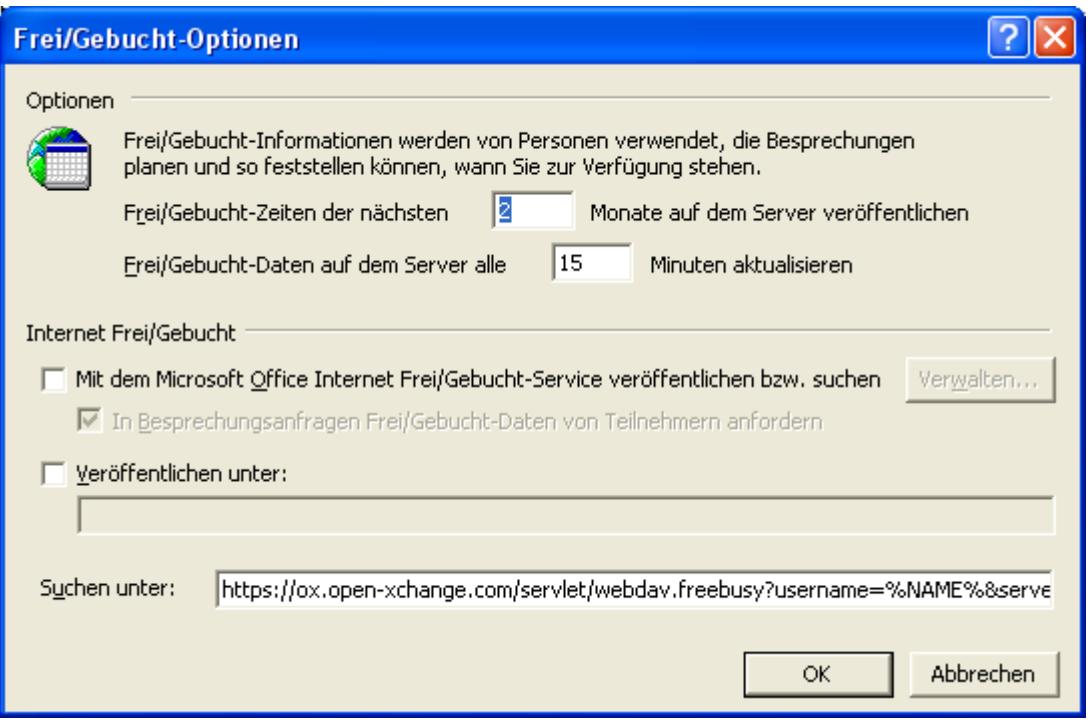

*Abbildung 5.7. Basis-Konfiguration der Frei/Gebucht-Schnittstelle*

<span id="page-35-0"></span>

Die Frei/Gebucht-Option funktioniert nur über das http-Protokoll (nicht über https)

## **5.3. Anlegen von Profilen in Microsoft Outlook**

In Microsoft Outlook können mehrere Profile angelegt werden. Dies ist für unterschiedliche Szenarien nützlich. Beispielsweise dann, wenn ein Microsoft Exchange-Profil besteht und der OXtender installiert werden soll.

Da beim Anlegen eines Profils ein Server angegeben werden muss, können nicht zwei unterschiedliche Exchange-Programme in einem einzigen Profil verwendet werden.

So legen Sie ein neues Profil an:

Unter **Start**Systemsteuerung gelangen Sie in die Systemsteuerung des Windows Betriebssystems. Unter **Mail** können Sie sowohl ein neues E-Mail-Konto estellen als auch ein neues Profil anlegen. Klicken Sie im Dialogfenster **Mail-Setup - Oxlook** auf **Profile anzeigen...** Sie können nun die vorhandenen Profile bearbeiten, entfernen, kopieren oder sich die Eigenschaf-

ten anzeigen lassen
Klicken Sie auf **Hinzufügen**.

Geben Sie einen Namen für das neue Profil an. Sie werden nun durch den E-Mail-Konten-Dialog geführt.

So legen Sie ein E-Mail-Konto an:

Markieren Sie **Ein neues E-Mail-Konto hinzufügen** und klicken Sie auf **Weiter**. Wählen Sie POP 3, IMAP oder weitere Servertypen auswählen (vorzugsweise IMAP) Tragen Sie die Benutzerinformationen (Name, E-Mail-Adresse), Serverinformation (Postausgangsserver, Posteingangsserver) sowie Anmeldeinformationen ein In den weiteren Dialogen werden Sie noch nach weiteren spezifischen Server- und Anmeldeinformationen gefragt.

So wählen Sie ein Standardprofil:

Nach dem Anlegen des E-Mail-Kontos für das neu eingerichtete Profil können Sie verschiedene Standardeinstellungen angeben. Wählen Sie ein Standardprofil.

Aktivieren Sie die Checkbox **Immer dieses Profil verwenden**. Klicken Sie **OK**.

# **Kapitel 6. OXtender für MS Outlook Plugins**

Oxtender für MS Outlook bietet einige Plugins zum Konfigurieren persönlicher Daten, zum Einrichten von Mailfiltern und zum Einrichten einer Abwesenheitsnotiz.

Die Plugins sind zu finden unter dem Menüeintrag **Optionen** unter dem Reiter **Plugins**.

## **6.1. Passwort ändern**

So ändern Sie Ihr Passwort:

- 1. Wählen Sie aus der Liste der Plugins den Eintrag **OXtender Passwort ändern**.
- 2. Klicken Sie unterhalb der Liste auf **Konfigurieren...**.
- 3. Geben Sie in das Eingabefeld **Altes Passwort** Ihr bisheriges Passwort ein.
- 4. Geben Sie in das Eingabefeld **Neues Passwort** ein neues Passwort ein.
- 5. Geben Sie in das Eingabefeld **Neues Passwort bestätigen** das neues Passwort erneut ein.
- 6. Die **Passwortstärke** zeigt Ihnen an, wie sicher das gewählte Passwort ist. Geben Sie bei einer schlechten Passwortstärke ggf. ein neues ein.
- 7. Um die Änderung zu speichern, klicken Sie auf **Ändern**.

**Ergebnis:** Das Passwort ist geändert.

## **6.2. Mailfilter**

Mit Hilfe von Mailfiltern behalten Sie den Überblick über eingehende E-Mails. Sie können Mailfilter so einrichten, dass zum Beispiel folgende Aktionen ausgelöst werden, wenn Sie eine E-Mail empfangen:

- Die E-Mail wird in einem bestimmten E-Mail-Ordner abgelegt.
- Die E-Mail wird an eine andere E-Mail-Adresse weitergeleitet.
- Die E-Mail wird als gelesen markiert.

Um Mailfilter zu verwenden, müssen Sie folgende Schritte ausführen:

- Legen Sie E-Mail-Ordner an.
- Erstellen Sie eine oder mehrere Regeln.
- Bestimmen Sie die Reihenfolge der Regeln.
- Legen Sie fest, ob nachfolgende Regeln bearbeitet werden, nachdem eine Regel zutrifft.

Eine Regel enthält folgende Bestandteile:

- Einen Namen.
- Eine oder mehrere Bedingungen.
- Eine oder mehrere Aktionen. Sie können festlegen, ob eine Bedingung oder alle Bedingungen erfüllt sein müssen, damit die Aktionen ausgeführt werden.

Um Mailfilter zu verwenden, haben Sie folgende Möglichkeiten:

- Neue Regel erstellen.
- Regeln anzeigen.
- Regeln deaktivieren oder aktivieren.
- Regeln bearbeiten.
- Regeln löschen.
- Reihenfolge der Regeln ändern.

So wechseln Sie zum Plugin zum Erstellen und Bearbeiten von Regeln:

- 1. Wählen Sie aus der Liste der Plugins den Eintrag **OXtender Mailfilter**.
- 2. Klicken Sie unterhalb der Liste auf **Konfigurieren...**.

Ergebnis: Das Dialogfenster zeigt die verfügbaren Regeln.

#### **6.2.1. Neue Regel erstellen**

So erstellen Sie eine neue Regel:

- 1. Klicken Sie im Fenster **Mailfilter bearbeiten** auf **Neu**.
- 2. Geben Sie im Fenster **FilterForm** in das Textfeld **Regelname** einen Namen ein.
- 3. Wählen Sie aus dem Listenfeld, ob die eingehende E-Mail alle oder eine der nachfolgenden Bedingungen erfüllen soll.
- 4. Wählen Sie dann die Bedingung aus den drei Drop-Down-Listen. Nähere Informationen dazu finden Sie weiter unten in diesem Abschnitt.
- 5. Um die Aktion festzulegen, die ausgeführt wird, wenn die Regel erfüllt ist, klicken Sie auf die Schaltfläche **Aktion hinzufügen**. Einzelheiten finden Sie weiter unten in diesem Kapitel. Wenn Sie eine weitere Aktion hinzufügen möchten, klicken Sie erneut auf die Schaltfläche **Aktion hinzufügen**. Wenn Sie eine Aktion entfernen möchten, klicken Sie rechts neben der Aktion auf die Schaltfläche **Löschen**.
- 6. Bestimmen Sie mit dem Kontrollfeld **Gegen nachfolgende Regeln prüfen, auch wenn diese Regel zutrifft**, ob nachfolgende Regeln ausgeführt werden sollen, wenn diese Regel erfüllt ist: Wenn nachfolgende Regeln ausgeführt werden sollen, schalten Sie das Kontrollfeld ein. Wenn nachfolgende Regeln nicht ausgeführt werden sollen, schalten Sie das Kontrollfeld aus.
- 7. Klicken Sie auf die Schaltfläche **OK**.

Ergebnis: Die neue Regel wird im Fenster **Mailfilter bearbeiten** eingetragen. Die neue Regel ist aktiv.

#### **6.2.1.1. Bedingung erstellen**

Die folgende Anleitung beschreibt mit Hilfe eines Beispiels, wie Sie eine Bedingung erstellen. Die folgende Bedingung soll erstellt werden:

Der Absender der E-Mail enthält die Zeichenkette Meier.

So erstellen Sie die Bedingung:

- 1. Wählen Sie in der ersten Dropdownliste unterhalb von **der folgenden Bedingungen:** den Eintrag **Absender / Von**.
- 2. Wählen Sie in der zweiten Dropdownliste den Eintrag **Enthält**.
- 3. Tragen Sie in das Textfeld die Zeichenkette Meier ein.

#### **6.2.1.2. Aktion festlegen**

Die folgende Anleitung beschreibt mit Hilfe eines Beispiels, wie Sie eine Aktion festlegen. Die folgende Aktion soll festgelegt werden:

Verschiebe die E-Mail in den vorhandenen E-Mail-Ordner Privat.

So legen Sie die Aktion fest:

- 1. Wählen Sie in der Dropdownliste unterhalb von **folgende Aktion ausführen:** den Eintrag **in Ordner verschieben**.
- 2. Wählen Sie im zweiten Dropdownfeld den Ordner Privat.

#### **6.2.2. Regeln anzeigen**

Der Bereich **Regel-Name** zeigt alle vorhandenen Regeln.

So zeigen Sie die Details einer Regel an:

Markieren Sie im Fenster **Mailfilter bearbeiten** eine Regel. Klicken Sie auf **Bearbeiten**. Es werden die Bedingungen und Aktionen der Regel angezeigt.

#### **6.2.3. Regeln bearbeiten**

So ändern Sie die Reihenfolge der Regeln:

- 1. Markieren Sie im Bereich **Regel-Name** eine Regel.
- 2. Klicken Sie rechts im Fenster auf **Nach oben** oder **Nach unten**.

So deaktivieren Sie eine Regel:

Deaktivieren Sie das Kontrollfeld neben der Regel.

So aktivieren Sie eine Regel:

Aktivieren Sie das Kontrollfeld neben der Regel.

So ändern Sie eine Regel:

- 1. Markieren Sie eine Regel.
- 2. Klicken Sie auf **Bearbeiten**
- 3. Ändern Sie die Einstellungen.
- 4. Klicken Sie auf die Schaltfläche **Speichern**.

So löschen Sie eine Regel:

- 1. Markieren Sie im Fenster **FilterForm** eine Regel.
- 2. Klicken Sie auf **Löschen**.

### **6.3. Persönliche Daten ändern**

So ändern Sie Ihre persönlichen Daten:

- 1. Wählen Sie aus der Liste der Plugins den Eintrag **OXtender Persönliche Daten**.
- 2. Klicken Sie auf **Konfigurieren...**.
- 3. Wählen Sie im Fenster **Persönliche Informationen** zwischen **Geschäftlich**, **Privat** und **Zusätzlich**.
- 4. Bearbeiten Sie in den Eingabefeldern Ihre persönlichen Daten.
- 5. Um die Änderung zu speichern, klicken Sie auf **Speichern**.

**Ergebnis:** Ihre persönlichen Daten werden geändert.

## **6.4. Benachrichtigung bei Abwesenheit**

So bestimmen Sie, ob der Absender einer eingehenden E-Mail eine E-Mail-Benachrichtigung erhält, wenn Sie abwesend sind:

- Wählen Sie aus der Liste der Plugins den Eintrag **OXtender Persönliche Daten**.
- Klicken Sie auf **Konfigurieren...**.
- **Abwesenheitsbenachrichtigung ist aktiviert.** Mit diesem Kontrollfeld aktivieren oder deaktivieren Sie die automatische Abwesenheitsbenachrichtigung.
- **Betreff.** Hier geben Sie den Betreff-Text der E-Mail-Benachrichtigung ein.
- **Text.** Hier geben Sie den Text der E-Mail-Benachrichtigung ein.
- **Anzahl Tage zwischen dem Versenden einer Abwesenheitsbenachrichtigung an den gleichen Absender.** Hier legen Sie fest, in welchem Intervall die Abwesenheitsbenachrichtigung gesendet wird, wenn wiederholt E-Mails des gleichen Absenders eingehen.
- **E-Mail-Addressen.** Hier legen Sie fest, welche E-Mail-Adresse als Sender-Adresse der Abwesenheitsbenachrichtigung verwendet wird.

# **Kapitel 7. OXtender für Microsoft Outlook im Praxiseinsatz**

# **7.1. E-Mail-Konten**

Wird Microsoft Outlook in Verbindung mit einem Microsoft Exchange Server genutzt, speichert Microsoft Outlook eingehende E-Mail-Nachrichten im Ordner **Posteingang** unter **Persönliche Ordner**. Dementsprechend werden in Microsoft Outlook E-Mail-Nachrichten, die über ein POP3- Konto herunter geladen wurden, ebenfalls in diesem Ordner gespeichert. IMAP-Konten werden dagegen anders berücksichtigt. Wie aus der untenstehenden Abbildung ersichtlich, wird ein IMAP-Konto durch einen zusätzlichen Ordner auf oberster Ebene dargestellt, der nicht zu den persönlichen Ordnern zählt. In diesem Fall heißt der Ordner **https://ox.open-xchange.com**. Es ist jedoch möglich, diesen Namen während der Einrichtung zu ändern (siehe "Mail-Konfiguration, Schritt 4"). Des Weiteren können sie den Namen jederzeit ändern, indem Sie den Ordner mit der rechten Maustaste anklicken und auf **Eigenschaften** klicken.

Im Fall unseres Beispiel-Setups erscheinen E-Mail-Nachrichten, die über das IMAP-Zugangskonto empfangen wurden, nicht unter dem Posteingangs-Ordner in den persönlichen Ordnern, sondern im Ordner Posteingang unter "https://ox.open-xchange.com". Jedes konfigurierte IMAP-Konto erhält einen solchen eigenen Ordner der obersten Ebene. (In den meisten Fällen wird lediglich ein solches IMAP-Konto in Microsoft Outlook auftauchen: Das Zugangskonto des Open-Xchange Servers.)

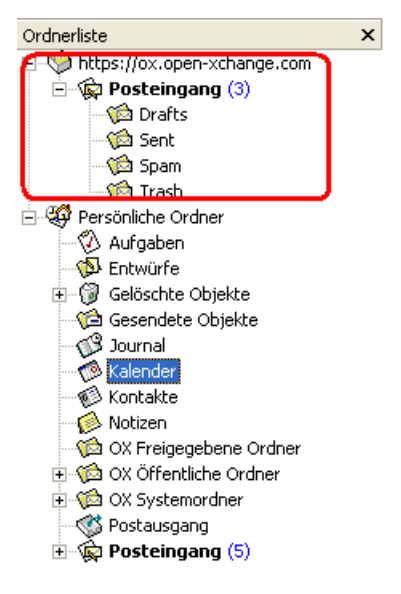

*Abbildung 7.1. Die Liste persönlicher Ordner mit einem IMAP-Zugangskonto - Der IMAP-Ordner ist rot umrahmt dargestellt.*

## **7.1.1. E-Mails löschen**

Abgesehen von einem eigenen Ordner, weicht das IMAP-Protokoll funktionell in einer weiteren Beziehung von anderen Zugangstypen ab: Das Löschen von E-Mail-Nachrichten. Das Löschen einer E-Mail im **Posteingang** unter **Persönliche Ordner** sorgt dafür, dass die gelöschte E-Mail-Nachricht in den Ordner **Gelöschte Objekte** verschoben wird. Beim Löschen einer E-Mail-Nachricht aus einem IMAP-Posteingangsordner erfolgt kein Verschieben der Nachricht in den

Ordner **Gelöschte Objekte**. Stattdessen bleiben die gelöschten Nachrichten im Posteingangsordner erhalten und erscheinen lediglich grau unterlegt und durchgestrichen. Um solche gelöschten Nachrichten endgültig zu entfernen, muss der Benutzer in der Microsoft Outlook-Menüzeile den Eintrag **Bearbeiten | Gelöschte Nachrichten permanent löschen** betätigen.

|   | ! DI⊠⊾∀ @ Von |              | <b>Betreff</b>                                                             | <b>Erhalten</b><br>$\overline{\mathbf{v}}$ | Größe  |
|---|---------------|--------------|----------------------------------------------------------------------------|--------------------------------------------|--------|
| A |               | Robert  test |                                                                            | Di 06.12.2005 11:44                        | 1 KB   |
|   | ∞ ⊳           |              | Robert  AW: Firewall shutting down at 17:00h (CET) /10 Mi 23.11.2005 16:43 |                                            | 2 KB   |
|   | ∞ ⊳           |              | Robert  Firewall shutting down at 17:00h (CET) /10am ( Mi 23.11.2005 16:29 |                                            | 3 KB   |
|   | ₩Ъ            |              | Stefan  New folder: confirmed-ham                                          | Mi 23.11.2005 11:43                        | 1 KB   |
|   | ⊜ు ౪          |              | Stefan  OX Update                                                          | D <del>i 22.11.2005 11:54</del>            | $+$ KB |
|   | la x          |              | Manuel  update production system                                           | Do 17.11.2005 10:06                        | $+KB$  |

*Abbildung 7.2. Gelöschte" E-Mails im IMAP-Posteingang*

# **7.2. Das Ordner-Konzept**

Der Open-Xchange Server stellt mehrere Arten von Ordnern bereit:

Private Ordner (OX Private folders) Öffentliche Ordner (OX Public folders) Freigegebene Ordner (OX Shared folders) Systemordner (OX System folders)

Die Anwahl der Ansicht **Ordner Liste** in der linken unteren Ecke des Microsoft Outlook-Fensters erlaubt Ihnen, die Ordner **OX Public Folder**, **OX Shared Folder** und **OX System Folder** zu öffnen und durchsuchen (In älteren Microsoft Outlook-Versionen öffnen Sie die Baum-Ansicht über das Menü **Ansicht -> Ordnerliste**.

Private Ordner entsprechen dabei einfach allen Ordnern, die Sie selbst in der Ordnerliste anlegen. Dazu gehören auch Kontakt-, Kalender- und Aufgaben-Ordner, die der Open-Xchange Server für jeden Benutzer anlegt.

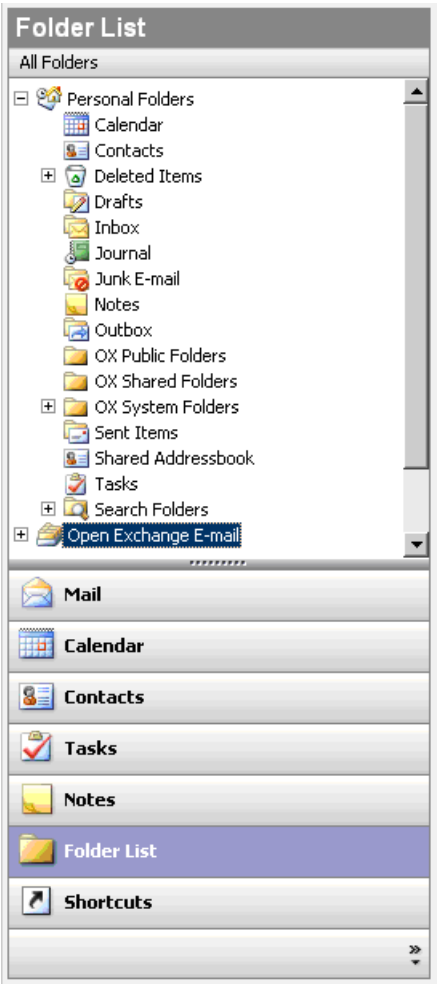

*Abbildung 7.3. Die Auswahl der Ansicht Ordner Liste erlaubt das Öffnen und Verwenden eines Open-Xchange Ordners.*

Wenn ein Ordner ungelesene Elemente – z.B. eine neue E-Mail – enthält, dann wird standardmäßig hinter dem Ordnernamen deren Anzahl in Klammern angezeigt. Außerdem wird der Ordnername in Fettschrift angezeigt.

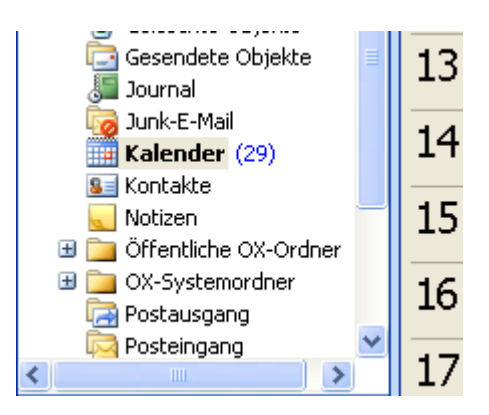

*Abbildung 7.4. Anzahl ungelesener Elemente hinter dem Ordnernamen.*

Alternativ können Sie die Gesamtzahl der Elemente des Ordners anzeigen lassen. Gehen Sie dazu wie folgt vor:

- 1. Klicken Sie mit der rechten Maustaste auf den Ordner und wählen Sie **Eigenschaften**.
- 2. Wählen Sie auf der Registerkarte **Allgemein** die Option **Anzahl aller Elemente anzeigen** und klicken Sie auf **OK**.

Die Anzahl der Elemente im Ordner wird in eckigen Klammern in grüner Schrift hinter dem Ordnernamen angezeigt.

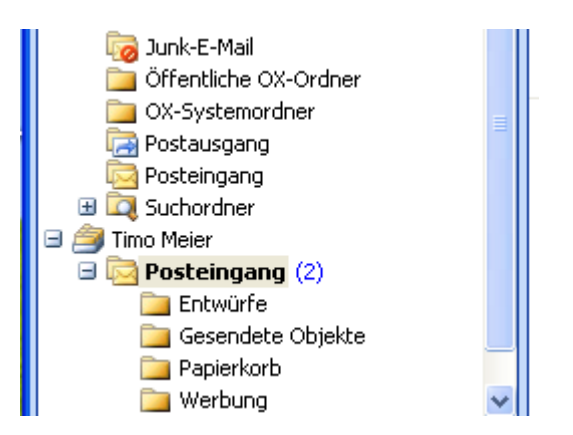

*Abbildung 7.5. Anzahl aller Elemente hinter dem Ordnernamen.*

#### **7.2.1. Private Ordner**

Private Ordner sind grundsätzlich Ordner, die speziell die Daten eines Benutzers enthalten und zunächst auch nur für diesen Benutzer verfügbar sind. Standardmäßig existieren für jeden Benutzer nach Einrichtung des Open-Xchange Servers zunächst drei private Ordner: Kontakte, Kalender und Aufgaben, welche jeweils mit dem entsprechenden Ordner-Typ verknüpft sind. Jeder Benutzer hat die Möglichkeit weitere, private Ordner der Typen Kontakte, Aufgaben und Termine anzulegen. Private Ordner eines Benutzers können von diesem freigegeben werden, wodurch weitere Benutzer Zugriff auf diese Ordner erhalten. Die Freigabe erfolgt durch Definition der Zugriffsrechte für einen Ordner. Freigegebene private Ordner eines Benutzers werden anderen Benutzern unter der Rubrik **OX Shared Folders** in Microsoft Outlook angezeigt, soweit diese die passenden Zugriffsrechte besitzen. Grundsätzlich sind alle unter **Outlook heute** aufgeführten Daten privaten Ordnern zugeordnet.

#### **7.2.2. Freigegebene Ordner**

Freigegebene Ordner sind private Ordner eines anderen Benutzers, auf die Sie Zugriff haben. Ob Sie Schreibrechte, Löschrechte oder nur Leserechte für diesen Ordner besitzen, hängt von der Konfiguration der Zugriffsrechte des jeweiligen Ordners ab. Standardmäßig werden die freigegebenen Ordner anderer Benutzer in Microsoft Outlook mit folgender Syntax aufgeführt: **Benutzername - Ordnername**. Somit ist aus dem Titel eines Ordners ersichtlich, welchem Ordnertyp und welchem Benutzer der Ordner zugehört.

Zum Anzeigen von Objekten in einem freigegebenen Ordner muss der freigegebene Ordner zweifach geöffnet werden.

Beachten Sie: Inhalte, die als **privat** gekennzeichnet sind, bleiben für andere Benutzer unsichtbar, auch wenn diese sich in einem freigegebenen Ordner befinden.

## **7.2.3. Öffentliche Ordner**

Unter **Public Folders** werden alle Ordner aufgelistet und verwaltet, die grundsätzlich nicht an einen speziellen Benutzer gebunden sind. Öffentliche Ordner sind dazu gedacht, Terminlisten, Kontakte und Aufgaben zu verwalten, die übergeordnet mehreren Benutzern zur Verfügung gestellt werden sollen. Welche Benutzer und Benutzer-Gruppen auf einen öffentlichen Ordner Zugriff haben, wird über die Zugriffsrechte des jeweiligen Ordners festgelegt und bei Bedarf eingeschränkt.

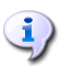

<u>i)</u>

Beachten Sie: Inhalte, die als **privat** gekennzeichnet sind, bleiben für andere Benutzer unsichtbar, auch wenn diese sich in einem freigegebenen Ordner befinden.

#### **7.2.4. Systemordner**

Systemordner sind übergeordnete Ordner des Open-Xchange Servers, die für alle Benutzer sichtbar sind. Grundsätzlich existieren zwei verschiedene Systemordner:

Global address book Shared address book

Der Ordner **OX Global Addressbook** enthält alle System-Benutzer, die einen Benutzer-Account auf dem Open-Xchange Server besitzen. Diese stehen automatisch, z.B. als E-Mail-Empfänger oder für die Terminplanung zur Verfügung. Das Gegenstück zum **Global Addressbook** ist das globale Adressbuch im Webinterface. Hier werden alle Kontakte abgelegt, die für alle Benutzer sichtbar sein sollen. In Microsoft Outlook trägt dieser Ordner die Bezeichnung **OX Shared Addressbook**.

## **7.3. Ordner erstellen**

#### **7.3.1. Erstellen privater Ordner**

Um einen neuen, privaten Ordner oder Unterordner zu erstellen, klicken Sie mit der rechten Maustaste irgendwo in die Microsoft Outlook-Ordner-Liste (ausgenommen sind die Ordner: OX Public Folders, OX Shared Folders und OX System Folders) unter **Persönliche Ordner**. Aus dem aufklappenden Kontextmenü wählen Sie den Eintrag **Neuer Ordner…** aus. Es erscheint ein Dialog, in dem Sie den neu anzulegenden Ordner konfigurieren können. Tragen Sie im Textfeld **Name** die Bezeichnung des neu zu erstellenden, privaten Ordners ein. Über das Optionsfeld **Ordner enthält Elemente des Typs:** wählen Sie aus, welche Art von Daten dieser private Ordner enthalten soll. Wählen Sie als Element-Typ die Option **Kontakt, Aufgabe, Kalender** an, so wird ein entsprechender privater Ordner erzeugt, auf dessen Daten Sie auch über das Web-Interface des Open-Xchange Servers zugreifen können.

Die Ordner-Typen "Notiz" und "Journal" werden von Open-Xchange Server dagegen nicht unterstützt.

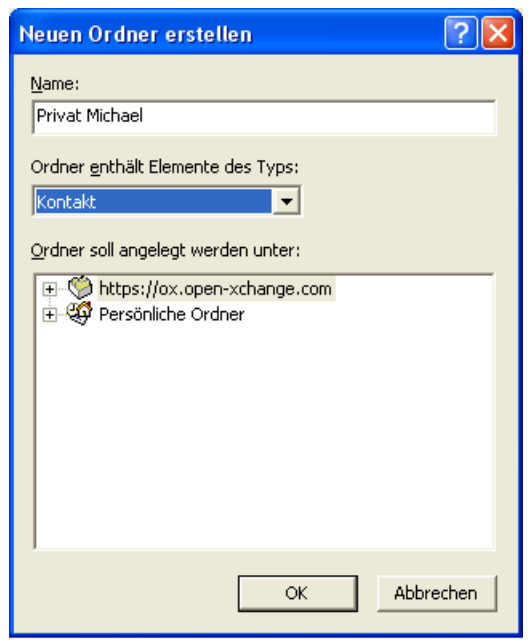

*Abbildung 7.6. Erstellen eines privaten Ordners*

#### **7.3.2. Erstellen öffentlicher Ordner**

Das Erstellen eines öffentlichen Ordners erfolgt auf dem gleichen Weg, wie das Erstellen eines privaten Ordners – Mit dem Unterschied, dass der öffentliche Ordner unter **OX Public Folders** angelegt wird. Im Detail markieren Sie in der Microsoft Outlook-Ordner-Liste zunächst den Eintrag **OX Public Folders** und klicken diesen mit der rechten Maustaste an. Im erscheinenden Kontextmenü definieren Sie jetzt wiederum den Namen sowie den Typ der Elemente, den dieser Ordner aufnehmen soll.

## **7.4. Ordner löschen**

Um einen Ordner zu löschen, klicken Sie den jeweiligen Ordner in der Microsoft Outlook-Ordner-Liste mit der rechten Maustaste an. Im Kontext-Menü wählen Sie jetzt die Option **Ordner löschen** aus. Wollen Sie den Ordner tatsächlich löschen, so bestätigen Sie die Sicherheitsabfrage von Microsoft Outlook.

## **7.5. Ordnerrechte – Öffentliche Ordner**

Jedem öffentlichen und freigegebenen Ordner auf dem Open-Xchange Server sind bestimmte Berechtigungen zugeordnet. Über diese wird festgelegt, welche Benutzer und Benutzergruppen den Inhalt sowie den Ordner selbst lesen, ändern und löschen dürfen.

#### **7.5.1. Ordnerrechte ändern**

Für das Ändern der Ordner-Zugriffsberechtigungen benötigt ein Benutzer das Besitzrecht (Ownership) für den jeweiligen Ordner. Ist dieses vorhanden, können die Rechte des Ordners geändert werden, indem der Benutzer den Ordner in der Microsoft Outlook-Ordner-Liste mit der rechten Maustaste anwählt und den Eintrag **Eigenschaften** anwählt. Über das Karteikartenregister **Freigabe** können Sie jetzt die Zugriffsrechte definieren.

#### **7.5.1.1. Benutzerauswahl**

Im oberen Listenfeld werden alle Benutzer aufgeführt, für die Zugriffsrechte für den jeweiligen Ordner definiert sind. Wählen Sie einen Benutzer in dieser Liste aus, so wird Ihnen im unteren Bereich des Konfigurationsfensters der festgelegte Zugriffs-Level angezeigt. Wahlweise können Sie über die Dropdown-Liste **Berechtigungs-Level** oder direkt über die angezeigten Kontrollkästchen die Zugriffsberechtigungen für den ausgewählten Benutzer verändern. Entsprechend dem Berechtigungs-Level stehen Ihnen dabei 8 Stufen sowie eine benutzerdefinierte Einstellung zur Verfügung.

#### **7.5.1.2. Benutzer hinzufügen**

Um einen neuen Benutzer zur Liste der Zugriffsberechtigten hinzuzufügen, klicken Sie auf die Schaltfläche **Hinzufügen**. In einem neuen Dialogfenster werden Ihnen zwei Spalten angezeigt. In der linken werden alle Benutzer und Benutzergruppen aufgeführt, die auf dem Open-Xchange Server eingerichtet sind. In der rechten Spalte sind alle Benutzer aufgelistet, für die Zugriffsberechtigungen für den Ordner hinterlegt sind. Um weitere Benutzer hinzuzufügen, wählen Sie in der linken Spalte die Benutzer bzw. Benutzergruppen aus, für die Berechtigungslevel festgelegt werden sollen. Durch Betätigen der Schaltfläche **Hinzufügen** übernehmen Sie die Benutzer in die Liste der Zugriffsberechtigten. Um Benutzer aus der Liste zu entfernen, markieren Sie die jeweiligen Benutzer in der rechten Spalte und betätigen die Schaltfläche **Fallenlassen**. Abschließend übernehmen Sie die neue Liste zugriffsberechtigter Benutzer durch Klicken auf die Schaltfläche **OK**. Bitte beachten Sie, dass für neu hinzugefügte Benutzer zunächst keine Zugriffsberechtigungen angelegt werden. Diese müssen explizit zugewiesen werden.

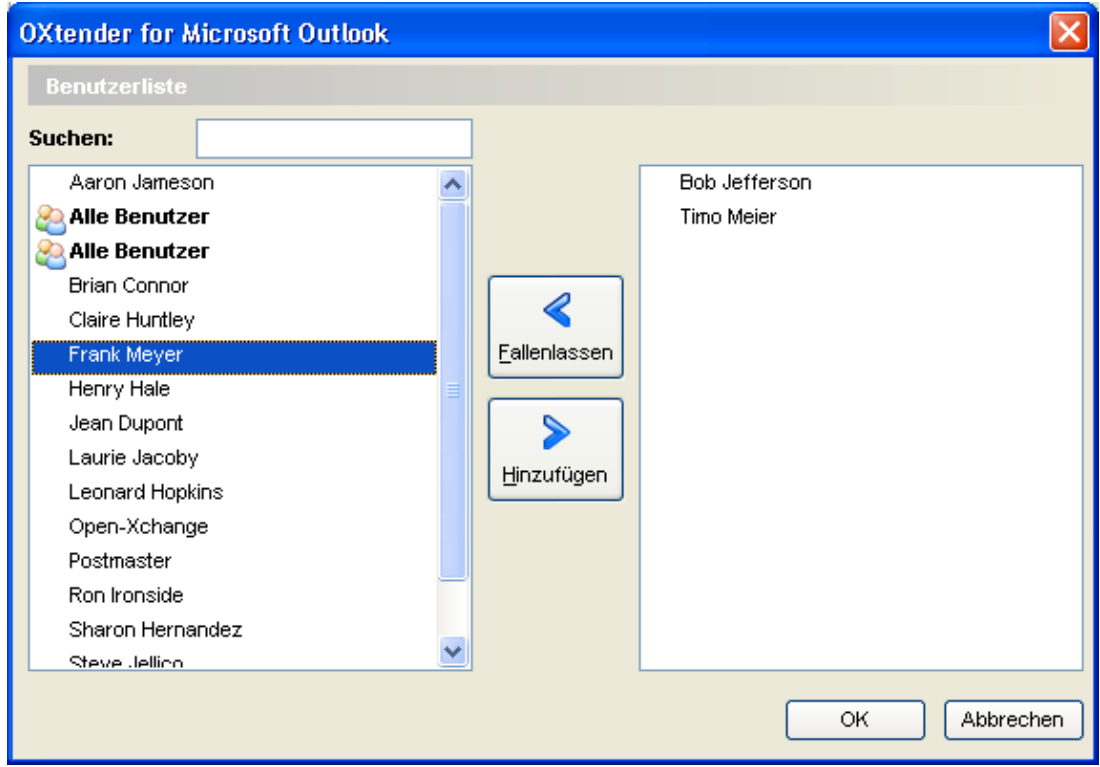

*Abbildung 7.7. Hinzufügen von Benutzern und Benutzer-Gruppen zur Liste von Zugriffsberechtigten*

## **7.5.1.3. Berechtigungs-Level "Kein" - Objekte Sehen**

In diesem Zugriffslevel ist der öffentliche Ordner für den Benutzer sichtbar. Weitere Zugriffsrechte bestehen jedoch nicht. Weder darf der Benutzer die Einstellungen und Objekte des Ordners öffnen, bearbeiten und löschen, noch ist es ihm erlaubt, weitere Unterordner in diesem Ordner anzulegen.

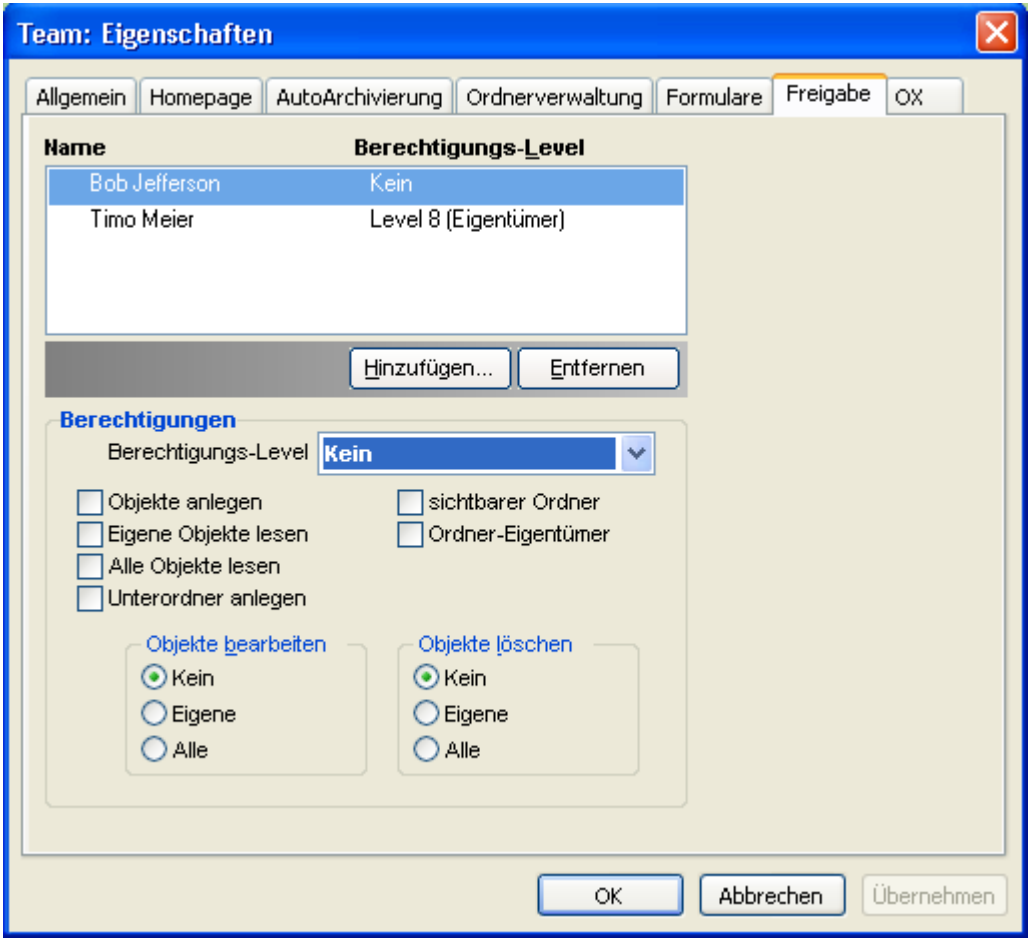

*Abbildung 7.8. Berechtigungs-Level "Kein"*

#### **7.5.1.4. Berechtigungs-Level 1 - Objekte erstellen**

In diesem Permission-Level ist es dem ausgewählten Benutzer erlaubt, neue Objekte (Items) im Ordner zu erstellen. Zwar wird ihm der aktuelle Ordner angezeigt, das Lesen und Verändern existierender Objekte ist ihm jedoch nicht gestattet. Dies gilt auch für das Verändern und Löschen von Objekten, die er selbst angelegt hat.

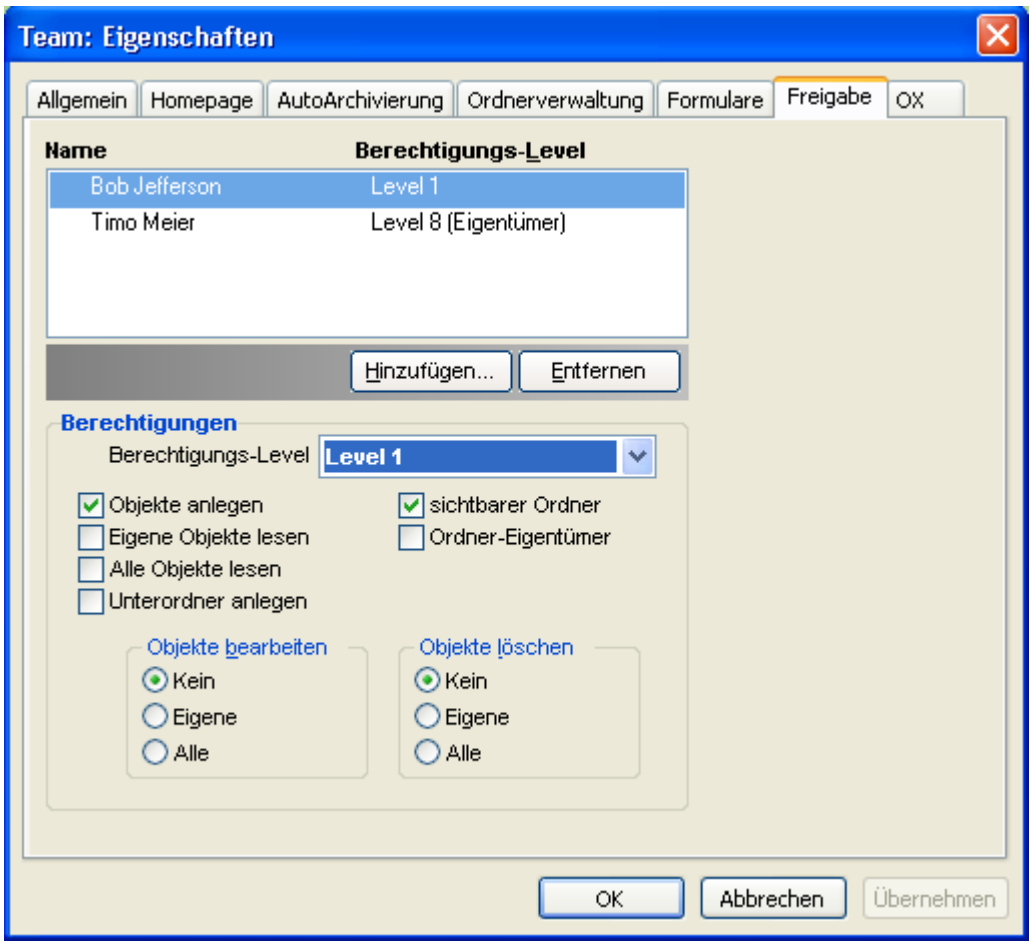

*Abbildung 7.9. Berechtigungs-Level 1*

#### **7.5.1.5. Berechtigungs-Level 2 - Objekte lesen**

In diesem Permission-Level ist es dem ausgewählten Benutzer erlaubt, bestehende Objekte (Items) zu lesen, unabhängig von wem Sie erstellt wurden. Das Erstellen eigener, neuer Objekte (Items) ist in diesem Level jedoch nicht möglich, genauso wenig wie das Bearbeiten und Löschen bereits vorhandener Einträge. Unterordner können vom Benutzer in diesem Level nicht angelegt werden.

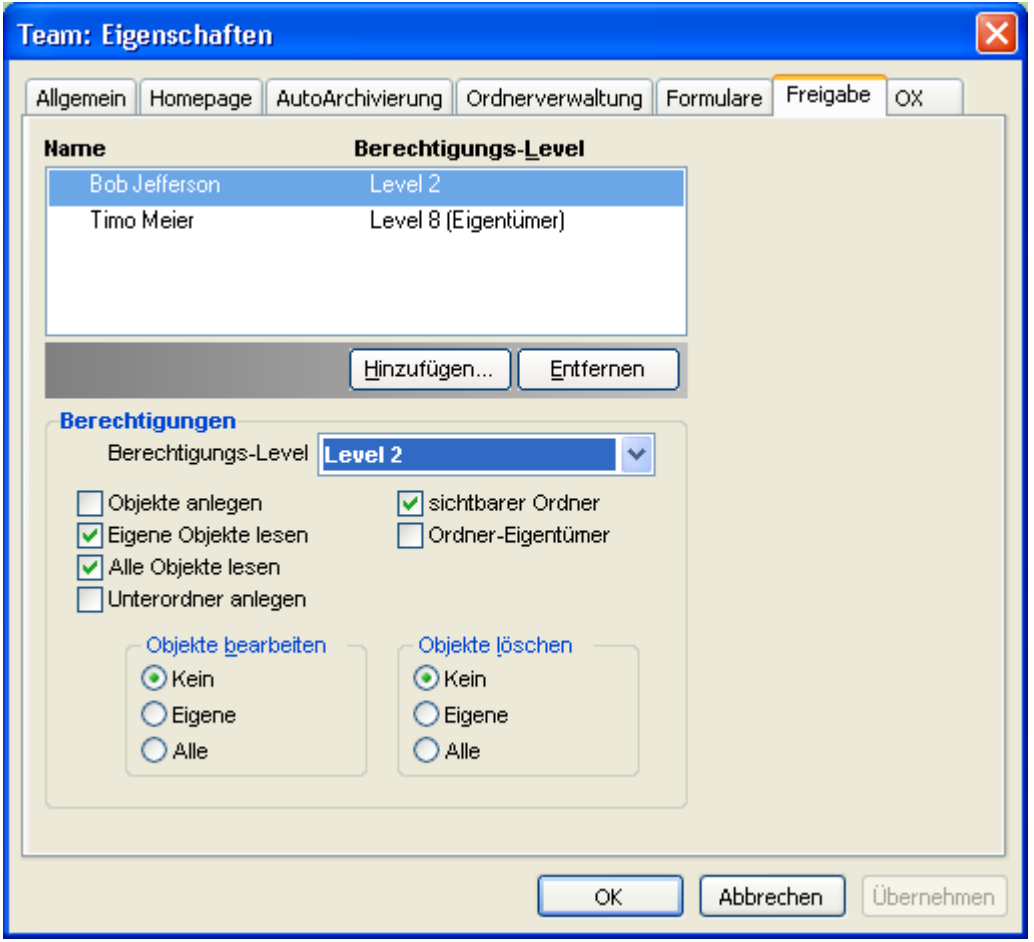

*Abbildung 7.10. Berechtigungs-Level 2*

#### **7.5.1.6. Berechtigungs-Level 3 – Erstellen und Löschen von Objekten**

Dieser Zugriffslevel entspricht den Berechtigungen des Levels 2. Zusätzlich ist dem Benutzer aber auch das Erstellen oder Löschen eigener Objekte (Items) möglich. In einem öffentlichen Kontaktordner hat er so also beispielsweise die Möglichkeit, alle Kontakte zu lesen. Außerdem kann er selbst einen eigenen Kontakteintrag anlegen. Die Bearbeitung des Kontakts ist ihm jedoch nicht gestattet.

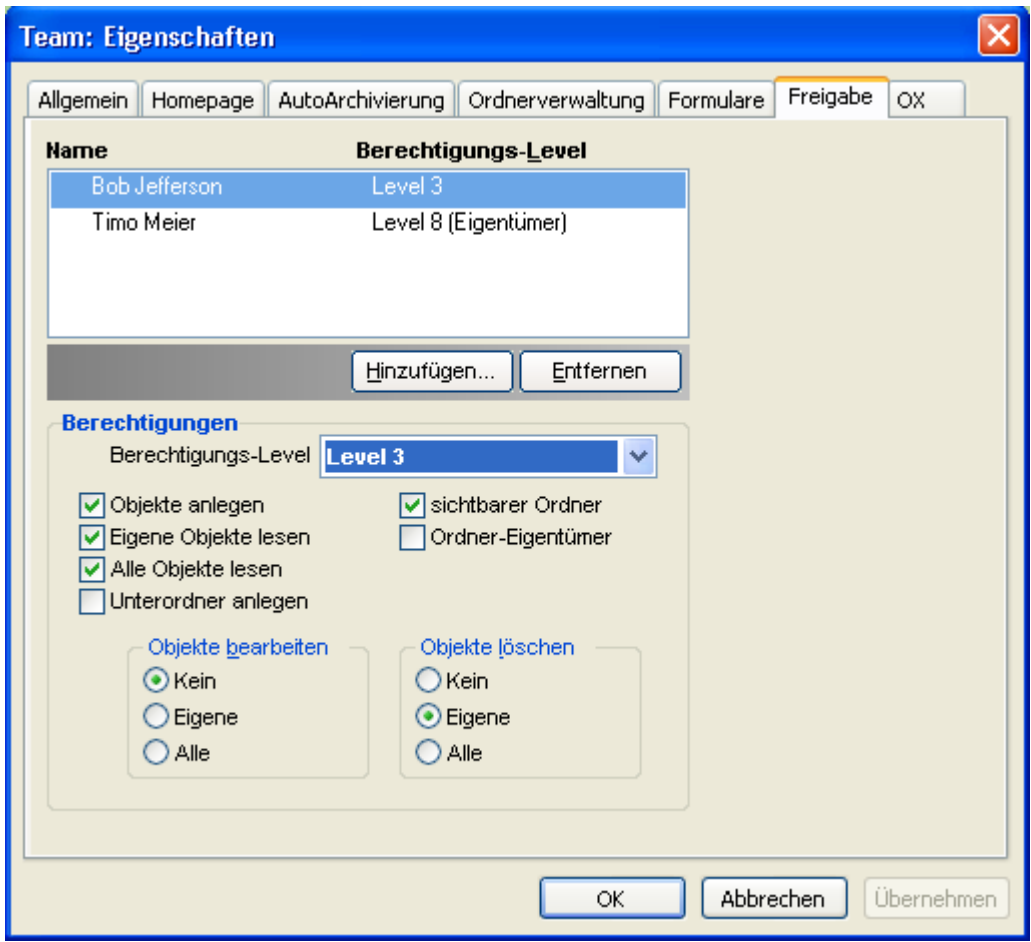

*Abbildung 7.11. Berechtigungs-Level 3*

# **7.5.1.7. Berechtigungs-Level 4 – Bearbeiten eigener Objekte**

Im Wesentlichen entspricht der Berechtigungs-Level 4 den Zugriffsberechtigungen im Level 3. In diesem Fall darf der Benutzer jedoch auch eigene Objekte (Items) bearbeiten.

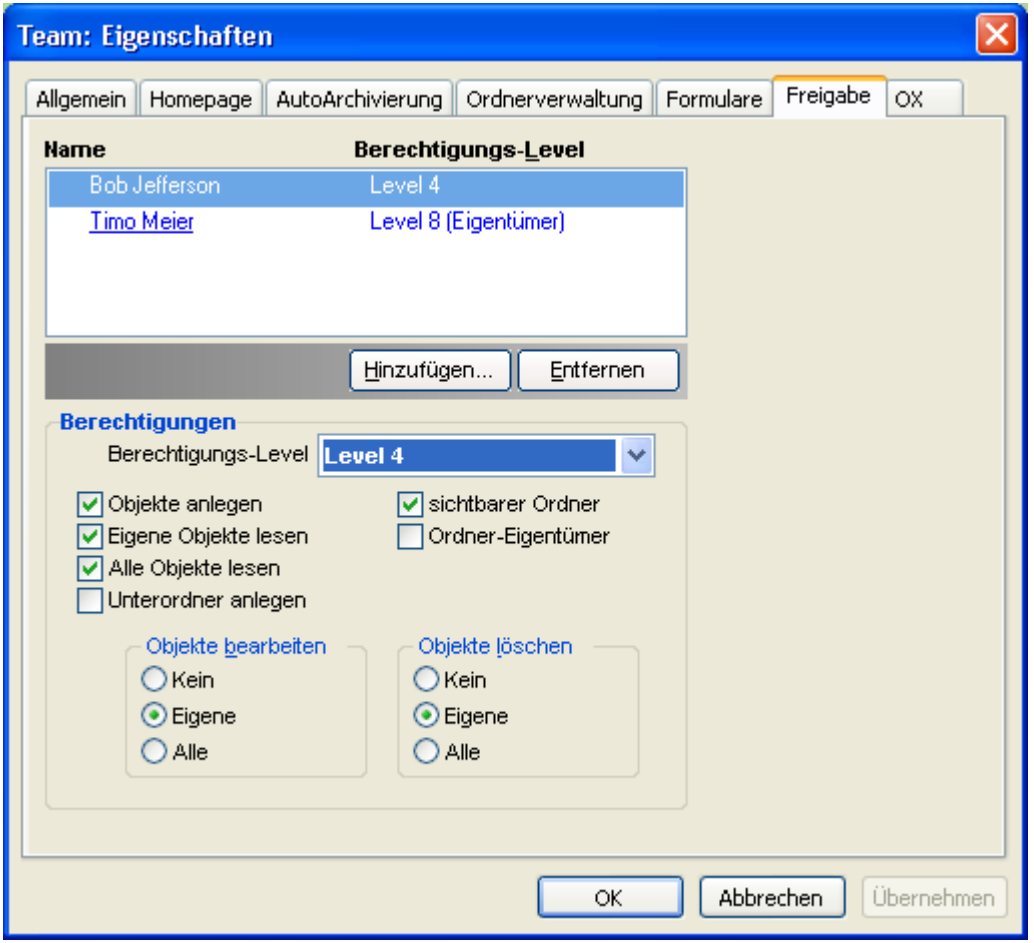

*Abbildung 7.12. Berechtigungs-Level 4*

#### **7.5.1.8. Berechtigungs-Level 5 - Erstellen von Unterordnern**

Im Berechtigungs-Level 5 hat der Benutzer dieselben Zugriffsberechtigungen wie in Level 4. Weitergehend hat er in Level 5 jedoch auch das Recht, Unterordner im Ordner anzulegen.

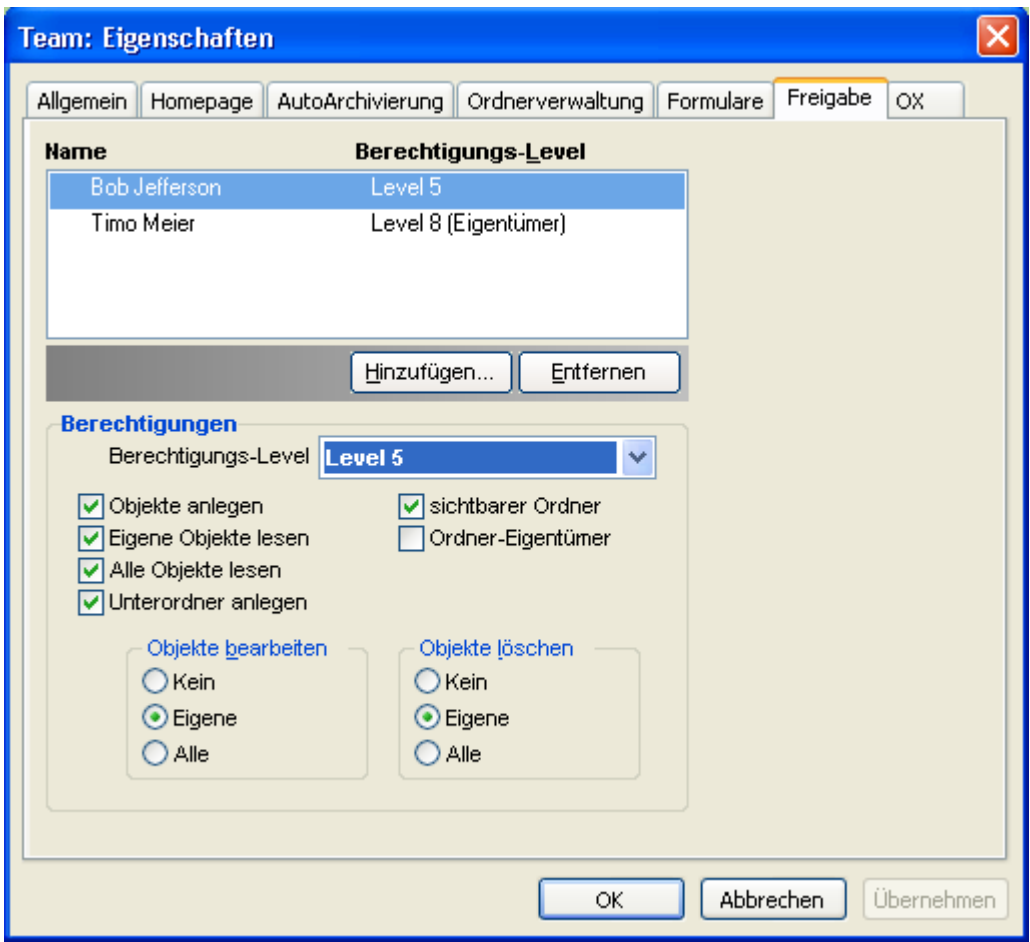

*Abbildung 7.13. Berechtigungs-Level 5*

#### **7.5.1.9. Berechtigungs-Level 6 - Bearbeiten/Löschen fremder Objekte**

Der Berechtigungs-Level 6 gewährt einem Benutzer weitergehende Rechte beim Zugriff auf Objekte (Items), die von anderen Benutzern erzeugt wurden. Fremde Objekte dürfen, genau wie eigene, bearbeitet und gelöscht werden. Ansonsten entsprechen die Zugriffsberechtigungen dem Permission Level 5, mit der Ausnahme, dass das Anlegen von Unterordnern nicht erlaubt ist.

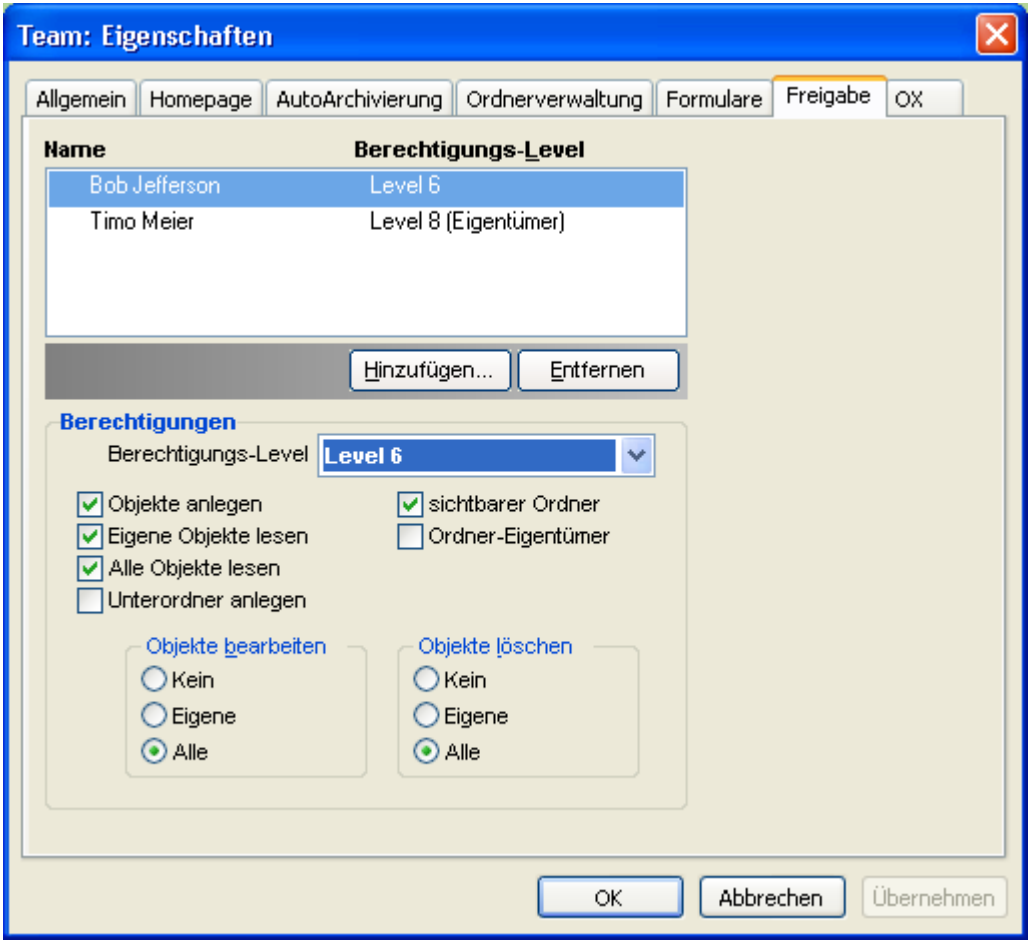

*Abbildung 7.14. Berechtigungs-Level 6*

#### **7.5.1.10. Berechtigungs-Level 7 - Vollzugriff**

In diesem Berechtigungs-Level hat der ausgewählte Benutzer den weitestgehenden Zugriff auf die Objekte im aktiven Ordner. Der Benutzer darf neue Objekte (Items) erstellen, sowie eigene und fremde Objekte lesen, bearbeiten und löschen. Außerdem ist es ihm erlaubt, Unterordner im aktiven Ordner anzulegen.

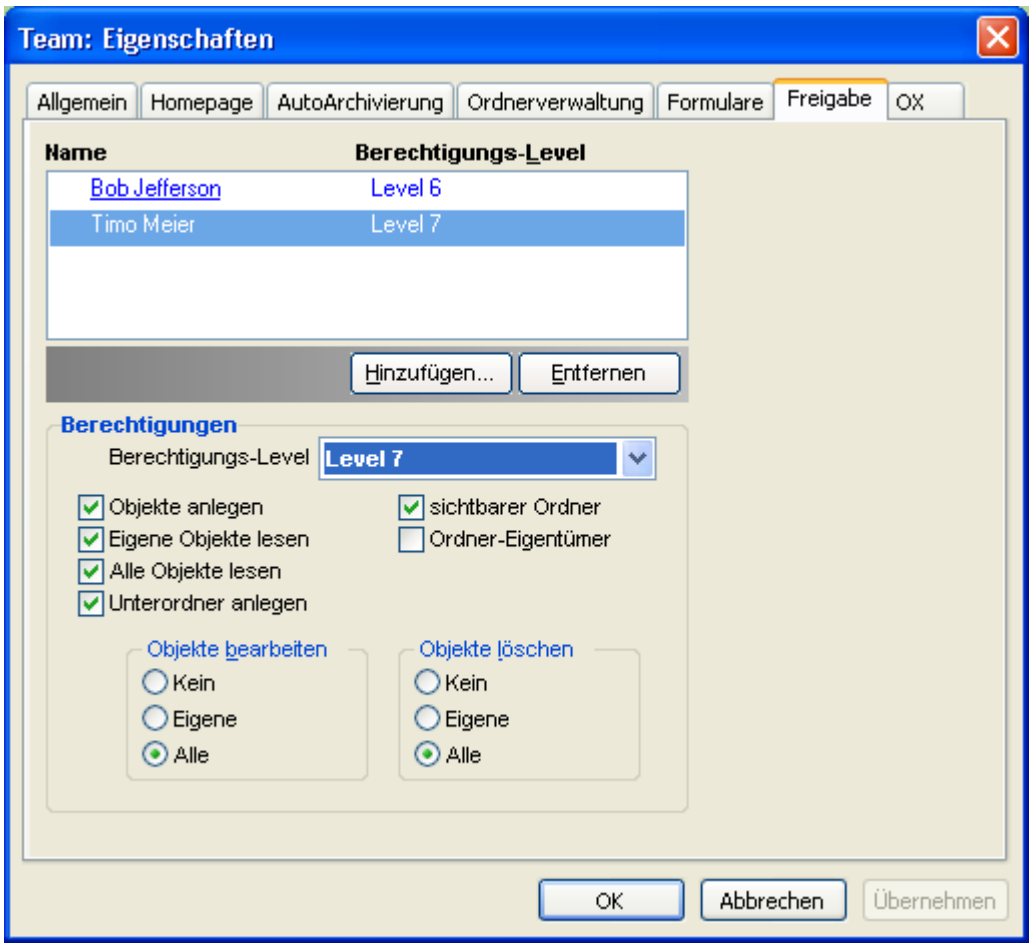

*Abbildung 7.15. Berechtigungs-Level 7*

#### **7.5.1.11. Berechtigungs-Level 8 - Besitzer eines Ordners**

Durch Setzen des Berechtigungs-Levels 8 wird der ausgewählte Benutzer zum Besitzer (Owner) des Ordners. Damit ist es ihm erlaubt, alle Zugriffs-Einstellungen des Ordners zu verändern. Somit hat er beispielsweise die Möglichkeit, selbst Zugriffsberechtigungen auf die Objekte des Ordners festzulegen. Darüber hinaus darf er natürlich alle Objekte im Ordner lesen, bearbeiten und löschen, sowie Unterordner und neue Objekte (Items) anlegen.

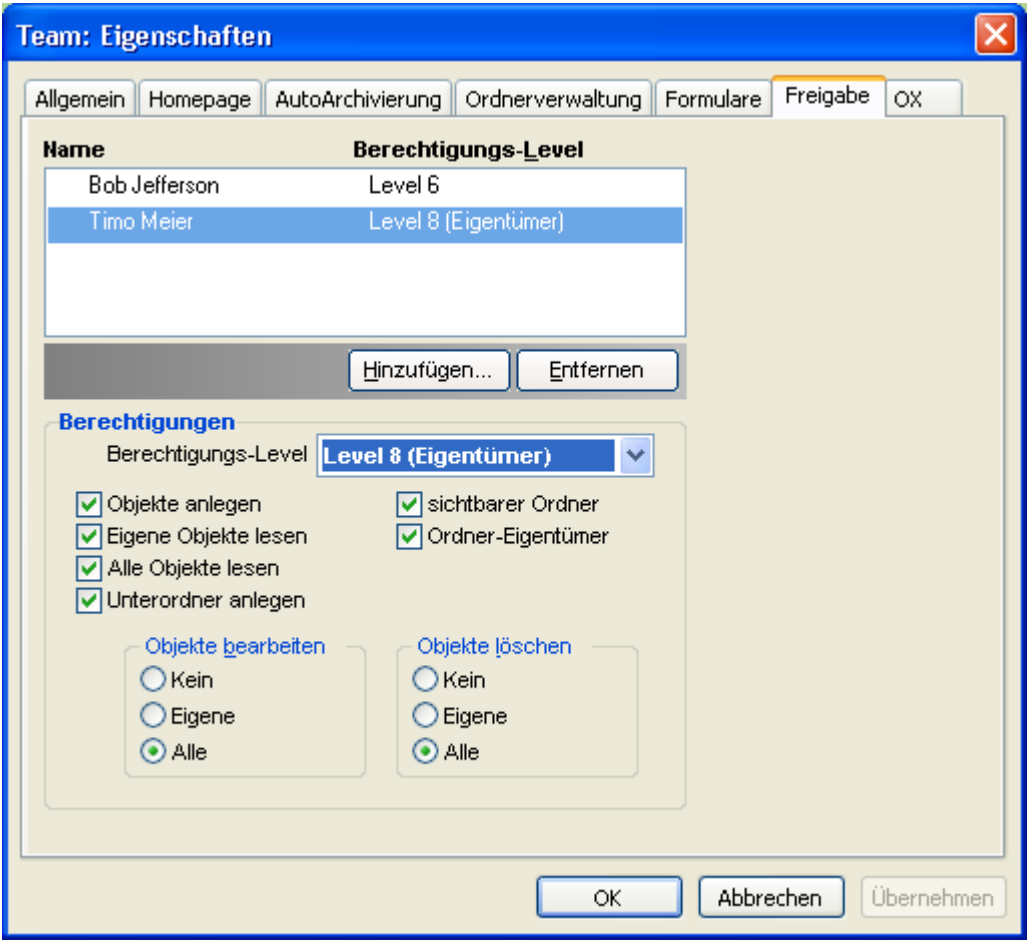

*Abbildung 7.16. Berechtigungs-Level 8*

## **7.6. Kontaktordner**

Damit ein Kontaktordner in Microsoft Outlook vollständig zur Verfügung steht, müssen Sie diesen erst aktivieren. Klicken Sie den jeweiligen Ordner dazu in der Microsoft Outlook-Ordner-Liste mit der rechten Maustaste an und wählen Sie aus dem Pull-Down-Menü den Eintrag "Eigenschaften" aus. Im Karteikartenregister **Outlook-Adressbuch** aktivieren Sie jetzt das Kontrollkästchen "Diesen Ordner als E-Mail-Adressbuch anzeigen". Der Kontaktordner kann jetzt beispielsweise auch als Quelle für das Erstellen von Terminen mit Terminteilnehmern genutzt werden.

Der Ordner **OX Global Adressbook** steht automatisch allen auf dem Open-Xchange Server eingerichteten Systembenutzern zur Verfügung. Sie müssen diesen Ordner daher nicht aktivieren, sondern können – z.B. zum Erstellen von E-Mails oder Einladungen – sofort auf das globale Adressbuch zurückgreifen.

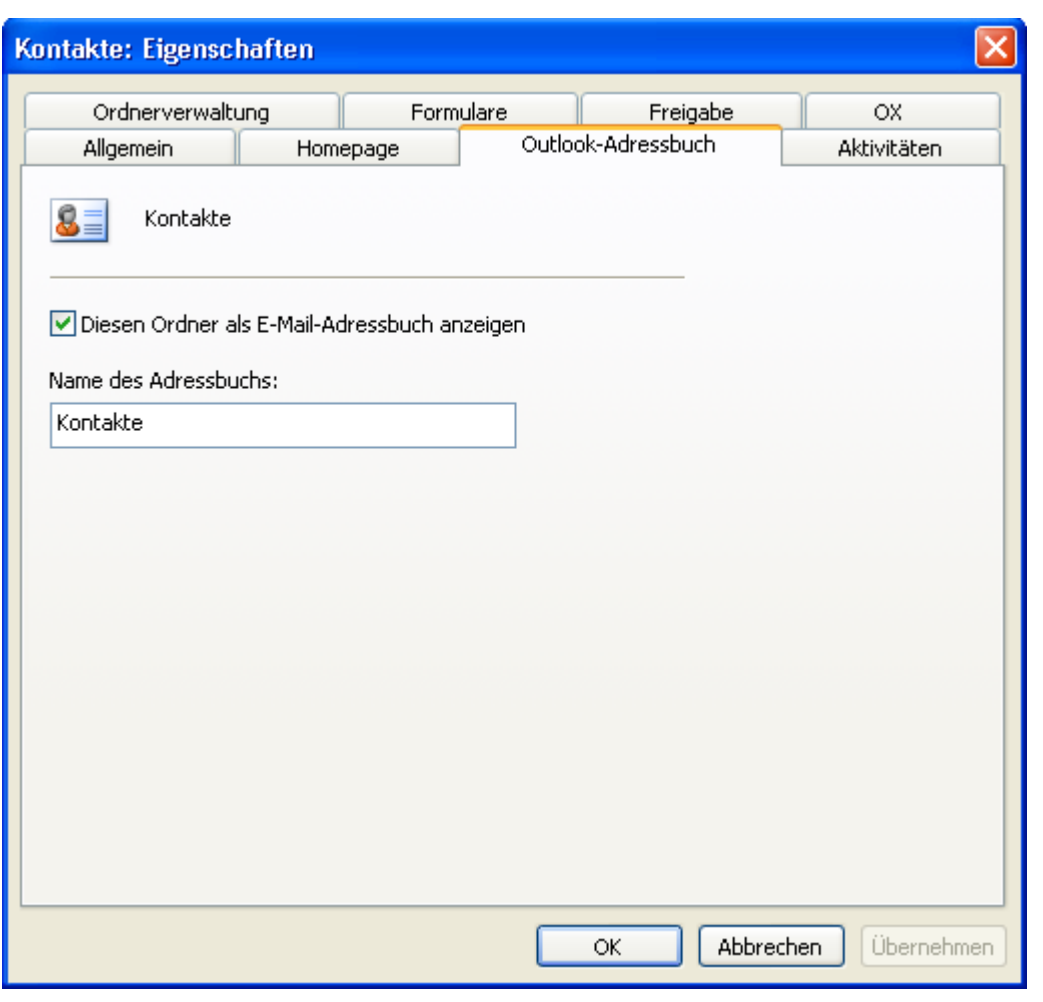

*Abbildung 7.17. Kontakt-Ordner als E-Mail-Adressbuch verwenden*

### **7.7. Ordner manuell synchronisieren**

Der OXtender für Microsoft Outlook synchronisiert automatisch alle Ordner, die Daten vom Open-Xchange Server zur Verfügung stellen, sobald auf dem Server Änderungen vorgenommen wurden. Darüber hinaus können Sie einzelne Ordner manuell synchronisieren. Gehen Sie dazu wie folgt vor:

- 1. Klicken Sie den Ordner mit der rechten Maustaste an.
- 2. Klicken Sie im Menü **Eigenschaften** im Reiter **OX** auf **Slowsync**.
- 3. Alle Ordner-Elemente werden mit dem Open-Xchange Server synchronisiert.

<u>i)</u>

## **7.8. Termine**

#### **7.8.1. Einzeltermine erstellen**

Um einen neuen Termin anzulegen, klicken Sie in der Outlook Ordner-Liste mit der linken Maustaste auf den gewünschten Kalender-Ordner. In der Kalenderansicht wechseln Sie nun zum Tag an dem der Termin erstellt werden soll. Markieren Sie mit gedrückter Maustaste den Uhrzeitbereich, an dem der Termin festgelegt werden soll. Danach klicken Sie den blau markierten Bereich mit der rechten Maustaste an und wählen im Pulldown-Menü den Eintrag **Neuer Termin**. Ob es sich dabei um einen privaten, öffentlichen oder freigegebenen Ordner handelt, ist unerheblich, solange Sie für den Ordner die passenden Zugriffsberechtigungen besitzen.

#### **7.8.2. Termindefinition**

Im erscheinenden Dialogfenster tragen Sie jetzt alle grundlegenden Daten für den anzulegenden Termin ein. Im Textfeld "Betreff" vergeben Sie für den neuen Termin einen passenden Titel. Im Textfeld **Ort** geben Sie an, wo der Termin stattfinden soll. Des Weiteren haben Sie die Möglichkeit, die Terminierung noch einmal anzupassen oder einen **Ganztägigen** Termin anzulegen. Über die Erinnerungsfunktion können Sie dafür sorgen, dass Outlook Sie kurz vor Anstehen des Termins noch einmal an diesen erinnert. Zudem können Sie unter **Anzeigen als:** festlegen, ob der Termin farbig als **gebucht**, **frei**, **mit Vorbehalt** oder als **Abwesend** angezeigt werden soll. Über das Scroll-Menü **Beschriftung** können Sie noch eine zusätzliche farbliche Markierung zuweisen. Über das große Textfeld können Sie zusätzliche Informationen und Notizen für den Termin hinterlegen. Sollen einem Termin weitergehend Kontakte zugeordnet werden, so können Sie diese über die Schaltfläche **Kontakte** in Form von Visitenkarten aus dem Adressbuch hinzufügen. Über die Schaltfläche **Kategorien** können Sie den Termin einer vordefinierten Kategorie zuordnen.

Um einen Termin vor anderen Anwendern zu verbergen, aktivieren Sie in der unteren rechten Ecke das Kontrollkästchen **Privat**.

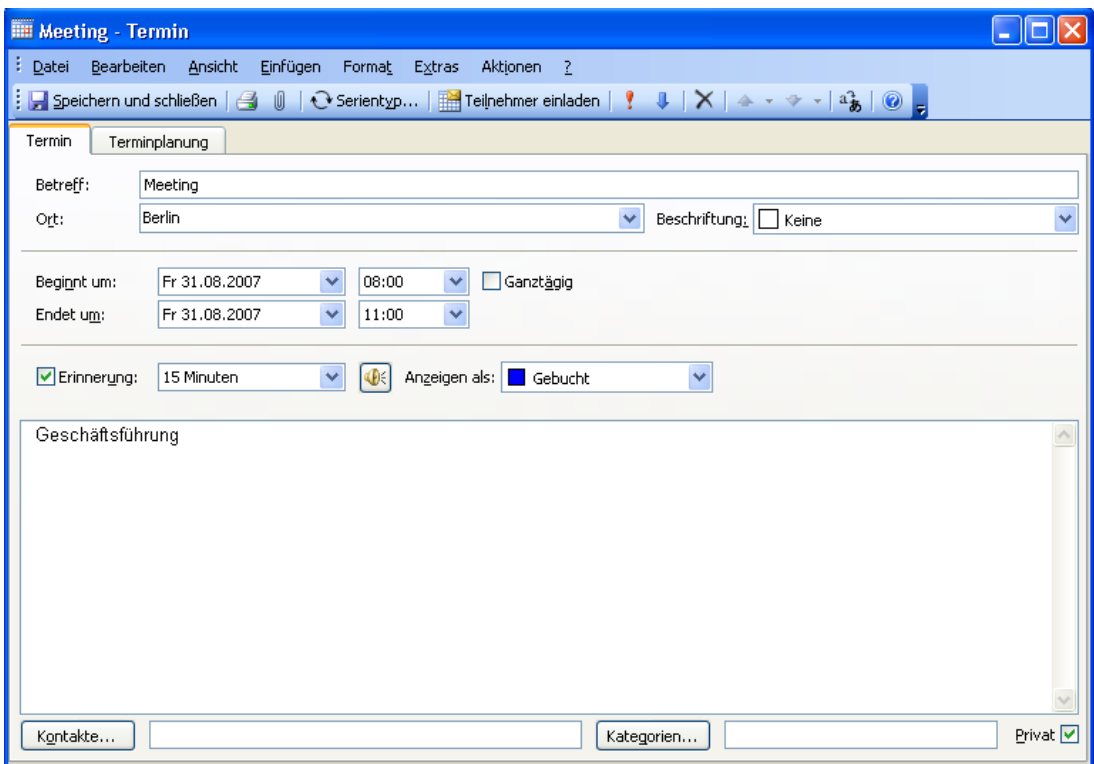

*Abbildung 7.18. Anlegen eines neuen Termins via Outlook*

#### **7.8.3. Terminplanung**

Klicken Sie auf die Registerkarte **Terminplanung**, um zusätzliche Teilnehmer zum Termin hinzuzufügen und sicherzustellen, dass diese zum gewünschten Zeitpunkt auch verfügbar sind. Die Übersicht in diesem Konfigurationsfenster ist in zwei Bereiche unterteilt. In der linken Spalte werden Ihnen alle Teilnehmer aufgeführt, die Sie dem Termin bereits zugeordnet haben. In der rechten Spalte wird Ihnen tabellarisch die Verfügbarkeit aller ausgewählten Benutzer im definierten Zeitfenster angezeigt. Ist der Teilnehmer zum gewünschten Zeitpunkt verfügbar, so wird dies durch einen Outlook entsprechenden Balken angezeigt. Um weitere Benutzer hinzuzufügen, klicken Sie auf die Schaltfläche **Weitere einladen**. Im erscheinenden Kontextmenü können Sie die gewünschten Teilnehmer aus den Ihnen zugänglichen Adressbüchern auswählen. Um Systembenutzer als Teilnehmer anzuwählen, verwenden Sie am besten den Kontaktordner **OX Global Addressbook**. Markieren Sie dazu den jeweiligen Teilnehmer oder eine Teilnehmergruppe und klicken Sie auf die Schaltfläche **Erforderlich**. Die Schaltfläche **Optional** funktioniert in der aktuellen Version leider noch nicht. Um einen Termin vor anderen Anwendern als den eingeladenen Personen zu verbergen, aktivieren Sie in der unteren rechten Ecke das Kontrollkästchen **Privat**. Haben Sie alle Teilnehmer hinzugefügt, so bestätigen Sie die Auswahl durch einen Klick auf die Schaltfläche **OK**.

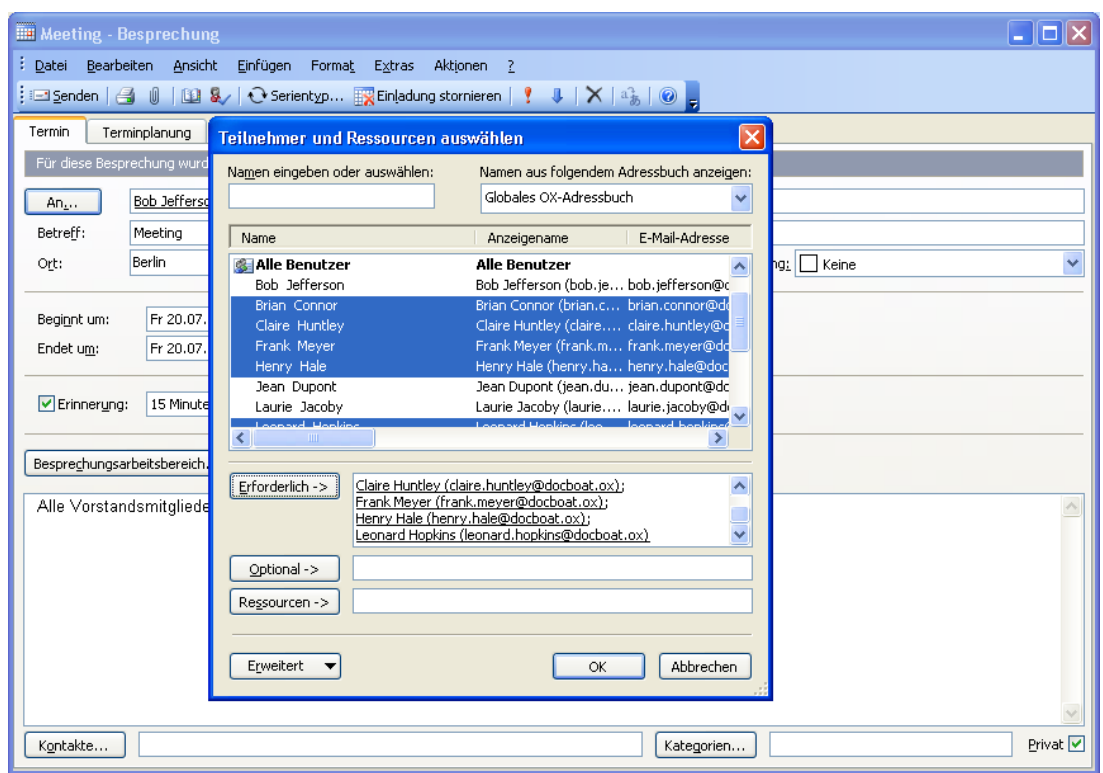

*Abbildung 7.19. Auswahl von Teilnehmern für einen neuen Termin*

Hinweis: Beim Anlegen eines Termins in Outlook ohne bestehende Verbindung zum OXtender erhalten die Teilnehmer zwei Einladungen:

- 1. von Outlook
- 2. vom OXtender nach dem Verbindungsaufbau zu Outlook

#### **7.8.4. Serientermine erstellen**

Um einen Serientermin zu erstellen, klicken Sie mit der rechten Maustaste zunächst auf die Kalenderansicht. Aus dem Pulldown-Menü wählen Sie jetzt den Eintrag **Neue Terminserie**. In einem Konfigurationsfenster haben Sie jetzt zunächst die Möglichkeit festzulegen, an welchem Datum die Terminserie beginnen soll, bzw. wann diese endet. Zudem haben Sie die Möglichkeit, über das Kontextmenü festzulegen, in welchem Intervall der Termin stattfindet. Sie können tägliche, wöchentliche, monatliche oder auch jährliche Termine anlegen, wobei die Möglichkeit besteht, feste Uhrzeiten oder Wochentage anzuwählen. Haben Sie die gewünschten Einstellungen festgelegt und übernommen, so erfolgt die weitere Einrichtung des Termins analog zu einem Einzeltermin.

Für Serienausnahmen ist das Hinzufügen von Anhängen nicht möglich.

Ein Serientermin und eine Serienausnahme der gleichen Terminserie können in Microsoft Outlook nicht am gleichen Tag existieren.

Wenn Sie auf der Browser-basierten Oberfläche des Open-Xchange eine Serienausnahme auf einen Tag verschieben, der bereits einen Serientermin dieser Terminserie enthält, sehen Sie in MS Outlook für diesen Tag nur die Serienausnahme, nicht den Serientermin.

Sobald Sie die Serienausnahme auf einen Tag verschieben, der keinen Serientermin der gleichen Terminserie enthält, wird der Serientermin in Microsoft Outlook wieder angezeigt.

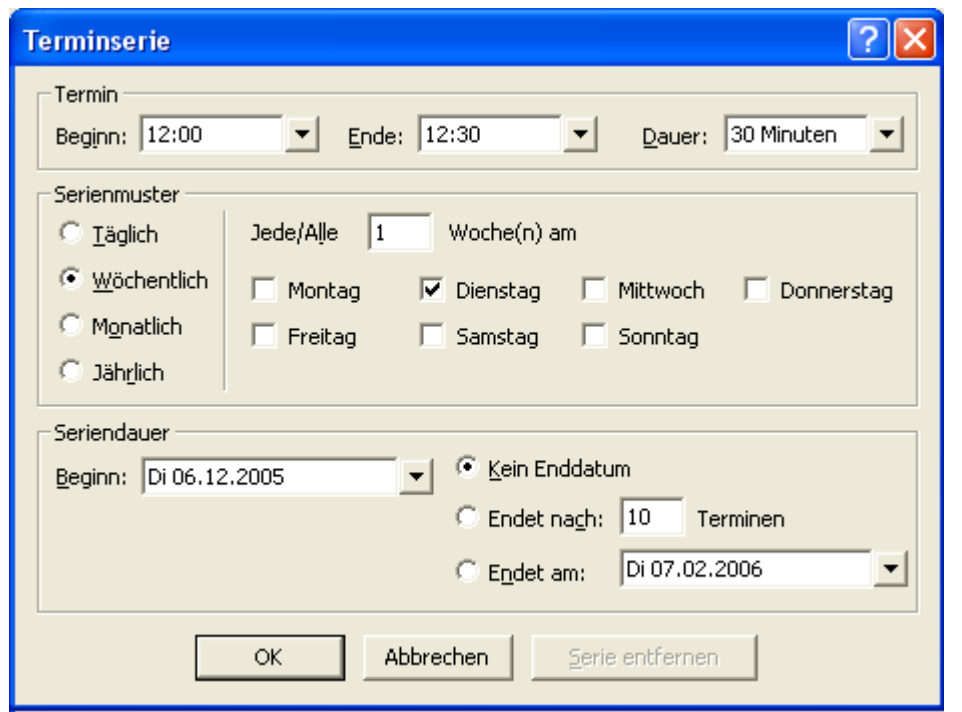

*Abbildung 7.20. Anlegen eines Serientermins*

#### **7.8.5. Eingehende Besprechungsanfrage bearbeiten**

Wenn Sie ein anderer Benutzer zu einem Termin einlädt, so wird eine entsprechende Benachrichtigung in Ihrem Posteingang angezeigt. Öffnen Sie die Nachricht mit einem Doppelklick.

 $\mathbf{I}$ 

#### OXtender für Microsoft Outlook deaktivieren / aktivieren

| Posteingang - Microsoft Outlook                                                                                                    |                                                                       |                   | 臣                                                                               |  |  |  |  |  |  |  |  |
|----------------------------------------------------------------------------------------------------|-----------------------------------------------------------------------|-------------------|---------------------------------------------------------------------------------|--|--|--|--|--|--|--|--|
| Bearbeiten Ansicht Wechseln zu Extras Aktionen ?<br>Datei                                                                                                    |                                                                       |                   | Frage hier eingeben                                                             |  |  |  |  |  |  |  |  |
| $\frac{1}{2}$ $\Omega$ Meu $\star$ $\mid$ $\bigoplus$ $\mathbb{P}$ Antworten $\bigoplus$ Allen antworten $\bigoplus$ Weiterleiten $\mid$ $\bigoplus$ senden/Empfangen $\star$ $\mid$ $\bigoplus$ Sychen $\bigotimes$ $\mid$ ( $\Omega$ ) Kontaktnamen eingeben $\star$ $\mid$ $\bigotimes$ $\mid$ |                                                                       |                   |                                                                                 |  |  |  |  |  |  |  |  |
| : OX Status Ruhezustand<br>$\overline{\cdot}$ / Akzeptieren X Ablehnen ? Vorläufig $\overline{\overline{\phantom{a}}\phantom{a}}$                                                                                                    |                                                                       |                   |                                                                                 |  |  |  |  |  |  |  |  |
| Ordnerliste                                                                                                    | Posteingang                                                           |                   |                                                                                 |  |  |  |  |  |  |  |  |
| Alle Ordner                                                                                                    | Angeordnet nach: Datum<br>Neu nach alt                                | $\nabla$ $\wedge$ | Ein neuer Termin wurde erstellt: Meeting                                        |  |  |  |  |  |  |  |  |
| $\lambda$<br>Persönliche Ordner<br>Aufgaben                                                                                                    | $\equiv$ Heute                                                        |                   | frank.meyer@docboat.ox<br>An: timo.meier@docboat.ox                             |  |  |  |  |  |  |  |  |
| <b>D</b> Entwürfe<br>Freigegebene OX-Ordner                                                                                                    | Frank.meyer@docboat.ox<br>Ein neuer Termin wurde erstellt: Meeting    | 14:41 $\sim$      | Ein neuer Termin wurde erstellt von Frank Meyer.                                |  |  |  |  |  |  |  |  |
| a Gelöschte Objekte<br>Gesendete Objekte<br>Journal                                                                                                    | frank.mever@docboat.ox<br>14:36<br>Ein Termin wurde geändert: Meeting | $\sim$            | Direkte Verknüpfung: http://oxeeng162/#m=calendar&i=5<br>$$f=37$                |  |  |  |  |  |  |  |  |
| Junk-E-Mail<br>$\overline{m}$ Kalender (1)                                                                                                    | <b>R</b> Frank Mever<br>14.28<br>test                                 | $\sim$            | Termin<br>======                                                                |  |  |  |  |  |  |  |  |
| <b>S</b> Kontakte (5)<br>Notizen                                                                                                    | Frank Mever<br>14:16<br>Mitteilung                                    | D.                | Erstellt von: Frank Meyer<br>Titel:<br>Meeting                                  |  |  |  |  |  |  |  |  |
| Offentliche OX-Ordner<br>El OX-Systemordner                                                                                                    | Frank Meyer<br>13:55<br>Bericht                                       |                   | Ort:<br>Konferenzraum                                                           |  |  |  |  |  |  |  |  |
| Postausgang<br>Posteingang<br><b>El Cil</b> Suchordner                                                                                                    | <b>B</b> Frank Mever<br>12:23<br>Dienstreise nach Prag                | $\sim$            | Beginnt am: 26.06.2007 18:45:00, CEST<br>Endet am:<br>26.06.2007 19:45:00, CEST |  |  |  |  |  |  |  |  |
| □ 192.168.32.167<br>$\Box$ Posteingang (2)                                                                                                    | Frank Meyer<br>11:45<br>Dienstreise nach Prag                         | $\mathbf{B}$      | Beschreibung:<br>Bitte um vollständiges Erscheinen.                             |  |  |  |  |  |  |  |  |
| Entwürfe<br>Gesendete Objekte                                                                                                    | <b>■ Tom Green</b><br>11:33<br>Urgent                                 | <b>De</b>         |                                                                                 |  |  |  |  |  |  |  |  |
| Papierkorb<br>Werbung                                                                                                    | <b>Brian Connor</b><br>11:08<br>Meeting                               | $\mathbb{R}$      | Teilnehmer<br>==========                                                        |  |  |  |  |  |  |  |  |
| Ordnergrößen                                                                                                    |                                                                       |                   | Aaron Jameson<br>Bob Jefferson                                                  |  |  |  |  |  |  |  |  |
| <b>Allen Card</b><br><b><i><u>Programme</u></i></b><br>E-Mail                                                                                                    |                                                                       |                   | Brian Connor<br>Claire Huntlev                                                  |  |  |  |  |  |  |  |  |
| <b>Ed Kalender</b>                                                                                                    |                                                                       |                   | Frank Mever<br>Jean Dupont<br>Timo Meier                                        |  |  |  |  |  |  |  |  |
| 8 Kontakte                                                                                                    |                                                                       |                   |                                                                                 |  |  |  |  |  |  |  |  |
| Aufgaben                                                                                                    |                                                                       |                   | Ressourcen<br>----------                                                        |  |  |  |  |  |  |  |  |
| SFE                                                                                                    |                                                                       |                   | Es wurden keine Ressourcen zugewiesen.                                          |  |  |  |  |  |  |  |  |

*Abbildung 7.21. Eingehende Besprechungsanfrage bearbeiten*

Um die Einladung zu dem vorgeschlagenen Termin anzunehmen, klicken Sie auf **Zusagen**. Der Termin wird in Ihren Kalender eingetragen, und der Absender erhält eine Bestätigung, dass Sie teilnehmen.

Um die Einladung unter Vorbehalt zuzusagen, klicken Sie auf **Mit Vorbehalt**. Der Termin wird in Ihren Kalender eingetragen, und der Absender erhält eine Bestätigung, dass Sie voraussichtlich teilnehmen.

Um dem Absender eine Absage zu senden, klicken Sie auf **Ablehnen**. Der Termin wird nicht im Kalender eingetragen.

Um dem Absender eine zusätzliche Nachricht zu übermitteln, geben Sie diese im Eingabefeld ein.

Klicken Sie auf **OK**, um Ihre Antwort auf die Besprechungsanfrage abzusenden.

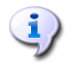

Sie können den Status Ihrer Teilnahme zu einem späteren Zeitpunkt im Kalender ändern.

Weitere Informationen erhalten Sie in der Outlook-Onlinehilfe unter dem Stichwort **Besprechungsanfrage**.

## **7.9. OXtender für Microsoft Outlook deaktivieren / aktivieren**

Sie können den OXtender für Microsoft Outlook über die Windows-Taskleiste deaktivieren oder aktivieren. Gehen Sie dazu wie folgt vor:

1. Klicken Sie im Infobereich der Taskleiste mit der rechten Maustaste auf das **OXtender für Microsoft Outlook**-Symbol.

- 2. Klicken Sie auf **Deactivate**, um den OXtender für Microsoft Outlook zu deaktivieren und die Kommunikation zum Open-Xchange Server zu unterbrechen.
- 3. Klicken Sie auf **Activate**, um den OXtender für Microsoft Outlook wieder zu aktivieren. Sämtliche Open-Xchange-Ordner werden wieder mit dem Server synchronisiert.

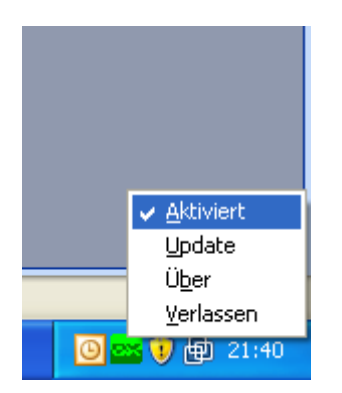

*Abbildung 7.22. OXtender für Microsoft Outlook in der Taskleiste*

# **Kapitel 8. Hinweise für die Praxis - Arbeiten mit IMAP Postfächern**

Wie bereits in den vorangegangenen Kapiteln dieses Handbuchs erwähnt, unterscheidet sich die Arbeitsweise eines IMAP-Postordners geringfügig vom Umgang mit einem herkömmlichen Postfach. In diesem Kapitel finden Sie Informationen zum einfachen Umgang mit einem IMAP-Postfach.

# **8.1. Nachrichten permanent löschen**

Das Löschen von E-Mail-Nachrichten in einem IMAP-Postfach setzt voraus, dass Sie die zu löschenden Nachrichten zunächst markieren und danach wie gewohnt löschen. Danach erscheinen die gelöschten Nachrichten grau unterlegt und durchgestrichen. Damit sind die E-Mail-Nachrichten aber noch nicht endgültig gelöscht.

In Microsoft Outlook® 2003 wählen Sie dazu im Menü den Eintrag **Bearbeiten|Gelöschte Nachrichten permanent löschen**.

In Microsoft Outlook® 2007 wählen Sie dazu im Menü den Eintrag **Bearbeiten|Löschen|Markierte Elemente im Posteingang löschen**.

Je nach Ihrer Version von Microsoft Outlook® haben Sie unterschiedliche Möglichkeiten, um das permanente Löschen zu vereinfachen:

- In Microsoft Outlook® 2003 können Sie eine Schaltfläche zum Löschen in die Symbolleiste einfügen.
- In Microsoft Outlook® 2007 können Sie eine Schaltfläche zum Löschen in die Symbolleiste einfügen. Alternativ können Sie einstellen, dass Elemente, die als gelöscht markiert sind, beim Verlassen des Ordners permanent gelöscht werden.

## **8.1.1. Permanent löschen in Microsoft Outlook® 2003**

So fügen Sie eine Schaltfläche zum permanenten Löschen in die Symbolleiste ein:

Markieren Sie einen IMAP-Ordner, z.B. den Ordner **Posteingang**. Wählen Sie in der Microsoft Outlook®-Menüleiste den Eintrag **Ansicht|Symbolleisten|Anpassen**. Im erscheinenden Dialog klicken Sie auf das Karteikartenregister **Befehle** und wählen den Eintrag **Bearbeiten** aus. Im rechten Listenfeld sollten Sie nun den Eintrag **Gelöschte Nachrichten permanent löschen** finden.

#### Permanent löschen in Microsoft Outlook® 2007

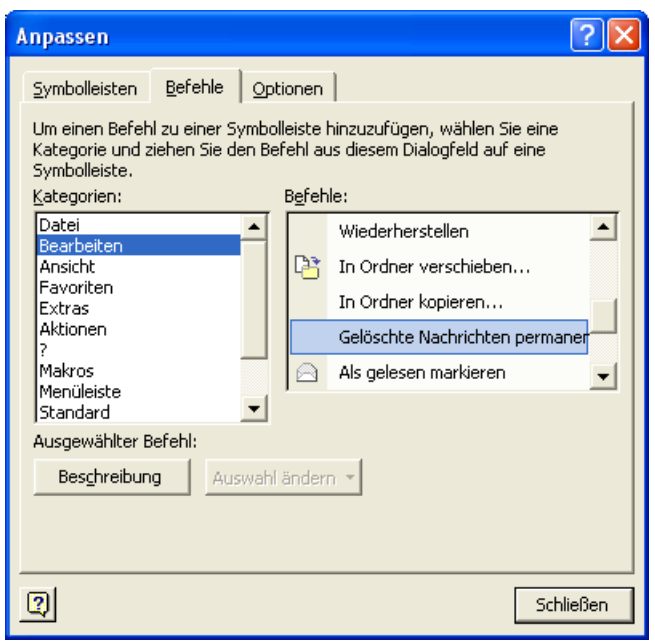

*Abbildung 8.1. Das Anpassungsfenster*

Ziehen Sie via *Drag and Drop* das Symbol an die von Ihnen gewünschte Position in der Microsoft Outlook® Symbolleiste. Schließen Sie das Dialogfenster **Anpassen**. Das Resultat erscheint ähnlich der folgenden Abbildung:

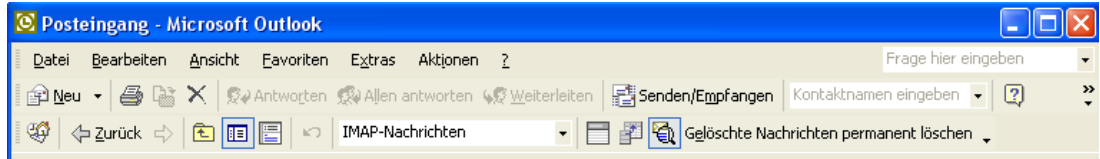

*Abbildung 8.2. Die Microsoft Outlook®-Symbolleiste mit der Schaltfläche Gelöschte Nachrichten endgültig löschen.*

## **8.1.2. Permanent löschen in Microsoft Outlook® 2007**

So fügen Sie eine Schaltfläche zum permanenten Löschen in die Symbolleiste ein:

Markieren Sie einen IMAP-Ordner, z.B. den Ordner **Posteingang**. Wählen Sie in der Microsoft Outlook®-Menüleiste den Eintrag **Extras|Anpassen** aus. Im Dialogfenster **Anpassen** wählen Sie das Register **Befehle**. Wählen Sie den Eintrag **Bearbeiten**. Im rechten Listenfeld finden Sie unter **Löschen >** den Eintrag **Markierte Elemente in "Posteingang" löschen**.

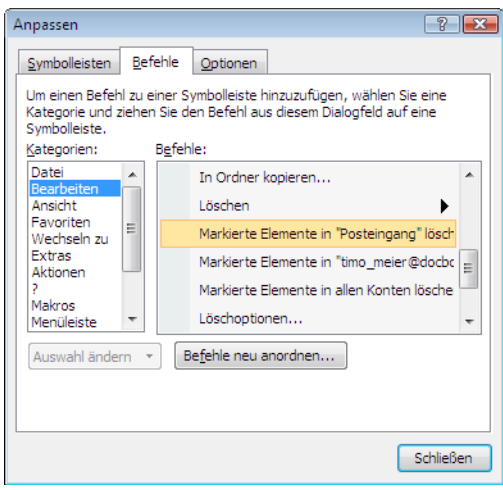

*Abbildung 8.3. Das Fenster Anpassen*

Ziehen Sie das Symbol mit *Drag and Drop* in die Symbolleiste. Schließen Sie das Dialogfenster **Anpassen**. Die folgende Abbildung zeigt das Ergebnis:

| Frage hier eingebe<br>Bearbeiten Ansicht Wechseln zu Extras Aktionen ?<br>Datei                                                                                   |                                                     |  |                                             |  |  |  |  |  |  |
|----------------------------------------------------------------------------------------------------|-----------------------------------------------------|--|---------------------------------------------|--|--|--|--|--|--|
| 2 Neu -   4 P X   2 Antworten 2 Allen antworten 2 Weiterleiten   - Senden/Empfangen - P<br>Markierte Elemente in "Posteingang" löschen   [1] Adressb. durchsuchen |                                                     |  |                                             |  |  |  |  |  |  |
| E-Mail                                                                                                    | $\boxdot$ Posteingang                               |  | Aufgabenle                                  |  |  |  |  |  |  |
| Favoritenordner                                                                                                    | ☆ Ill Posteingang durchsuchen<br>∝ ا <del>-</del> ¤ |  | Juli 20                                     |  |  |  |  |  |  |
| Posteingang<br>O Ungelesene Nachrichten                                                                                                    | Angeordnet nach: Datum<br>Neu nach alt<br>$\sim$    |  | Mo Di Mi Do<br>$30 \quad 1 \quad 2 \quad 3$ |  |  |  |  |  |  |

*Abbildung 8.4. Die Symbolleiste mit der Schaltfläche Markierte Elemente in "Posteingang" löschen.*

So stellen Sie ein, dass Elemente, die als gelöscht markiert sind, beim Verlassen des Ordners permanent gelöscht werden:

Markieren Sie einen IMAP-Ordner, z.B. den Ordner **Posteingang**. Wählen Sie in der Menüleiste den Eintrag **Bearbeiten|Löschen|Löschoptionen**. Im Dialogfenster **Internet-E-Mail-Einstellungen** wählen Sie das Register **Allgemein**. Aktivieren Sie das Kontrollfeld **Elemente online beim Wechseln des Ordners löschen**. Schließen Sie das Dialogfenster.

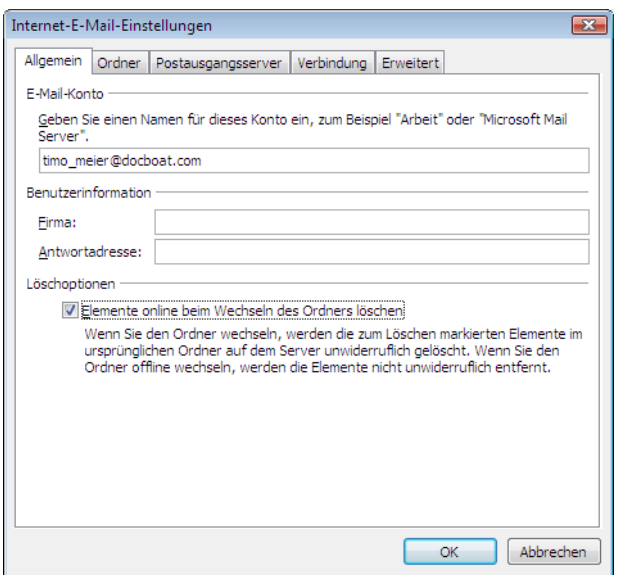

*Abbildung 8.5. Das Fenster Internet-E-Mail-Einstellungen*

## **8.2. Ordner spiegeln**

Der Umgang mit IMAP-Ordnern in Microsoft Outlook® weist einige Eigentümlichkeiten auf, die das Spiegeln von Ordnern sinnvoll machen. Das Senden einer E-Mail von einem IMAP Konto resultiert beispielsweise im Verschieben der gesendeten Nachricht in den Ordner **Gesendete Objekte** unter **Persönliche Ordner** im oberen Teil der Ordnerliste, statt in den Ordner **Sent** des IMAP-Kontos. Dieses Verhalten ist nicht wünschenswert und kann durch das Einrichten einer einfachen Microsoft Outlook®-Regel angepasst werden.

Ein ähnlicher Fall tritt auf, wenn Sie alle über ein POP3-Postfach eintreffenden E-Mail-Nachrichten an den Posteingang Ihres IMAP-Postfaches weiterleiten möchten, so dass auch Ihre persönlichen E-Mail-Nachrichten über den Open-Xchange Server abrufbar sind. Um das letztere Beispiel zu realisieren, verwenden Sie die folgende Vorgehensweise:

Markieren Sie in der Microsoft Outlook®-Ordnerliste den Namen des Ordners, der die E-Mail-Nachrichten enthält, welche Sie weiterleiten wollen. In diesem Fall wählen Sie den Ordner **Posteingang** unter **Persönliche Ordner** aus. Danach wählen Sie in der Menüleiste den Eintrag **Extras | Regeln und Benachrichtigungen...** aus.

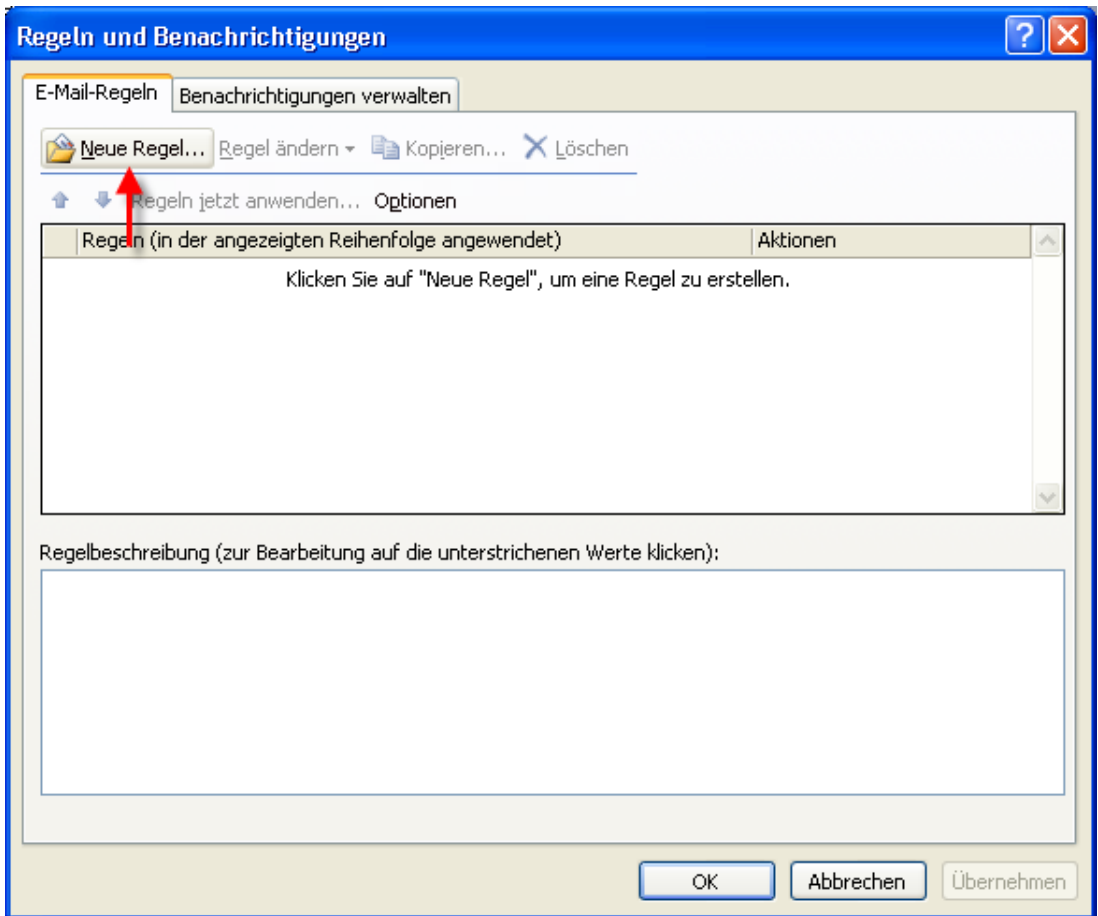

*Abbildung 8.6. Der Microsoft Outlook® Regel-Assistent*

Im Dialogfenster **Regeln und Benachrichtigungen** klicken Sie auf die Schaltfläche **Neu** und wählen Sie den Eintrag **Regel ohne Vorlage erstellen**. Im oberen Listenfeld wählen Sie den Eintrag **Nachrichten bei Ankunft prüfen** an und betätigen Sie die Schaltfläche **Weiter**.

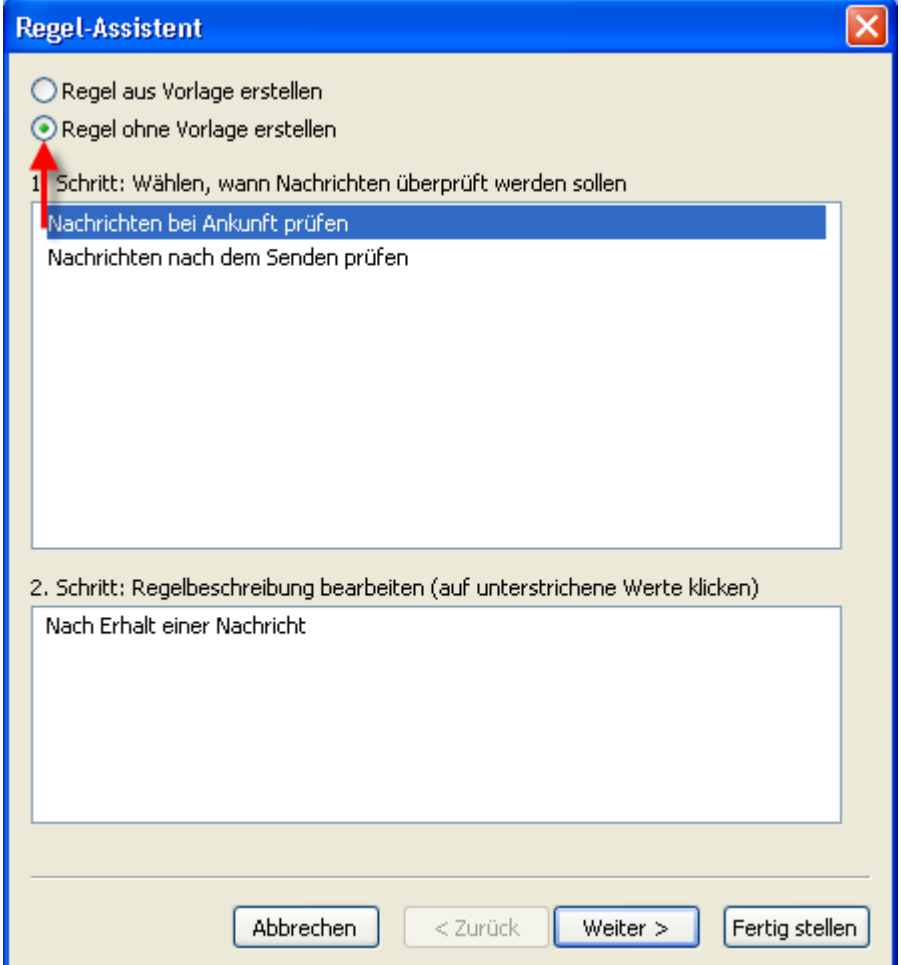

*Abbildung 8.7. Der Regel-Assistent - Anlegen einer neuen Regel*

Im nächsten Fenster wählen Sie den Eintrag **Nur auf diesem Computer** am Ende der Liste und betätigen die Schaltfläche **Weiter**.
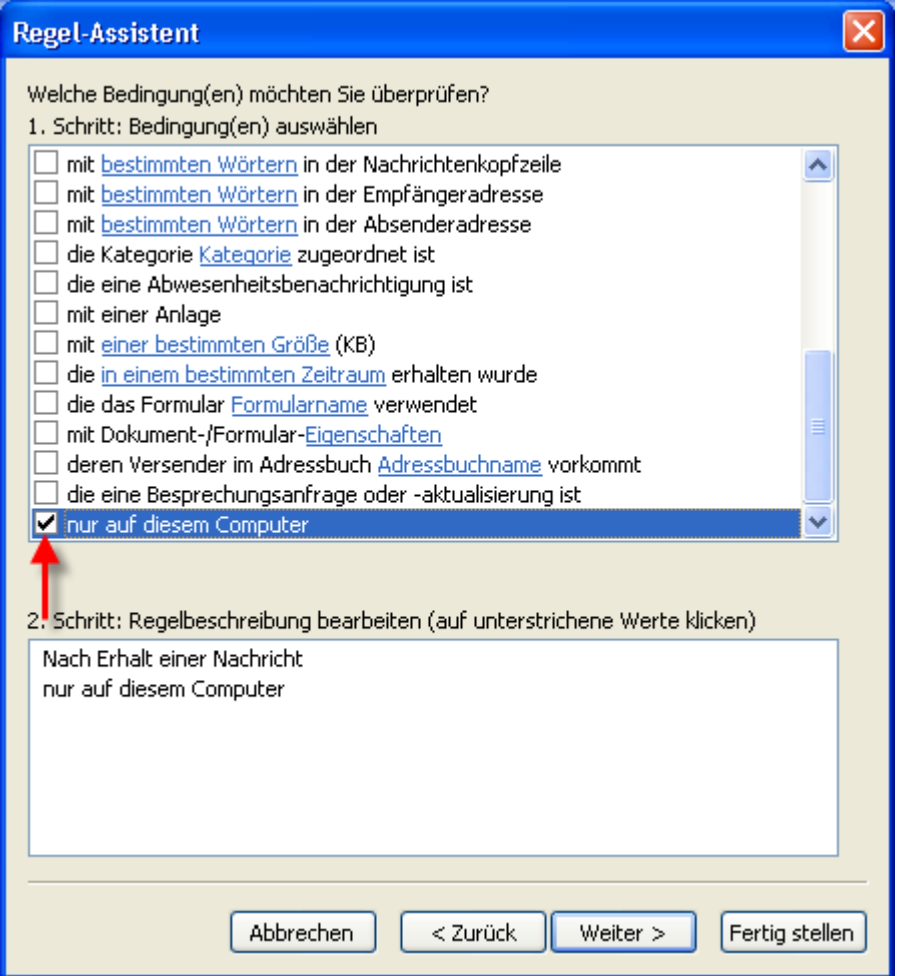

*Abbildung 8.8. Regel-Assistent - Bedingungen*

Im nächsten Fenster wählen Sie aus der Liste den Eintrag **diese in den Zielordner verschieben** oder **diese als Kopie in den Zielordner verschieben** an, je nachdem, ob Sie den Inhalt des Quell-Ordners kopieren oder verschieben möchten. Klicken Sie danach auf den blau unterlegten Link **Zielordner**:

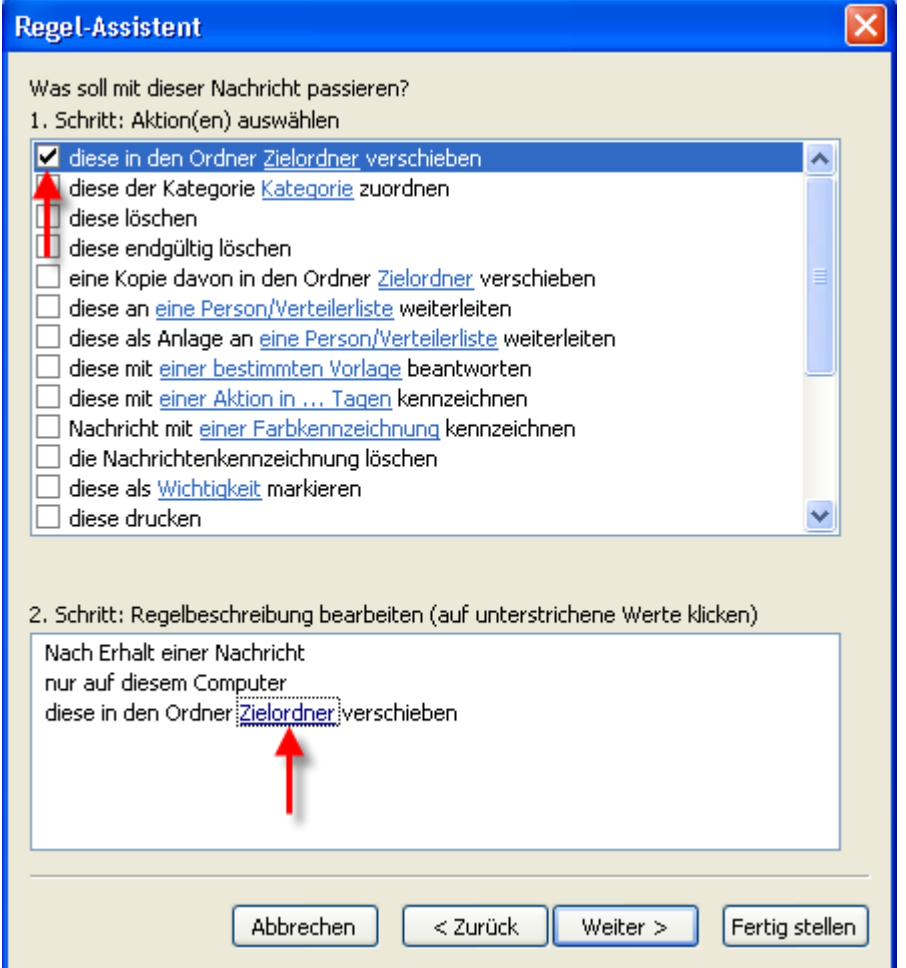

*Abbildung 8.9. Regel-Assistent - Aktionen*

Im erscheinenden Pop-up-Fenster wählen Sie jetzt den Eintrag des IMAP-Posteingangs aus, in welchen Sie die eingehenden Nachrichten verschieben möchten. In unserem Beispiel kopieren wir die Nachrichten aus Wendys POP3 Mail in den Ordner **Posteingang** des Open-Xchange IMAP Servers. Bestätigen Sie Ihre Auswahl durch Betätigung der Schaltfläche **OK**.

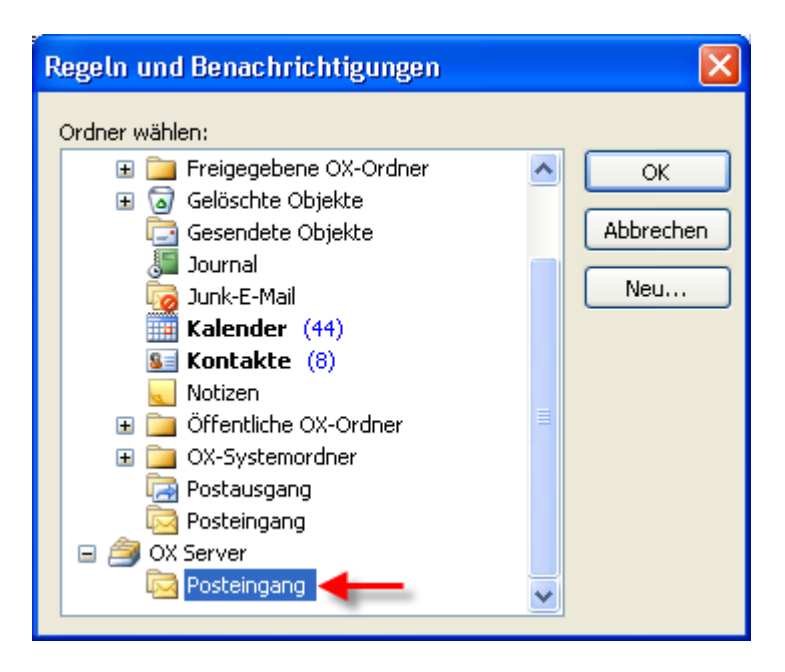

*Abbildung 8.10. Zielordner für eingehende E-Mail-Nachrichten*

Im nächsten Fenster werden Sie gefragt, ob es von dieser Regel Ausnahmen geben soll. Bestätigen Sie diese Frage einfach durch Betätigen der Schaltfläche **Weiter**, um in den nächsten Dialog zu gelangen. Dort haben Sie die Möglichkeit, der neuen Regel einen Namen zuzuweisen. In unserem Beispiel nennen wir die Regel ihrem Zweck entsprechend **Mailbox Konsolidierung**. Aktivieren Sie zusätzlich das Kontrollkästchen **Diese Regel jetzt auf Nachrichten anwenden, die sich bereits in Persönlicher Ordner befinden**. Damit wird die Regel nach Abschluss der Prozedur auch auf Nachrichten angewandt, die bereits im Posteingang abgelegt sind.

Klicken Sie auf **Fertigstellen**. Schließen Sie das Dialogfenster **Regeln und Benachrichtigungen** mit **OK**.

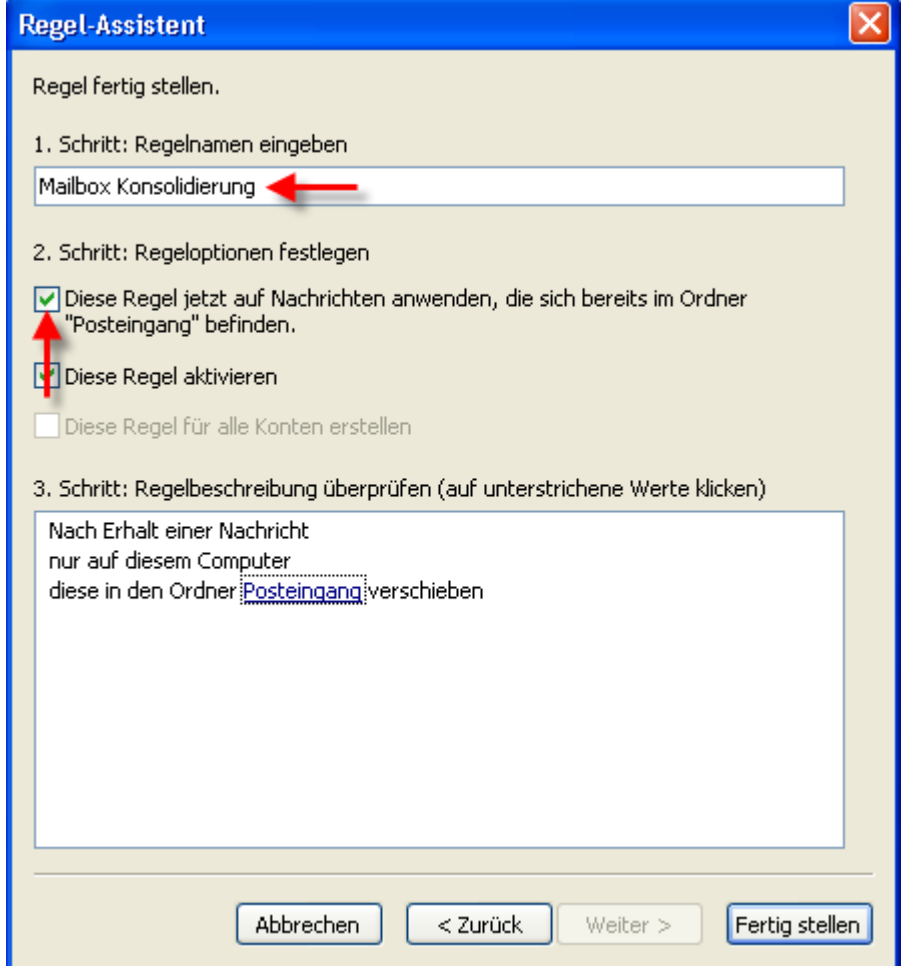

*Abbildung 8.11. Regel-Assistent - Fertigstellen*

# **Kapitel 9. Anhang A: Client-/Server-Szenarien**

## **9.1. Szenario 1: Ausschließlicher Einsatz von POP3/SMTP**

Der Open-Xchange Server beinhaltet als zentralen Bestandteil einen POP3-Server als E-Mail "Empfangs"-Modul und einen SMTP-Server als E-Mail "Versandt"-Modul.

Im Szenario "Ausschließlicher Einsatz von POP3/SMTP" wird in Microsoft Outlook ein E-Mail-Konto als POP3/SMTP Zugang angelegt. Wählt der Benutzer die Schaltfläche **Senden/Empfangen**, so empfängt der Microsoft Outlook-Client E-Mail-Nachrichten vom Open-Xchange Server und versendet E-Mail-Nachrichten über den Open-Xchange Server. Sobald eine E-Mail-Nachricht vom Open-Xchange Server empfangen wurde, liegt diese Mail nur noch im Posteingangsordner des Microsoft Outlook Clients vor, während das POP3-Posteingangs-Postfach des Zugangskontos auf dem Open-Xchange Server geleert wird. Versandte E-Mail Nachrichten werden ebenfalls ausschließlich im lokalen Ordner **Gesendete Objekte** des Microsoft Outlook Clients gespeichert.

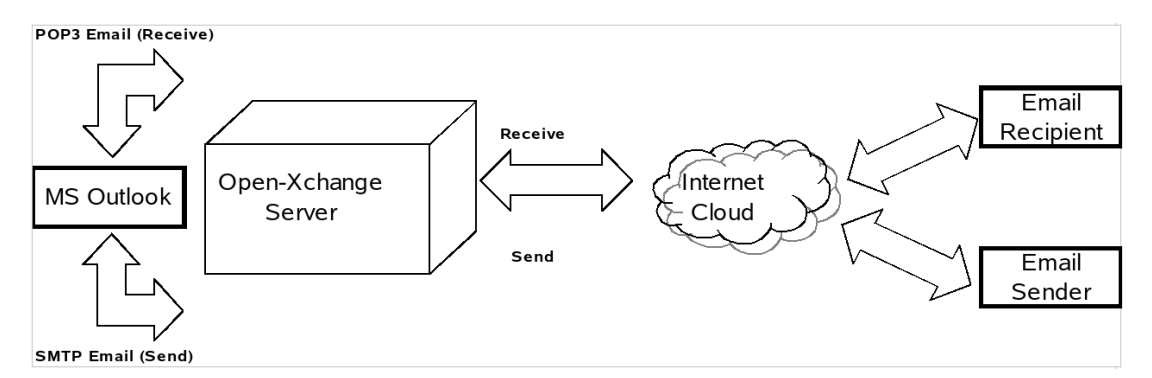

### *Abbildung 9.1. "Peer-to-Peer"-Szenario*

Bei diesem SzenarioS können Kalender-Einträge nur über E-Mail-Nachrichten weitergegeben werden und lediglich Benutzer, die ebenfalls Microsoft Outlook verwenden, können diese Einträge direkt nutzen. Der Kalender-Eintrag wird dabei direkt im Microsoft Outlook Kalender-Modul angelegt. Nach Betätigen der Schaltfläche **Teilnehmer einladen…** und Auswahl der gewünschten Teilnehmer kann der neue Termin über den Befehl **Senden** als E-Mail-Nachricht an alle ausgewählten Teilnehmer weitergeleitet werden. Benutzer von Microsoft Outlook können nach Erhalt der E-Mail-Nachricht den Kalender-Eintrag oder Termin direkt in ihrem Kalender-Modul speichern und schließen.

Kontakte können in diesem Szenario ebenfalls via E-Mail mit anderen Benutzern ausgetauscht werden. Nach Öffnen eines Kontakts kann dazu in der Menüzeile der Eintrag **Aktionen | Als vCard weiterleiten** angewählt werden, wodurch eine neue Dialog-Box zum Verfassen einer E-Mail-Nachricht geöffnet wird. In diese Dialog-Box muss lediglich noch der gewünschte Empfänger im Textfeld **AN:** eingetragen werden. Danach kann der Kontakt über die Schaltfläche **Senden/Empfangen** weitergeleitet werden. Der Empfänger kann die vCard direkt zu seinen eigenen Kontakten hinzufügen, indem er die Schaltfläche **Speichern** betätigt.

## **9.2. Szenario 2: Einsatz mehrer POP3/SMPT-Zugangskonten**

Microsoft Outlook kann ebenfalls so konfiguriert werden, dass gleichzeitig mehrere verschiedene POP3-/SMTP-Server zum Versenden und Empfangen von E-Mail-Nachrichten genutzt werden können. Das Szenario "Einsatz mehrerer POP3/SMTP-Zugangskonten" beinhaltet dabei die Möglichkeit, den Open-Xchange Server als einen von vielen E-Mail-Zugangskonten zu nutzen, die vom Microsoft Outlook Client genutzt werden können.

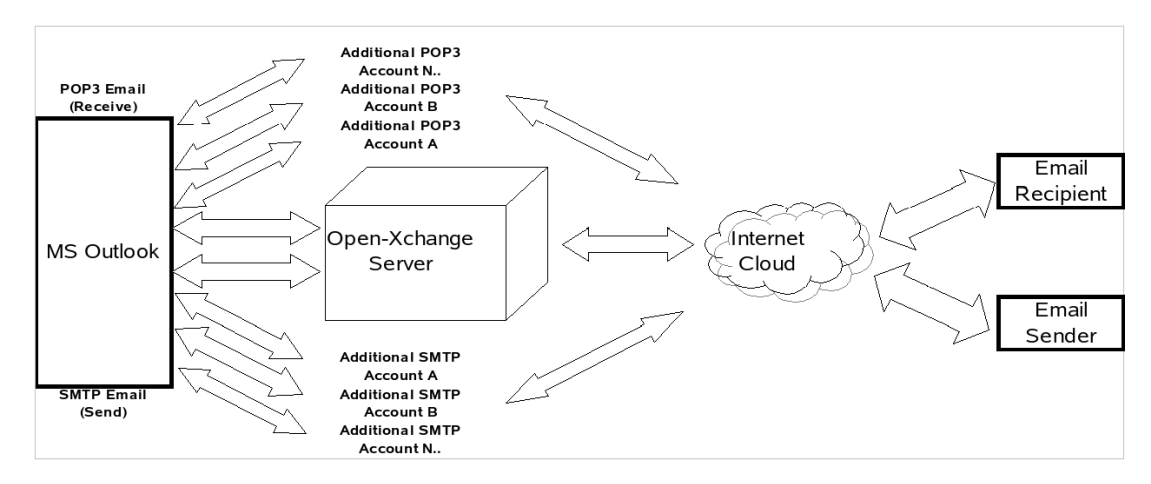

*Abbildung 9.2. Peer-to-Peer Szenario mit mehreren Zugangskonten*

## **9.3. Szenario 3: IMAP-Zugangskonto**

Der Open-Xchange Server beinhaltet verschiedene Groupware-Funktionen wie Kalender-, Kontaktund Aufgaben-Einträge sowie E-Mail-Nachrichten und Ordner, die vollständig mit Microsoft Outlook synchronisiert werden können. Um die Synchronisations-Funktionalität in MS Outlook zu implementieren, müssen Benutzer auf Ihrem Desktop oder Laptop den OXtender für Microsoft Outlook installieren. Der OXtender für Microsoft Outlook übernimmt dabei die Verwaltung der Synchronisation von Kalender-Einträgen, Kontakten, Ordnern und Aufgaben zwischen Microsoft Outlook und dem Open-Xchange Server. E-Mail-Nachrichten werden unabhängig vom OXtender für Microsoft Outlook über das IMAP-Zugangskonto synchronisiert.

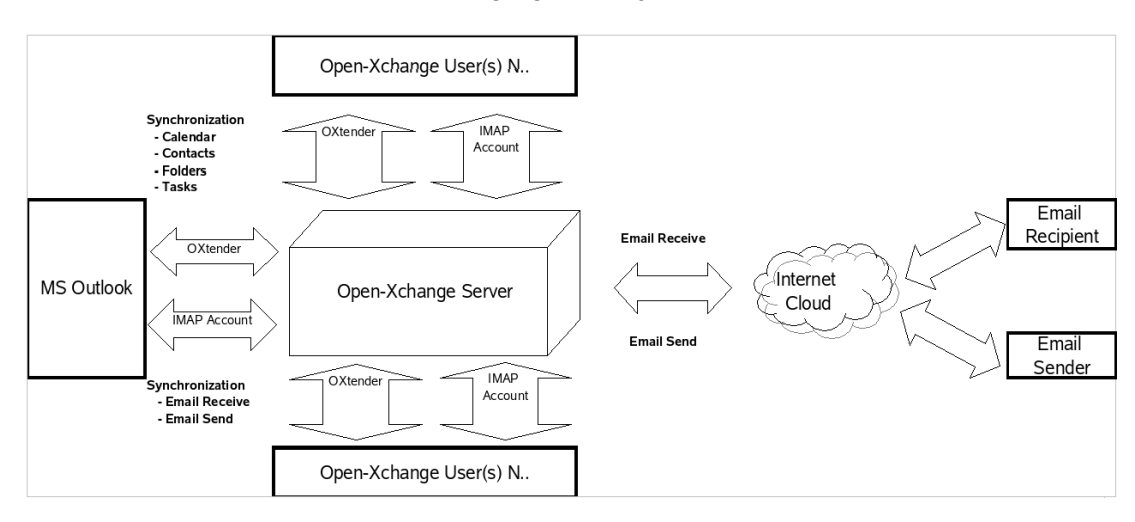

*Abbildung 9.3. Client-Server Szenario (IMAP)*

Die Synchronisation von Kalender-Einträgen, Kontakten, Ordner und Aufgaben erfolgt automatisch im Hintergrund oder direkt bei Wechsel der Ansichten zwischen den einzelnen Modulen in Microsoft Outlook bzw. anschließendes Zurückwechseln in die ursprüngliche Ansicht.

E-Mail-Nachrichten werden bei jeder Betätigung der Schaltfläche **Senden/Empfangen** synchronisiert.

Die Benutzung des Szenarios "IMAP-Zugangskonto" erweitert und verbessert die Ordner-Struktur in Microsoft Outlook. In einem anderen Kapitel dieses Benutzerhandbuch finden Sie eine Beschreibung der Änderungen in der Ordner-Struktur.

## **9.4. Szenario 4: Mehrfache IMAP-Zugangskonten**

Einige Benutzer müssen unter Umständen E-Mail-Nachrichten und Ordner mit mehreren IMAP-Servern gleichzeitig synchronisieren können. Mit Hilfe eines MS Outlook Clients, der gleichzeitig mit einem Open-Xchange Server synchronisiert wird, kann dies leicht bewerkstelligt werden. Fügen Sie einfach ein zusätzliches IMAP-Zugangskonto in Microsoft Outlook hinzu.

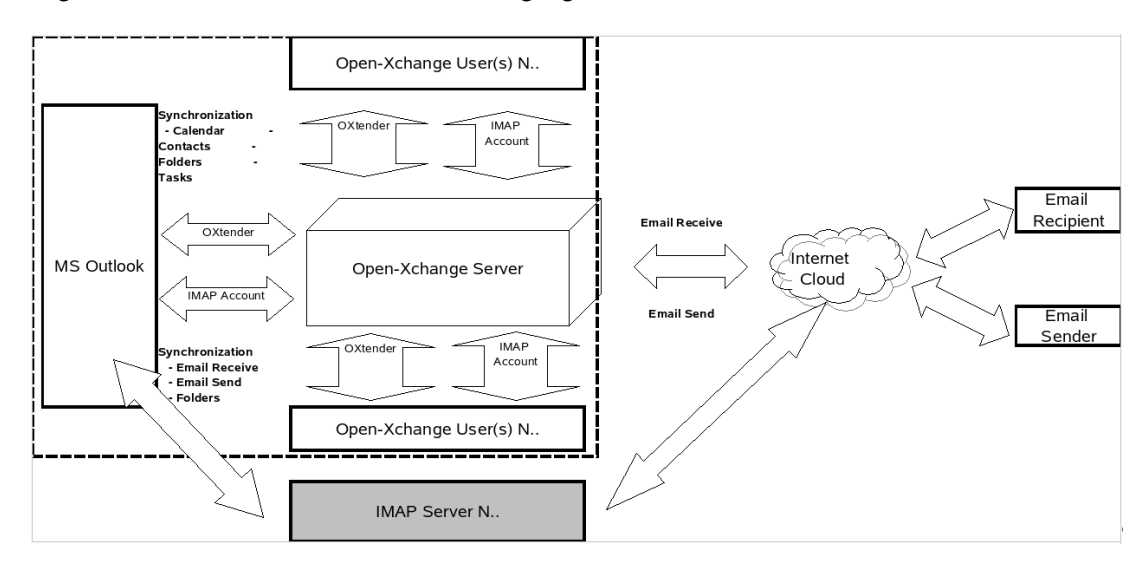

*Abbildung 9.4. Mehrfache Client-Server-Verbindungen (Multiple IMAP)*

Die Erstellung zusätzlicher IMAP-Zugangskonten erweitert die Ordner-Struktur um einen IMAP-Ordner für jedes Zugangskonto. Separate IMAP-Ordner können NICHT untereinander synchronisiert werden. Mehrere IMAP-Zugangskonten werden daher typischerweise benutzt, um separate Mailboxen oder Identitäten bereitzustellen.

## **9.5. Szenario 5: Heterogenes Peer-to-Peer/Client-Server OXtender für Microsoft Outlook/POP3 Szenario**

Bei Verwendung von Microsoft Outlook kann der Open-Xchange Server auch in einem heterogenen Peer-to-Peer/Client-Server-Szenario genutzt werden. In diesem Szenario werden Kalender-Einträge, Ordner, Kontakte und Aufgaben automatisch über den OXtender für Microsoft Outlook synchronisiert, während E-Mail-Nachrichten über POP3- und SMTP-Protokolle empfangen und versandt werden.

Dieses Szenario verringert den benötigten Festplattenplatz auf dem zentralen Open-Xchange Server, indem die Speicherung der Nachrichten verteilt auf den Client-Rechnern erfolgt. Nachdem viele Benutzer heute auf ihren Desktop-Systemen und Laptops über ausreichend Speicherplatz verfügen, kann dieses Szenario sehr zur effektiven Nutzung von verteilten Speicherkapazitäten beitragen. Gleichzeitig hat dieses Szenario aber auch einen entscheidenden Nachteil: Das Backup von E-Mail-Nachrichten muss in diesem Fall direkt auf dem Client-System erfolgen. Eine zentrale Backup-Lösung steht bei diesem Szenario nicht zur Verfügung.

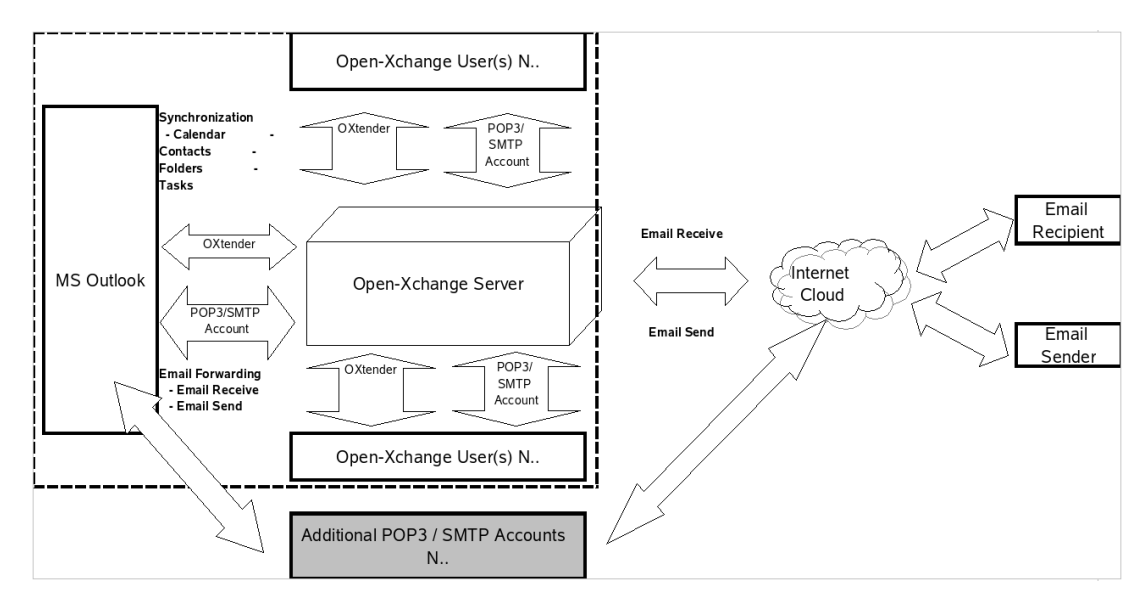

*Abbildung 9.5. Heterogenes Peer-to-Peer/Client-Server Szenario OXtender für Microsoft Outlook/POP3*

# **9.6. Szenario 6: OXtender für Microsoft Outlook/IMAP/POP3**

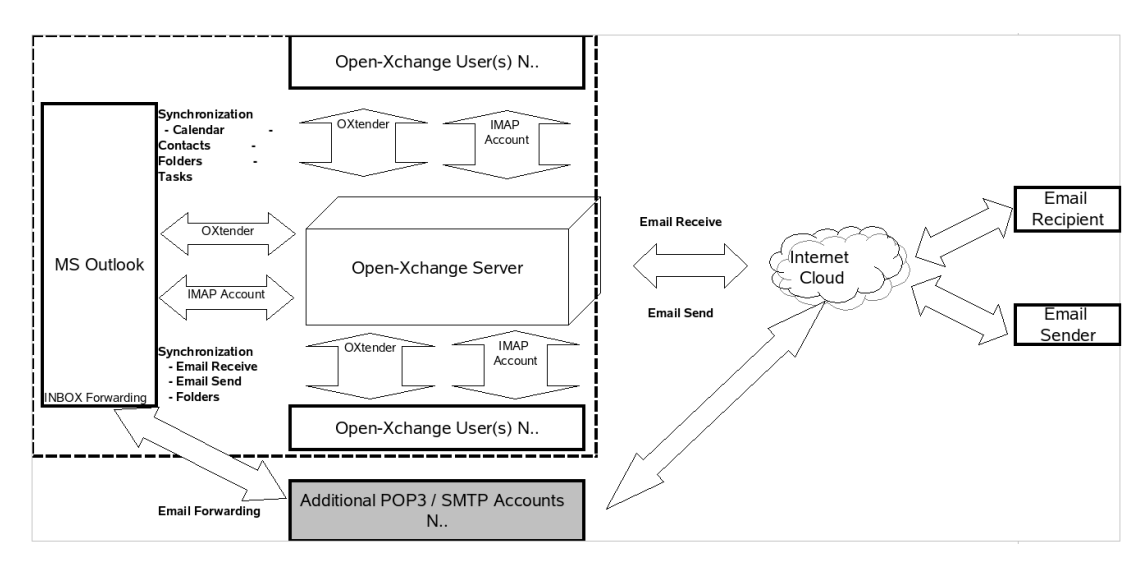

#### *Abbildung 9.6. Heterogenes Peer-to-Peer Client-Server Szenario - OXtender für Microsoft Outlook/IMAP/POP3*

Das Szenario OXtender für Microsoft Outlook/IMAP/POP3 kombiniert die Vorteile einer Synchronisation mit einem zentralen Server mit der Flexibilität, des Einsatzes mehrerer POP3- und SMTP-Zugangskonten oder Identitäten. Persönliche und geschäftliche Zugangskonten können in diesem Szenario so nebeneinander genutzt, synchronisiert und gesichert werden. Zusätzlich können serverseitige Lösungen, beispielsweise in Form von Anti-Virus- und Anti-Spam-Programmen bei Weiterleitung und Verteilung von POP3-Email-Nachrichten zum Einsatz kommen.

Der OXtender für Microsoft Outlook wurde speziell konzipiert, um genau diesen Anforderungen zu genügen. Benutzer, die Microsoft Outlook als Groupware-Client einsetzen, nutzen damit nicht nur die E-Mail-Funktionalität, sondern insbesondere die Möglichkeit der Verwaltung ihrer Aufgaben, Termine und Kontakte. Für das Lesen und Verfassen von E-Mail-Nachrichten kann Microsoft Outlook in der gewohnten Weise verwendet werden. In Microsoft Outlook müssen die Benutzer ein neues POP3 oder IMAP Zugangskonto anlegen, bei dem der Open-Xchange Server als Posteingangs-Server eingetragen wird. Darüber hinaus kann der Open-Xchange Server als herkömmlicher Postausgangs-Server genutzt werden. Soll Microsoft Outlook darüber hinaus auch für die Arbeit mit Aufgaben, Kontakten und Terminen genutzt werden, um so in den Genuss der vollständigen Funktionalität des Open-Xchange Servers zu gelangen, so ist die Standard-Version von Microsoft Outlook nicht ausreichend. Von sich aus unterstützt Microsoft Outlook lediglich MS Exchange als Groupware-Server. Um die Groupware-Funktionalität des Open-Xchange Servers in Microsoft Outlook nutzen zu können, ist die Installation des OXtender für Microsoft Outlook auf dem Client notwendig. Dieser kann dann für die Synchronisation von Aufgaben, Kontakten und Terminen zwischen dem Open-Xchange-Benutzerkonto und der persönlichen Ordner-Datei (PST) des Microsoft Outlook Clients genutzt werden. Die Integration des OXtenders für Microsoft Outlook erfolgt in Form eines Plug-Ins, das in die Menüzeile von Microsoft Outlook integriert wird. Ist der OXtender für Microsoft Outlook installiert und konfiguriert, so werden die Aufgaben, Kontakte und Termine von Ihrem Outlook Client mit den Daten des zugehörigen Benutzerkontos auf dem Open-Xchange Server synchronisiert.

Die Anbindung von Microsoft Outlook an den Open-Xchange Server erfolgt über eine durch den OXtender für Microsoft Outlook implementierte WebDAV- und XML-Schnittstelle, welche die Daten in Echtzeit zur Verfügung stellt. Dies bedeutet, dass alle wichtigen Informationen sowohl auf dem Open-Xchange Server als auch unter Microsoft Outlook zur Verfügung stehen. Bei Start von Microsoft Outlook wird das OXtender für Microsoft Outlook-Plug-In automatisch geladen und Aufgaben, Kontakte und Termine werden umgehend mit den Benutzerdaten auf dem Open-Xchange Server synchronisiert. Im weiteren Verlauf erfolgt die Synchronisation dann automatisch.

# **Kapitel 10. OX Updater**

## **10.1. Features**

• installiert oder aktualisiert beliebige MSI-Installationen auf Windows-PCs

## **10.2. Funktionsweise:**

- Client-Applikation wird auf zu aktualisierendem PC ausgeführt
- Je nach Einstellung (automatisch oder manuell) lädt der Updater eine kleine XML-Datei, die Informationen über verfügbare Pakete auf dem Server enthält
- Daraufhin synchronisiert der Updater die Informationen mit den bereits installierten Programmen über die in Windows integrierte MSI-Datenbank
- Werden neue Updates gefunden, so wird der Benutzer über einen "Balloontip" (und ein animiertes Tray-Icon) darüber informiert:

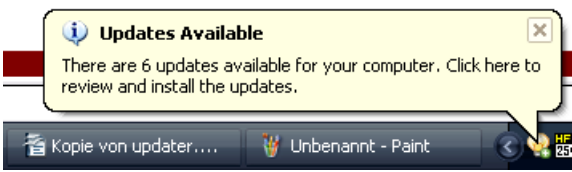

#### *Abbildung 10.1.*

• Jetzt kann man sich die Updates in einer Liste anzeigen lassen:

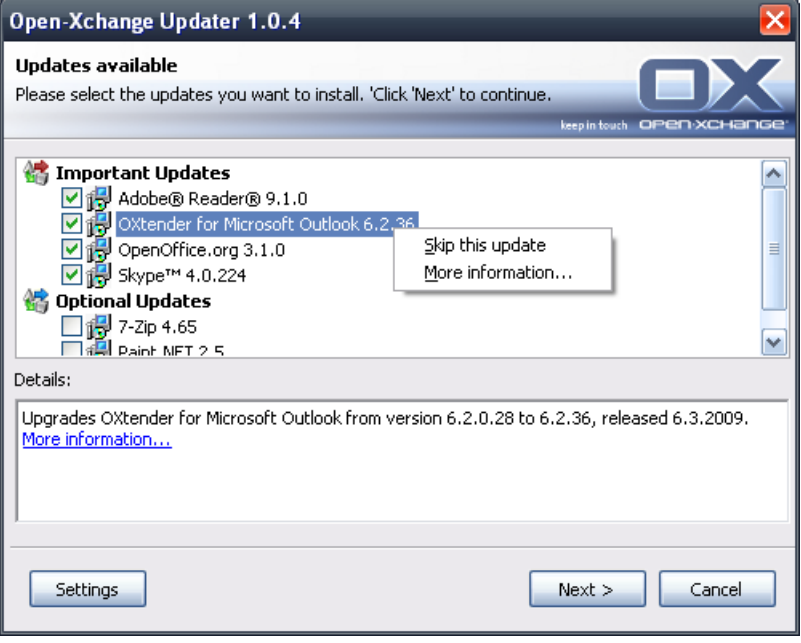

*Abbildung 10.2.*

- Jedes Update kann auf Benutzerwunsch ausgeblendet bzw. übersprungen werden, der Benutzer wird dann darüber nicht mehr informiert, bis eine noch neuere Version vorliegt, oder er das Update wieder aus der "Blacklist" entfernt
- Weitere Informationen zu einem Update erhält man über den Link **Weitere Informationen**
- Nach dem Auswählen der Updates werden diese heruntergeladen und installiert:
- Die Installation erfolgt automatisch nach dem Download.

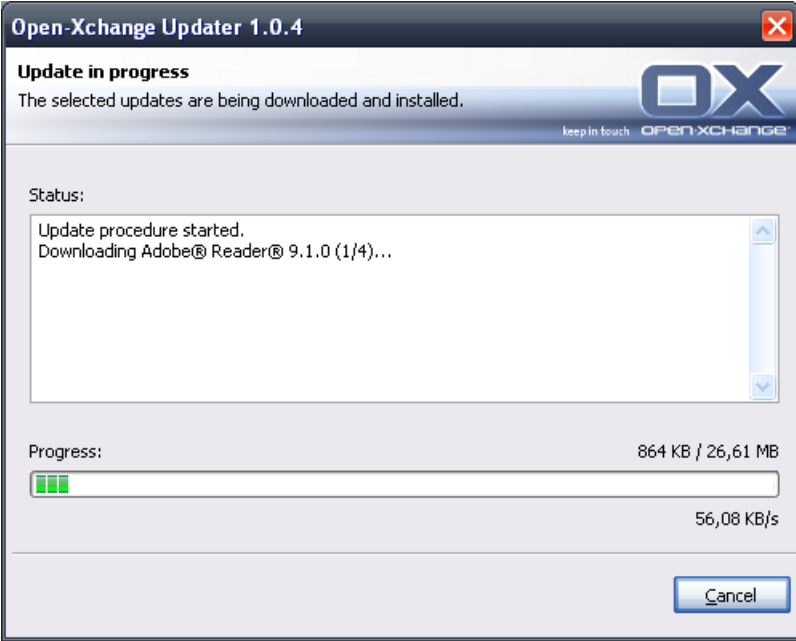

#### *Abbildung 10.3.*

Das Kontextmenü des Tray-Icons enthält folgende Funktionen:

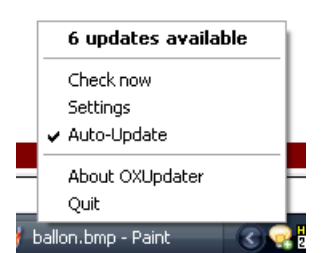

*Abbildung 10.4.*

- **Verlassen**: Beendet das Programm
- **Über OXUpdater**: Öffnet den Dialog **Über**
- **Einstellungen**: Öffnet den Dialog **Einstellungen**
- **Jetzt prüfen**: Aktualisiert die Update-Informationen (unabhängig vom eingestellten Update-Intervall)

• Oberste Zeile (hier **6 Updates verfügbar**): zeigt an, ob und wie viele Updates verfügbar sind. Beim Klick darauf öffnet sich der Updates-Dialog, in dem die einzelnen Updates angezeigt werden.

Folgende Einstellungen sind möglich:

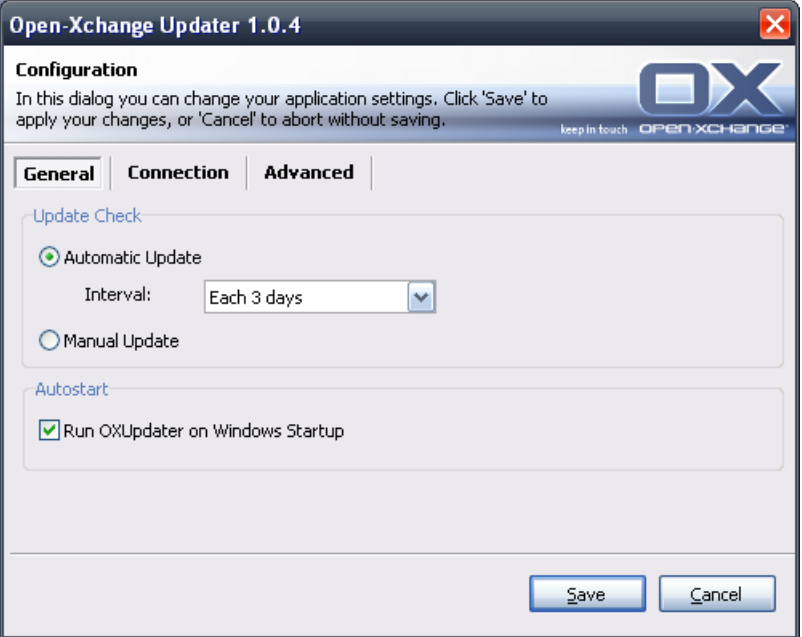

#### *Abbildung 10.5.*

Folgende Intervalle sind möglich:

Alle 3 Tage Täglich Wöchentlich

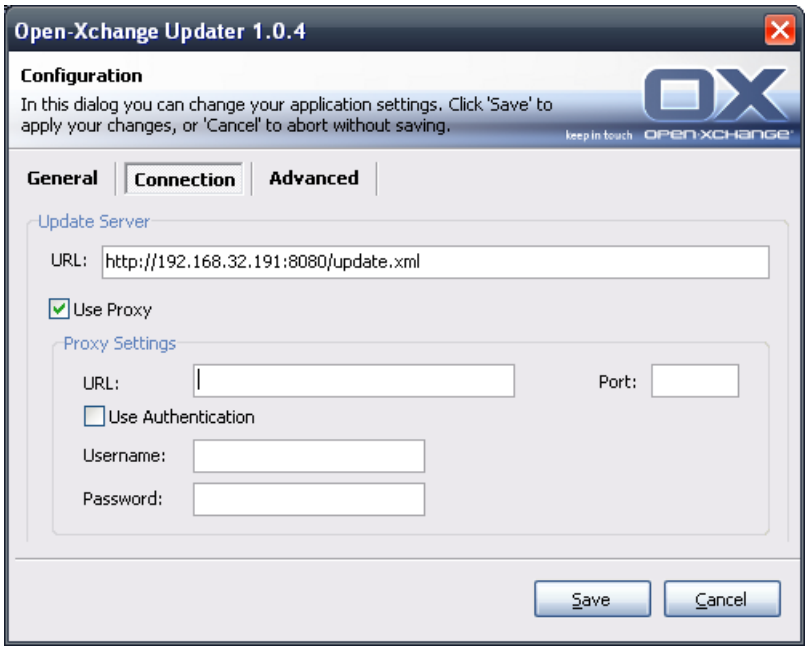

#### *Abbildung 10.6.*

Verbindung:

• Update Server URL ist die Adresse, unter der update.xml bereitgestellt wird. Dieses Feld kann ausgegraut sein, falls es vom Hoster deaktiviert wurde

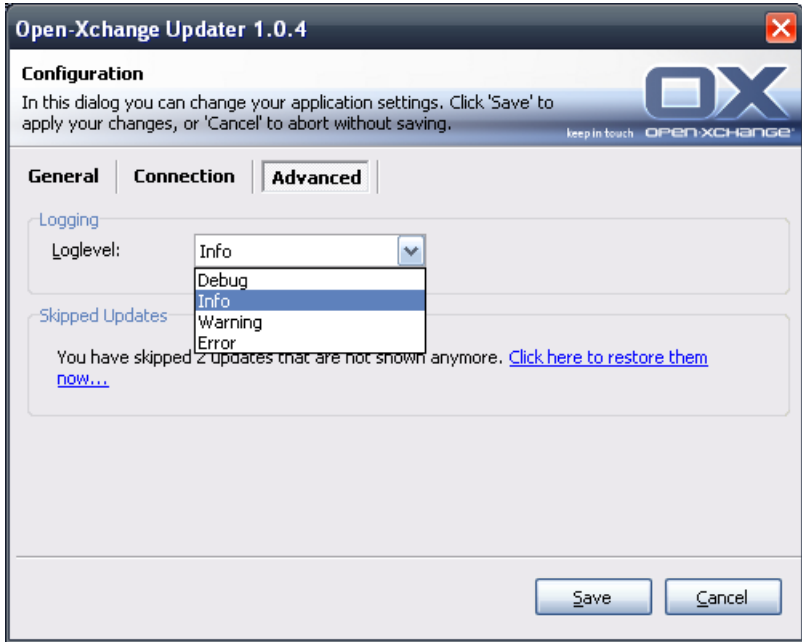

## *Abbildung 10.7.*

Erweitert:

• Im Verzeichnis des Updater wird eine Logdatei angelegt. Hier kann der Loglevel eingestellt werden.

• **Übersprungene Updates:** Hat man Updates ausgeblendet, kann man diese hier wiederherstellen, d.h. aus der 'Blacklist' entfernen. Bei der nächsten Update-Suche tauchen die Updates dann wieder als **Verfügbar** auf, falls diese vom Hoster noch angeboten werden.

# **Kapitel 11. Anhang B: Synchronisierte Datenfelder**

Dieser Anhang beschreibt, welche Microsoft Outlook Datenfelder der OXtender für Microsoft Outlook mit dem Open-Xchange Server synchronisiert.

# **11.1. Synchronisierte Kontaktfelder**

Die Tabelle zeigt die folgenden Informationen:

- Die beiden Spalten auf der linken Seite enthalten die Daten des Kontakt-Dialogfensters in Microsoft Outlook. Sie sehen dieses Dialogfenster, wenn Sie in Microsoft Outlook einen neuen Kontakt erzeugen oder einen vorhandenen Kontakt öffnen.
- Die beiden Spalten auf der rechten Seite enthalten die Daten des Kontakt-Dialogfensters des Open-Xchange Servers. Sie sehen dieses Dialogfenster, wenn Sie mit Hilfe der Browser-basierten Oberfläche des Open-Xchange Servers einen neuen Kontakt erzeugen oder einen vorhandenen Kontakt bearbeiten.

Die Tabelle ist nach den Microsoft Outlook Kontaktfeldern sortiert.

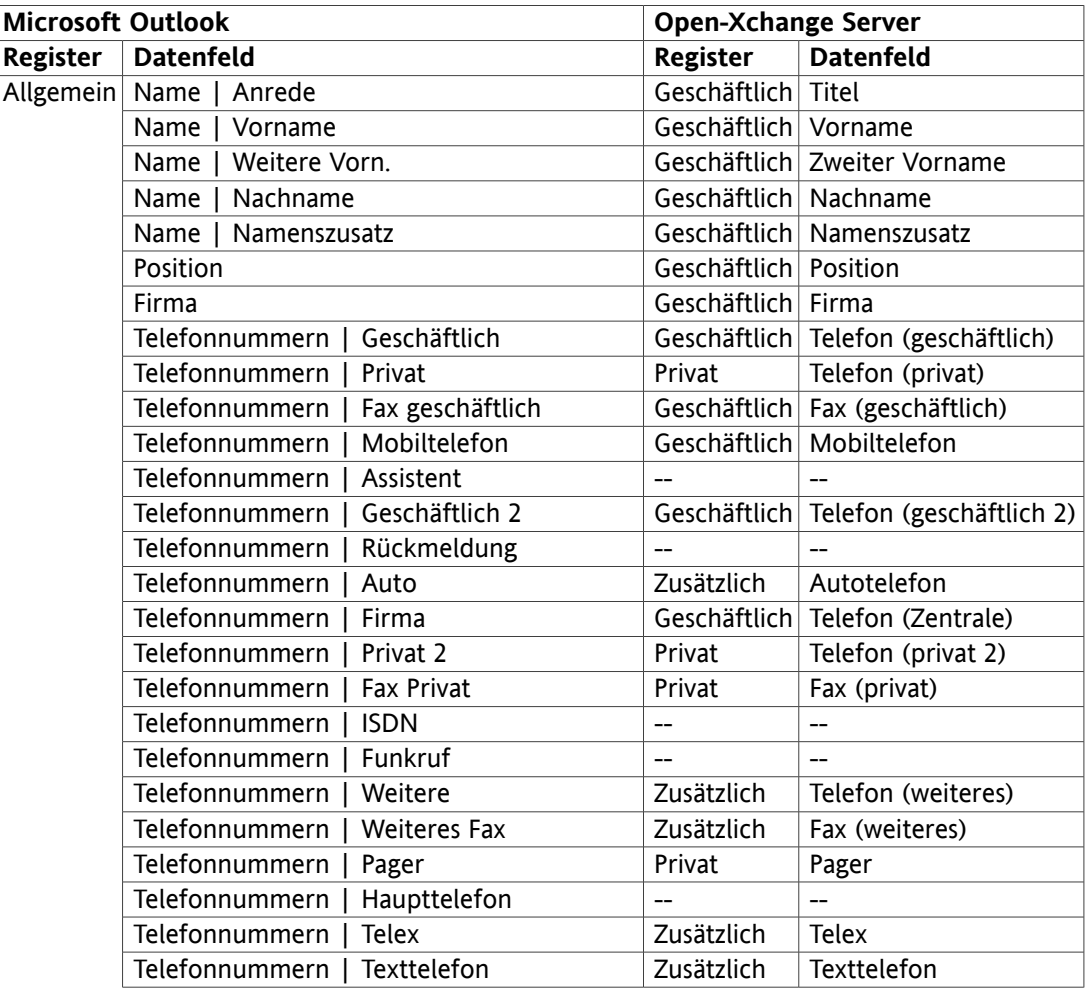

| <b>Microsoft Outlook</b> |                                            | <b>Open-Xchange Server</b> |                                    |
|--------------------------|--------------------------------------------|----------------------------|------------------------------------|
| <b>Register</b>          | <b>Datenfeld</b>                           | Register                   | <b>Datenfeld</b>                   |
|                          | Adressen   Geschäftlich   Straße           | Geschäftlich Straße        |                                    |
|                          | Adressen  <br>Geschäftlich   PLZ           | Geschäftlich PLZ           |                                    |
|                          | Adressen   Geschäftlich   Ort              | Geschäftlich Stadt         |                                    |
|                          | Adressen   Geschäftlich   Bundesland/Kan-  | Geschäftlich Bundesland    |                                    |
|                          | ton                                        |                            |                                    |
|                          | Adressen   Geschäftlich   Land/Region      | Geschäftlich Land          |                                    |
|                          | Privat   Straße<br>Adressen                | Privat                     | Straße                             |
|                          | Adressen   Privat   PLZ                    | Privat                     | PLZ                                |
|                          | Adressen   Privat   Ort                    | Privat                     | Stadt                              |
|                          | Adressen   Privat   Bundesland/Kanton      | Privat                     | Bundesland                         |
|                          | Adressen   Privat   Land/Region            | Privat                     | Land                               |
|                          | Adressen   Weitere   Straße                | Zusätzlich                 | Straße (weitere)                   |
|                          | PLZ<br>Adressen   Weitere                  | Zusätzlich                 | PLZ (weitere)                      |
|                          | Adressen   Weitere  <br>Ort                | Zusätzlich                 | Stadt (weitere)                    |
|                          | Bundesland/Kanton<br>Adressen  <br>Weitere | Zusätzlich                 | Bundesland (weiteres)              |
|                          | Adressen  <br>Weitere<br>Land/Region       | Zusätzlich                 | Land (weiteres)                    |
|                          | E-Mail                                     |                            | Geschäftlich E-Mail (geschäftlich) |
|                          | E-Mail 2                                   | Privat                     | E-Mail (privat)                    |
|                          | E-Mail 3                                   | Zusätzlich                 | E-Mail (weitere)                   |
|                          | Webseite                                   | Geschäftlich URL           |                                    |
|                          | <b>IM-Adresse</b>                          |                            | Geschäftlich   IM (geschäftlich)   |
|                          | (Eingabefeld für Anmerkungen)              | Privat                     | Anmerkungen                        |
|                          | (Eingefügte Dateien im Eingabefeld)        | Anlagen                    | Anlagen                            |
|                          | Kategorien                                 | Geschäftlich Tags          |                                    |
|                          | Privat                                     | Geschäftlich Typ           |                                    |
| <b>Details</b>           | Abteilung                                  | Geschäftlich Abteilung     |                                    |
|                          | <b>Beruf</b>                               | Privat                     | <b>Beruf</b>                       |
|                          | Büro                                       |                            | Geschäftlich Raumnummer            |
|                          | Vorgesetzte(r)                             | Zusätzlich                 | Manager                            |
|                          | Assistent                                  | Zusätzlich                 | Assistent                          |
|                          | Spitzname                                  | Privat                     | Spitzname                          |
|                          | Name des Partners                          | Zusätzlich                 | Ehepartner                         |
|                          | Geburtstag                                 | Privat                     | Geburtstag                         |
|                          | Jahrestag                                  | Privat                     | Jahrestag                          |

*Tabelle 11.1. Synchronisierte Kontaktfelder*

## **11.2. Synchronisierte Terminfelder**

Die Tabelle zeigt die folgenden Informationen:

- Die beiden Spalten auf der linken Seite enthalten die Daten des Termin-Dialogfensters in Microsoft Outlook. Sie sehen dieses Dialogfenster, wenn Sie in Microsoft Outlook einen neuen Termin erzeugen oder einen vorhandenen Termin öffnen.
- Die beiden Spalten auf der rechten Seite enthalten die Daten des Termin-Dialogfensters des Open-Xchange Servers. Sie sehen dieses Dialogfenster, wenn Sie mit Hilfe der Browser-basierten Oberfläche des Open-Xchange Servers einen neuen Termin erzeugen oder einen vorhandenen Termin bearbeiten.

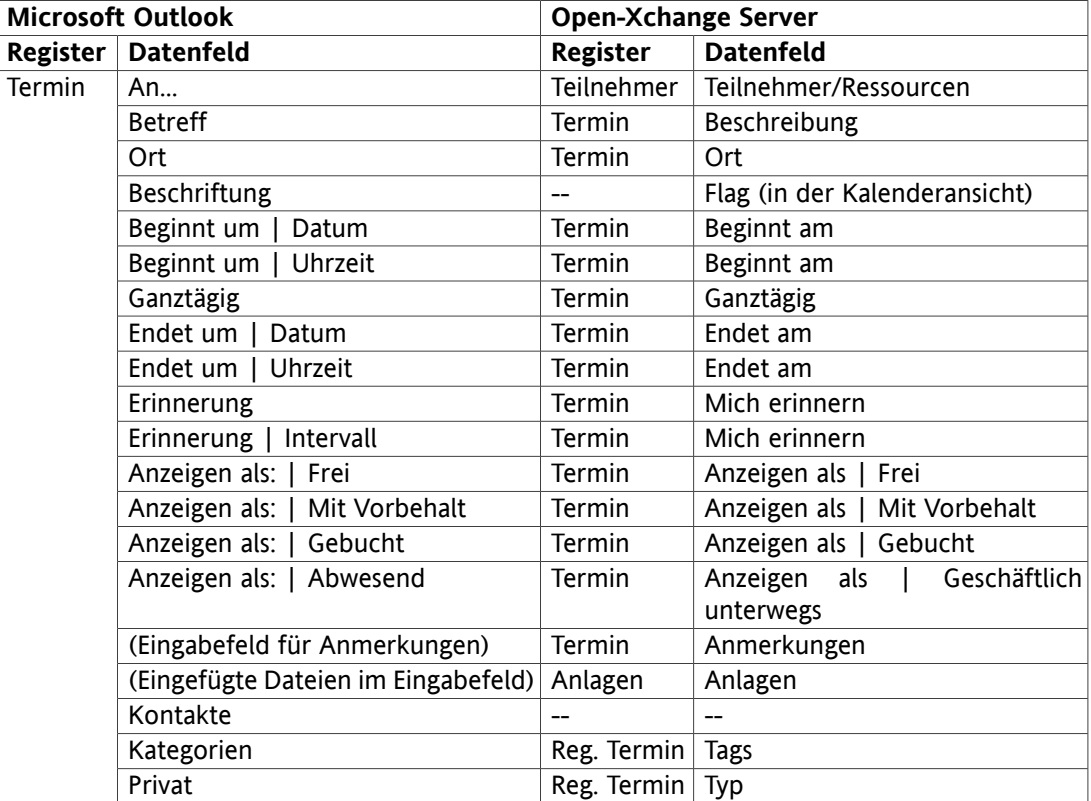

Die Tabelle ist nach den Microsoft Outlook Terminfeldern sortiert.

*Tabelle 11.2. Synchronisierte Terminfelder*

## **11.3. Synchronisierte Aufgabenfelder**

- Die beiden Spalten auf der linken Seite enthalten die Daten des Aufgaben-Dialogfensters in Microsoft Outlook. Sie sehen dieses Dialogfenster, wenn Sie in Microsoft Outlook eine neue Aufgabe erzeugen oder eine vorhandene Aufgabe öffnen.
- Die beiden Spalten auf der rechten Seite enthalten die Daten des Aufgaben-Dialogfensters des Open-Xchange Servers. Sie sehen dieses Dialogfenster, wenn Sie mit Hilfe der Browser-basierten Oberfläche des Open-Xchange Servers eine neue Aufgaben erzeugen oder eine vorhandene Aufgabe bearbeiten.

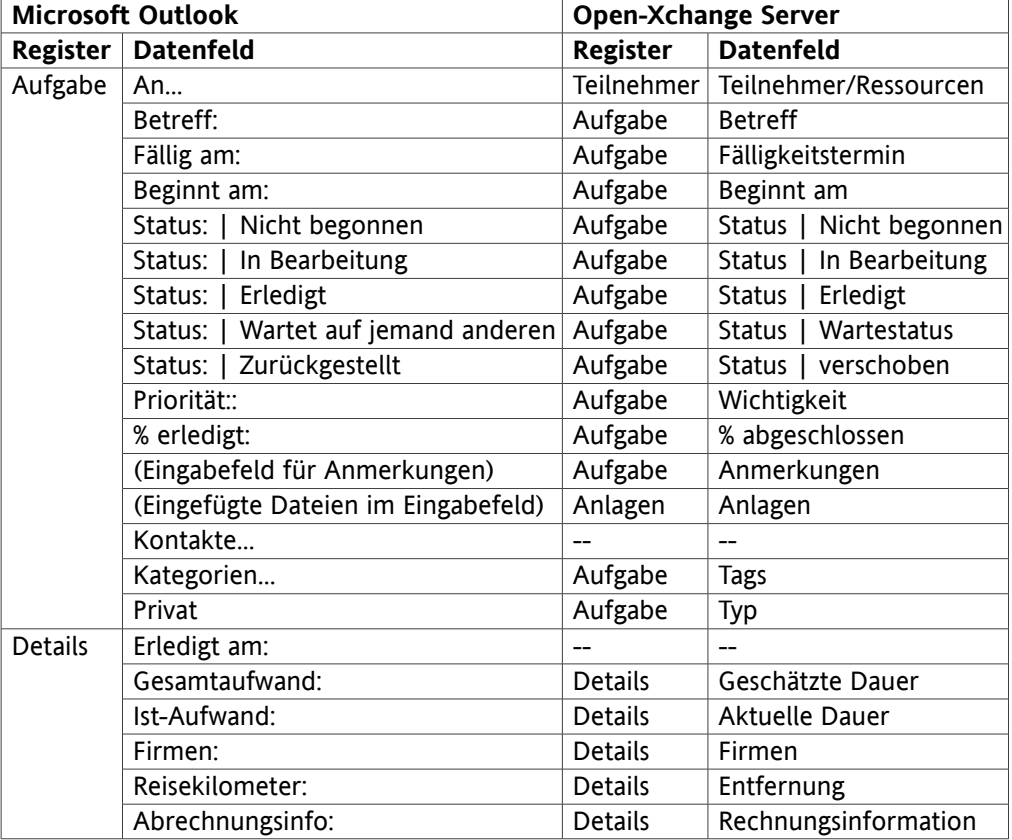

Die Tabelle ist nach den Microsoft Outlook Aufgabenfeldern sortiert.

*Tabelle 11.3. Synchronisierte Aufgabenfelder*

# **Software License Agreement**

## **Open-Xchange Inc. OXtender for Microsoft Outlook® End-User License Agreement**

**Important – Please Read carefully. This End-User License Agreement ("EULA") is a legal agreement between you and Open-Xchange Inc. You ("Licensee") agree to be bound by the terms of this EULA by clicking "I accept" or entering "Yes" when asked whether you accept this Agreement, or by using the software. If you do not agree, do not click "I accept" and do not enter "Yes" when asked whether you accept this Agreement, and do not use the software.**

### **The Software**

Open-Xchange Inc. ("Open-Xchange") has created a proprietary software program called the OXtender for Microsoft Outlook (the "Software"), which enables users of Microsoft Outlook to communicate with an Open-Xchange Server.

## **Licensees**

Licensees are individuals, firms, organizations and entities - as the case may be - that purchase licenses granting the right to use the Software in accordance with the terms of this EULA.

## **License Grant**

Open-Xchange grants to Licensee the non-exclusive right to install, use the Software and have the Software used by end-users authorized by Licensee, in object-code form only, under the terms of this EULA, provided that the number of end-users authorized by Licensee to use the Software does not exceed the number of end-users covered by the offering (as defined below in sec. "Term and Termination") purchased by Licensee. Licensee shall procure that end-users authorized by Licensee to use the Software adhere to the obligations under the terms of this EULA as if such end-users were Licensees themselves. "Use" means that Licensee may install, use, access, run, or otherwise read the Software into and out of memory in accordance with the documentation and the license grant from Open-Xchange. Licensee may copy the Software and its associated documentation for Licensee's own use (i.e., for use by one individual) and for backup and archival purposes. Any use, copying, or distribution of the Software or its associated documentation not authorized by this Agreement may result in the termination of the license granted by this Agreement.

### **Restrictions**

**No Publication.** Except as otherwise specifically set forth in this Agreement, Licensee may not distribute, disclose, display, transmit, publish, resell, sublicense or otherwise transfer Software, nor allow the distribution, disclosure, display, transmission, publication, resale, sublicense or transfer of the Software, to any person or entity.

**Limited Copies.** Licensee may not copy or allow copies of the Software to be made for any reason, except for Licensee's own use (i.e., one individual) and for back-up and archival purposes. **No Modifications or Derivative Works.** Licensee may not make any changes or modifications in the Software, nor may Licensee create derivative works of the Software. Licensee may not decompile, disassemble, decrypt, extract or otherwise reverse engineer the Software. Licensee may not remove, alter, cover, or distort any copyright, trademark or other proprietary rights notice placed by Open-Xchange in or on the Software or its documentation.

**No Unlawful Use.** Licensee may not use the Software in any unlawful manner or for any unlawful purpose.

### **Term and Termination**

Licensee's license to use the Software will continue in effect for so long as Licensee continues to subscribe to an offering that includes the OXtender for Microsoft Outlook and pay the required subscription fees. Offering means any offering of Open-Xchange itself or of any authorized reseller and/or webhoster providing application services. Licensee's license will automatically terminate upon the expiration or termination of Licensee's subscription. In addition to any rights or remedies Open-Xchange may have, Open-Xchange may terminate Licensee's license and revoke Licensee's authority to use or have the Software used without prior notice to Licensee if Licensee breach any provision of this Agreement. Upon the expiration or termination of Licensee's license, Licensee agree to destroy all copies of the Software on Licensee's computers, disks and other digital storage devices.

#### **Trademarks**

Open-Xchange is the sole owner of the OX trademark in the United States, the European Union and certain other countries. Licensee may not use any Open-Xchange trademark without Open-Xchange's prior written consent, which Open-Xchange may withhold in its discretion.

#### **Copyrights**

Licensee acknowledges that the Software and its documentation are protected by copyright and other laws and that Open-Xchange is the sole owner of all rights in and to the Software and its documentation. Licensee has no rights in the Software or its documentation except as set forth in this Agreement and in any other written agreement Licensee may have with Open-Xchange.

#### **Infringement**

In the event that a third party brings a legal action against Open-Xchange alleging that use of the Software infringes a patent, copyright or trade secret, Open-Xchange reserves the right to modify or replace the Software in a manner that retains the same functionality and ease of use of the Software in all material respects, or to procure a license therefor. If Open-Xchange determines that no such alternative is reasonably available, Open-Xchange may terminate this Agreement and the license created by this Agreement and Licensee will cease all use of the Software. Open-Xchange will have no liability to Licensee as a result of such termination. **This section states the entire liability of Open-Xchange and its representatives for infringement.**

### **Backups**

Licensee agrees regularly to back up the data Licensee derive from Licensee's use of the Software. Licensee acknowledges that any failure to do so may significantly decrease Licensee's ability to mitigate any harm or damage arising from any problem or error in the Software.

### **No Warranties**

Open-Xchange delivers the Software on an "as is" basis. Any reliance upon the Software is at Licensee's own risk. Open-Xchange is not responsible for any consequence of Licensee's use of or reliance upon the Software.

**To the maximum extent permitted by applicable law, Open-Xchange disclaims all warranties, either express, implied or otherwise, including, but not limited to, implied warranties of title, merchantability, or fitness for a particular purpose.**

## **Limitation of Liability**

**To the maximum extent permitted by applicable law and regardless of whether any remedy herein fails of its essential purpose, in no event will Open-Xchange be liable for any special, incidental, indirect, consequential or punitive damages whatsoever arising out of this Agreement or the use of or inability to use the Software (including, without limitation, damages for lost information, lost profits or business interruption), even if Open-Xchange has been advised of or should have known of the possibility of such damages. In no event will Open-Xchange be liable for damages in contract, tort or otherwise in excess of the amounts received by Open-Xchange from 1&1 for Licensee's use of Software during the one-year period immediately preceding the date the cause of action arises. In no event may Licensee bring an action against Open-Xchange more than one year after the cause of action arises. 1Some jurisdictions do not allow limitations on implied warranties or the exclusion or limitation of incidental or consequential damages, so the above limitations and exclusions may not apply to Licensee. In such jurisdictions, Open-Xchange's liability is limited to the greatest extent permitted by law.**

### **Miscellaneous**

**Third Party Software.** Portions of the Software may use or include third party software and other copyrighted material. Acknowledgements, licensing terms and disclaimers for such material are contained in separate agreements. Licensee's use of such material is governed by the terms of the applicable agreements.

**No Transfer of Rights.** Licensee may not transfer, sublicense or assign the rights granted under this Agreement to any other person or entity, except that if Licensee is a Licensee with multiple licenses, Licensee may change the end-users authorized by it to use the Software from time to time.

**U.S. Export Control Regulations.** Neither the Licensee nor any end-user may export, re-export or deliver the Software, in whole or in part, to any person or entity where such export, re-export or delivery violates any U.S. export or national security control law or regulation. The Licensee represents and warrants that neither the Licensee nor any end-user authorized by it to use the Software is acting on behalf of any person, entity, or country subject to U.S. export or national security controls.

**Government Users.** U.S. Government end-users acknowledge that the Software constitutes "commercial technical data" as that term is used in the Federal Acquisition Regulations and the Department of Defense Federal Acquisition Regulations and that Open-Xchange owns all rights in the Software.

**Entire Agreement; Amendments.** This Agreement constitutes the entire understanding between Open-Xchange and Licensee relating to the Software. This Agreement may not be amended or changed except in writing signed by Licensee and Open-Xchange.

**Waivers.** No delay or failure to exercise any right or remedy provided for in this Agreement will be deemed to be a waiver.

**Severability.** If any provision of this Agreement is held invalid or unenforceable, for any reason, by any arbitrator, court or governmental agency, department, body or tribunal, the remaining provisions will remain in effect.

**Governing Law.** This Agreement will be governed by and construed in accordance with the laws of the State of New York, U.S.A., without regard to New York's conflict of laws principles.

**Jurisdiction.** Both Licensee and Open-Xchange irrevocably consent to the non-exclusive jurisdiction of the United States District Court for the Southern District of New York in any legal action or proceeding arising out of or relating to this Agreement or the transactions it contemplates.

## **Further Information**

Open-Xchange Inc. is based in Tarrytown, New York, United States of America. For further Information about Open-Xchange's licensing policies or products, contact Open-Xchange at:

E-mail: info@open-xchange.com Web: www.open-xchange.com **Open-Xchange Inc.** 303 South Broadway Tarrytown, New York 10591 Tel: +1 914 332 5720 Fax:+1 914 332 1620